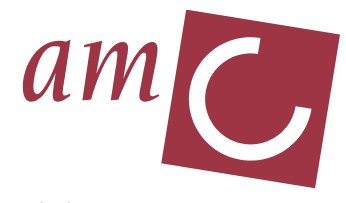

Academisch Medisch Centrum Universiteit van Amsterdam

# **Incident Meld Systeem in de zorgpraktijk**

**Studiehandleiding & reader**

**AMC Bij- en nascholing**

## **COLOFON**

Deze reader is onder verantwoording van de afdeling Bij- en nascholing in samenwerking met dhr. M. van Kleef, Stafadviseur en secretaris Centrale Incidenten Commissie (CIC) van het Academisch Medisch tot stand gebracht.

©2015

AMC Bij- en nascholing, Postbus 23213, 1100 DS Amsterdam. Telefoonnummer: (020)5668651

# **Inhoudsopgave Bladzijde**

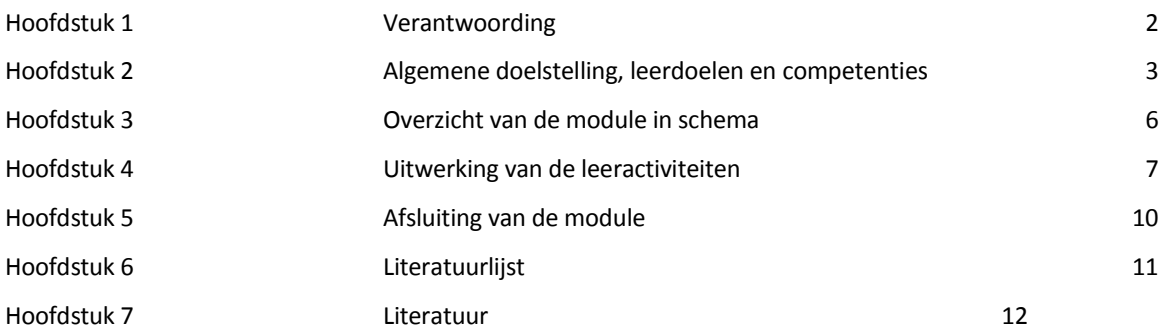

#### **Hoofdstuk 1 Verantwoording**

Alle Nederlandse ziekenhuizen dienen sinds 2012 over een Veiligheidsmanagementsysteem (VMS) te beschikken. Dit Veiligheidsprogramma heeft tot doel de patiëntveiligheid in de Nederlandse ziekenhuizen in vijf jaar tijd met 50 procent te verbeteren. Het programma bestaat uit 2 hoofdonderdelen: het implementeren van een Veiligheidsmanagementsysteem en het behalen van specifieke doelstellingen voor 10 zorginhoudelijke thema's.

De uitvoering van het programma gebeurt in nauwe samenwerking tussen het Directoraat Patiëntenzorg (DP) en de afdeling [Kwaliteit en Proces Innovatie \(KPI -](http://intranet/index.cfm?pid=8724) Pijler Patiëntveiligheid).

Het AMC had als doelstelling om het kwaliteitsmanagementsysteem van het AMC voor 2012 te laten accrediteren volgens de eisen van de [Joint Commission International \(JCI\). H](http://intranet/index.cfm?pid=9817)ierin is het AMC geslaagd. Voor deze ziekenhuis brede accreditatie is de afdeling KPI verantwoordelijk. Veel van de eisen van JCI hebben betrekking op patiëntveiligheid. Hierom heeft het AMC ervoor gekozen de invoering van het VMS te integreren met het behalen van de JCI accreditatie.

Veiligheidsmanagement is naar alle lagen van de organisatie vertaald. Belangrijke onderdelen zijn commitment van de Raad van Bestuur en het management ten aanzien van patiëntveiligheid, heldere en open communicatie ten aanzien van risico's en veiligheid en een bewustzijn van alle medewerkers ten aanzien van hun eigen verantwoordelijkheden op het gebied van patiëntveiligheid. Verder moeten risico's in kaart gebracht worden door het uitvoeren van een risico-inventarisatie en het melden en analyseren van incidenten en bijnaincidenten. Verbeteringen zullen ingezet worden naar aanleiding van de gemelde incidenten en risicoanalyses en deze moeten gemonitord worden volgens de zogenaamde Plan Do Check Act cyclus.

Om Veiligheidsmanagement op de afdelingen vorm te geven zijn o.a. decentrale veiligheidscommissies samengesteld. Een decentrale commissie maakt het op een afdeling mogelijk om veiligheidsmanagement te integreren in de dagelijkse werkzaamheden en de bedrijfsvoering. Zo wordt de patiëntveiligheid van de afdeling vergroot. Om afdelingen te ondersteunen in hun taak is de training 'Incident Meld Systeem in de zorgpraktijk' opgezet. In deze studiehandleiding vindt u een beschrijving van de leeractiviteiten en de benodigde voorbereiding. Achter de literatuurlijst vindt u de te bestuderen en de aanbevolen literatuur. Als primaire basis dient de e-learning module Kwaliteit en Veiligheid

[http://intranet.amc.nl/web/organisatie/themas/overzicht-themas/jcikwaliteit-en-veiligheid/elearningmodule](http://intranet.amc.nl/web/organisatie/themas/overzicht-themas/jcikwaliteit-en-veiligheid/elearningmodule-kwaliteit-en-veiligheid-1.htm)[kwaliteit-en-veiligheid-1.htm.](http://intranet.amc.nl/web/organisatie/themas/overzicht-themas/jcikwaliteit-en-veiligheid/elearningmodule-kwaliteit-en-veiligheid-1.htm) Via het [Leerportaal/Edumanager](https://leerportaal.amc.nl/EduCas/login/Default/login.aspx?service=http%3a%2f%2fleerportaal.amc.nl%2feduweb%2fLogin.aspx%3fclient_id%3d0317_00%26returnUrl%3dhttp%253a%252f%252fleerportaal.amc.nl%252feduweb%252fDefault.aspx) wordt de e-learning aangeboden. Doel is het vergroten van de basiskennis over kwaliteit en veiligheid bij arts-assistenten, artsen en verpleegkundigen. De cursus is omschreven volgens de CanMEDS competenties (Kwaliteitsregister VenV) en de competenties zoals omschreven in het Competentiehandboek AMC verpleging. Tevens zijn specifieke leerdoelen geformuleerd, om meer richting te geven aan de inhoud. De cursus is zo veel mogelijk gebaseerd op een aantal uitgangspunten van VMS-zorg (Evidence Based Practice).

In de studiehandleiding vindt u de beschrijving van de leeractiviteiten. Achter de literatuurlijst vindt u de te bestuderen en de aanbevolen literatuur.

#### **Organisatie:**

De bijscholing wordt georganiseerd door de afdeling Bij- en nascholing van het AMC in samenwerking met het Directoraat Patientenzorg (m.i.v. medio 2015 Zorgsupport) en de ADICT van het AMC.

#### **Meer informatie:**

Voor meer informatie over het Nationale Veiligheidsprogramma[: www.vmszorg.nl](http://www.vmszorg.nl/) Voor meer informatie over Veiligheidsmanagement in het AMC[: http://intranet/index.cfm?sid=2622](http://intranet/index.cfm?sid=2622) Maarten van Kleef, Directoraat Patientenzorg. e-mail: M.vanKleef@amc.uva.nl

#### **Hoofdstuk 2 Algemene doelstelling en leerdoelen**

#### **Algemeen leerdoel:**

De deelnemer is na de training IMS in de zorgpraktijk bekwaam om als (waarnemend) veiligheidscoördinator van een decentrale veiligheidscommissie de meldingscultuur van ongewenste gebeurtenissen op afdelingsniveau vorm te geven door het analyseren, afronden van meldingen en doen van verbetervoorstellen aan het lijnmanagement (WPM).

#### **Leerdoelen:**

de deelnemer heeft na de training IMS in de zorgpraktijk kennis van:

- de samenhang van verschillende 'partijen' in het veiligheidsmanagementsysteem van het AMC
	- de taken, verantwoordelijkheden en bevoegdheden gerelateerd aan het VMS van:
		- o de medewerker
		- o de leidinggevende van de afdeling
		- o de veiligheidscoördinator van de afdeling
		- o de veiligheidscoördinator van de divisie
		- o de decentrale veiligheidscommissie
		- o het afdelingshoofd
		- o de Centrale incidenten commissie
		- o de Medische Directie
		- o de Raad van Bestuur
		- o Analyse Expert Team

De deelnemer heeft na de training IMS in de zorgpraktijk kennis van en inzicht in:

- $\bullet$ het opzetten en in stand houden van een veiligheidscommissie op de afdeling
- de succesfactoren van een goede veiligheidscommissie op de afdeling
- de rol van de veiligheidscoördinator en de andere commissieleden
- technieken en instrumenten die de patiëntveiligheid op de afdeling kunnen ondersteunen
- de cultuuraspecten die van invloed zijn op patiëntveiligheid
- De deelnemer is na de training IMS in de zorgpraktijk in staat om:
	- de backoffice van het IMS systeem te gebruiken  $\bullet$
	- $\bullet$ de meldingen te analyseren
	- $\bullet$ de meldingen o.b.v. de risicomatrix te classificeren
	- de meldingen af te ronden en de melder hiervan op de hoogte te stellen
	- $\bullet$ verbetervoorstellen te formuleren t.b.v. het WPM
	- een rapportage op te stellen over de stand van zaken van de gemelde incidenten t.b.v. het WPM  $\bullet$
	- $\bullet$ het netwerk van veiligheidscoördinatoren te benutten om afdeling overstijgende incidenten af te handelen

De deelnemer is na de training IMS in de zorgpraktijk in staat om:

Een incidentanalyse uit te voeren met een Simpele Incident Analyse (SIM)

#### **CanMEDS competenties**

Deze cursus draagt bij aan de ontwikkeling van de volgende CanMEDS competenties (bron: het Kwaliteitsregister Verpleegkundigen en Verzorgenden):

- Professionaliteit en kwaliteit 60%
- Communicatie 20%
- Samenwerking 20%

#### **CanMEDS competenties en berekening van punten voor**

- **Verpleegkundigen: het Kwaliteitsregister V&V;**  $\bullet$
- **Artsen: het Accreditatie Bureau Algemene Nascholing (ABAN).** (wordt medio 2015 gerealiseerd) Deze cursus heeft een studiebelasting (contacturen) van 4 uren.

Met het aantal contacturen en het percentage per competentie kan het aantal (accreditatie)punten worden berekend.

Studiebelasting (contacturen) 1 lesuur = 1 punt (alleen hele punten en niet meer punten dan de totale cursusduur).

Competentie: Professionaliteit en kwaliteit: 4 contacturen x 60 % = 2,4 uren Professionaliteit en kwaliteit is afgerond 2 punten.

Competentie: Communicatie: 4 contacturen x 20 % = 0,8 uur Communicatie is afgerond 1 punt.

Competentie: Samenwerking: contacturen x 20 % = 0,8 uur Samenwerking is afgerond 1 punt. Totaal aantal punten: 4

#### **AMC competenties:**

Deze cursus draagt bij aan de ontwikkeling van de competentiegebieden en competenties zoals in het competentiehandboek AMC verpleging zijn beschreven:

#### Competentiegebied: Vakinhoudelijk handelen

competentie: Expertise:

Een breed scala aan ontwikkelingen en trends in het vakgebied signaleren en vertalen naar het eigen werkterrein / het eigen beroepsgebied en dit aanwenden / verder ontwikkelen. Integreren van kennis, vaardigheden en een professionele attitude voor optimale zorg voor de zorgvrager en de organisatie.

Competentiegebied: Kennis en wetenschap

 $\bullet$ competentie: Analytisch vermogen:

Het vermogen om vraagstukken, situaties of gegevens systematisch te onderzoeken, te ontleden en opnieuw te ordenen, te prioriteren en op overzichtelijke wijze te (her)formuleren. De kernvraag begrijpelijk en beknopt te formuleren.

Competentiegebied Samenwerken

competentie: Samenwerken:

Samenwerken met anderen om een opdracht uit te voeren en daarmee bij te dragen aan een (organisatie)doel. Bijdragen aan de harmonie van de samenwerking en aan de optimale inzet van anderen, ook wanneer dit geen direct persoonlijk belang dient.

Competentiegebied: Communicatie

Competentie: Adviesvaardigheid:

#### AMC Bij- en nascholing **4**

Het effectief inspelen op wensen, behoeften en leerstijlen van patiënten, waarbij de behoefte en positie van de patiënt, servicebereidheid en patiënttevredenheid centraal worden gesteld.

Overtuigingskracht:

Anderen overtuigen van en/of beïnvloeden over een bepaald standpunt om instemming te krijgen over bepaalde plannen, ideeën of oplossingen.

Competentiegebied: Maatschappelijk handelen:

Competentie: Kwaliteitsbewustzijn:

Het bewustzijn dat het te leveren product of de te leveren dienst moet voldoen aan gestelde eisen, normen en prioriteiten en hiernaar handelen. Streven naar continue kwaliteitsverbetering.

Competentie: Omgevingsbewustzijn:

Er blijk van geven goed geïnformeerd te zijn over maatschappelijke en politieke ontwikkelingen, cultuuraspecten of andere omgevingsfactoren (nationaal of internationaal) en deze kennis effectief weten te benutten voor de eigen functie en/of de organisatie.

Competentiegebied: Professionaliteit

Competentie: Besluitvaardigheid:

Het vermogen om gegevens en mogelijke handelwijzen in het licht van relevante criteria tegen elkaar af te wegen en tot realistische beoordelingen te komen; het vermogen om op basis van beschikbare informatie en ervaring tot een mening te komen en een gefundeerde beslissing te nemen voor zichzelf (en anderen).

Competentie: Pro-actief handelen:

Anticiperen en initiatief nemen: kansen en risico's signaleren en hiernaar handelen. Over de huidige taakstelling heen kijken en veranderingen in de bestaande situatie te voorzien en daarop doeltreffend in spelen.

 $\bullet$ Competentie: Zelfstandigheid:

Verrichten van taken zonder hulp van anderen. Op eigen kracht probleemsituaties de baas worden. Handelen volgens eigen overtuiging,

onafhankelijk van anderen. Een eigen koers varen en actie ondernemen zonder zich te laten beïnvloeden door anderen.

#### **Evidence Based Practice**

Het begrip "Evidence Based Practice" (EBP) wordt verschillend toegepast.

In het AMC wordt EBP gedefinieerd als een vijf-staps methode om relevante literatuur te vinden, kritisch te beoordelen en toe te passen. Het Kwaliteitsregister VenV verstaat onder EBP dat de inhoud van een cursus EBP is als deze voldoet aan twee van de drie criteria:

- State of Art-principe  $\bullet$
- Cliëntenvoorkeur  $\bullet$
- Ervaringskennis verpleegkundige en zorgprofessional

De docenten zijn ervaren klinische professionals die op de hoogte zijn van de laatste stand van zaken ten aanzien van (evidence based) protocollen en richtlijnen.

De inhoud van de cursus is zo veel mogelijk gebaseerd op Evidence Based Practice (AMC methode) en voldoet aan de EBP eisen van het Kwaliteitsregister.

#### **Hoofdstuk 3: Overzicht van de cursus Veiligheidsmanagementsysteem in zorgpraktijken**

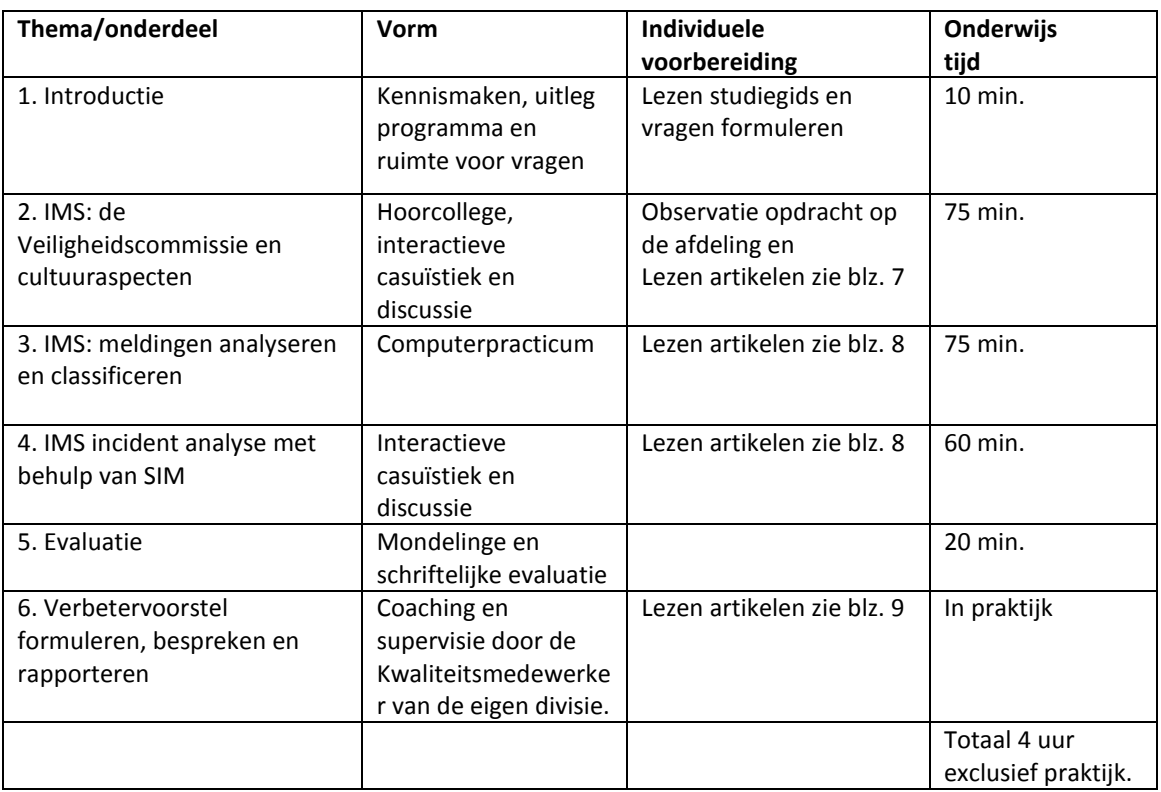

De studie belasting van deze module is 8 uren waarvan 4 contacturen en 4 uren voorbereiding.

 $\overline{a}$ 

#### **Hoofdstuk 4 Uitwerking van de leeractiviteiten**

### **1. Introductie**

#### *Inleiding*

De docent en de cursisten maken kennis, de docent legt het programma uit en er is ruimte voor vragen

#### *Lesvoorbereiding*

De cursist leest de studiehandleiding en formuleert vragen

#### **2. Incident Meld Systeem: de Veiligheidscommissie**

#### *Inleiding*

Algemene introductie over incidenten in de zorgpraktijk en wat de rol en verantwoordelijkheden van een Veiligheids Management Systeem (VMS) en Veiligheidscommissie zijn. Ook komen de Veiligheidscultuur aan bod, het incidenten melden, analyseren met de Simpele Incidentanalyse Methode (SIM) methode en het multidisciplinair bespreken van een incident.

De cursist heeft geobserveerd waar de eigen afdeling zich op de cultuurladder bevindt.

#### *Leerdoelen:*

De deelnemer heeft na de training IMS in de zorgpraktijk kennis van:

- de samenhang van verschillende 'partijen' in het veiligheidsmanagementsysteem van het AMC
- de taken, verantwoordelijkheden en bevoegdheden gerelateerd aan het VMS van:
	- o de medewerker
	- o de leidinggevende van de afdeling
	- o de veiligheidscoördinator van de afdeling
	- o de veiligheidscoördinator van de divisie
	- o de decentrale veiligheidscommissie
	- o het afdelingshoofd
	- o de Centrale incidenten commissie
	- o de Medische Directie
	- o de Raad van Bestuur
	- o Analyse Expert Team

De deelnemer heeft na de training IMS in de zorgpraktijk kennis van en inzicht in:

- het opzetten en in stand houden van een veiligheidscommissie op de afdeling
- de succesfactoren van een goede veiligheidscommissie op de afdeling
- de rol van de veiligheidscoördinator en de andere commissieleden  $\bullet$
- technieken en instrumenten die de patiëntveiligheid op de afdeling kunnen ondersteunen
- $\bullet$ de cultuuraspecten die van invloed zijn op patiëntveiligheid

#### *Lesvoorbereiding*

Observeren waar de eigen afdeling zich op de cultuurladder zich bevindt. Lezen van de volgende artikelen:

- Kleef, M. van, (2014), Veilig Incident Melden
- Goes, I., Slager, T., Kleef, M. van., (2014), Decentraal melden en analyseren van incidenten
- Kleef, M. van, (2014), Meten van de cultuur op de afdeling

#### *Lesactiviteiten*

De les wordt ingevuld door een gedeelte hoorcollege, een gedeelte interactieve casuïstiek en een deel discussie.

#### **3. Incident Meld Systeem: Meldingen analyseren en classificeren**

#### *Inleiding*

Dit lesonderdeel bestaat uit een vaardigheidstraining Incident Management Systeem in het computerlokaal. In dit onderdeel wordt tevens ingegaan op de vraag hoe het netwerk van veiligheidscoördinatoren kan worden benut om afdeling overstijgende incidenten af te handelen.

#### *Leerdoelen:*

De deelnemer is na de training IMS in de zorgpraktijk in staat om:

- $\bullet$ de backoffice van het IMS systeem te gebruiken
- $\bullet$ de meldingen te analyseren
- de meldingen o.b.v. de risicomatrix te classificeren  $\bullet$

#### *Lesvoorbereiding*

Lezen van de volgende artikelen:

Cozijn, H., (2013), AMC handleiding IMS

#### *Lesactiviteiten*

De les wordt ingevuld door een vaardigheidstraining in een computerlokaal, waarbij iedere deelnemer op een eigen PC oefent.

#### **4. Incident Meld Systeem: Incident analyse met SIM**

#### *Inleiding*

In dit lesonderdeel wordt gezamenlijk een incident geanalyseerd met behulp van de SIM methode.

#### *Leerdoelen:*

De deelnemer is na de training IMS in de zorgpraktijk in staat om:

Een incidentanalyse uit te voeren met de Simpele Incident Analyse (SIM)

#### *Lesvoorbereiding*

Lezen van de volgende artikelen:

- Goes, I.,Slager, T., Kleef, M. van, (2014), SIM (Simpele Incidentanalyse Methode voor de zorg)
- $\bullet$ Kleef, M. van, (2014), SIM onderlegger met vragen

#### *Lesactiviteiten*

De les wordt ingevuld door het interactief bespreken- en bediscussiëren van een casus. Daarnaast wordt gezamenlijk een incident analyse uitgevoerd.

#### **5. Evaluatie: de cursus wordt afgesloten met een mondelinge en schriftelijke evaluatie**

#### **6. Incident Meld Systeem: Verbetervoorstel formuleren, bespreken en rapporteren**

#### *Inleiding*

Dit programma onderdeel hoort bij de cursus maar maakt geen onderdeel van de lesdag uit. In de praktijk wordt naar aanleiding van een incident een verbeter voorstel geformuleerd, besproken en na goedkeuring gerapporteerd naar- en besproken met het Werkplekmanagement (WPM) Het verbetervoorstel wordt eerst met de veiligheidscoördinator van de eigen divisie besproken voordat het naar het WPM wordt gestuurd. Een afschrift van het definitieve verbetervoorstel wordt naar de Centrale Incident Commissie gestuurd.

#### *Leerdoelen:*

De deelnemer is na de training IMS in de zorgpraktijk in staat om:

- de meldingen af te ronden en de melder hiervan op de hoogte te stellen
- verbetervoorstellen te formuleren t.b.v. het WPM
- een rapportage op te stellen over de stand van zaken van de gemelde incidenten t.b.v. het WPM
- het netwerk van veiligheidscoördinatoren te benutten om afdeling overstijgende incidenten af te handelen

#### *Lesvoorbereiding*

Lezen van de volgende artikelen:

- Goes, I., Slager, T., Kleef, M. van (2014), Verbetering naar aanleiding van incidenten
- Kleef, M. van, (2014), Veiligheidsmanagement binnen de Planning en control-cyclus (Informatie voor  $\bullet$ WPM)
- Kleef, M. van,(2014), Format Periodieke rapportage veiligheidscommissie bestemd voor WPMteam

#### *Lesactiviteiten*

Het formuleren van een eerste verbeter voorstel naar aanleiding van een incident wordt gesuperviseerd door de Veiligheidscoördinator van de eigen divisie. Deze coördinator geeft advies over de inhoud, communicatie en strategie om dit verbetervoorstel te implementeren.

#### **Hoofdstuk 5 Afsluiting van de module**

Je hebt de module afgesloten wanneer;

- je je hebt voorbereid op deze cursusdag door de literatuur te lezen;  $\bullet$
- $\bullet$ je de observatieopdracht op de afdeling hebt gemaakt;
- je actief deelneemt aan het programma
- het verbetervoorstel met de veiligheidscoördinator van de eigen divisie bespreekt.

Je ontvangt een bewijs van deelname dat je kunt toevoegen aan je portfolio.

De cursus wordt geëvalueerd waarmee kwaliteitsverbetering wordt verricht en voldoet aan alle eisen van het Kwaliteitsregister V&V en het ABAN.

Accreditatie van het Kwaliteitsregister V&V wordt aangevraagd, medio 2015 wordt ABAN accreditatie aangevraagd.

#### **Hoofdstuk 6 Literatuurlijst**

- Kleef, M. van, (2014), Veilig Incident Melden
- Goes, I., Slager, T., Kleef, M. van., (2014), *Decentraal melden en analyseren van incidenten*
- Kleef, M. van, (2014), Meten van de cultuur op de afdeling  $\bullet$
- Cozijn, H., (2013), AMC handleiding IMS
- Goes, I.,Slager, T., Kleef, M. van, (2014), *SIM (Simpele Incidentanalyse Methode voor de zorg)*
- *Kleef, M. van, (2014), SIM onderlegger met vragen*
- Goes, I., Slager, T., Kleef, M. van (2014), *Verbetering naar aanleiding van incidenten*
- *Kleef, M. van, (2014),* Veiligheidsmanagement binnen de Planning en control-cyclus (Informatie voor WPM)
- *Kleef, M. van,(2014), Format* Periodieke rapportage veiligheidscommissie bestemd voor WPM-team

Alle bovenstaande documenten zijn beschikbaar via het [intranet:](http://intranet.amc.nl/web/organisatie/themas/overzicht-themas/jcikwaliteit-en-veiligheid/tools-vms-veiligheidsprogramma.htm) en bij het themaportaal van de Centrale Incidenten Commissie in [Kwadraet.](http://kwadraet.amc.nl/iPortal/Skin/Default.aspx?)

## **Hoofdstuk 6 Literatuur**

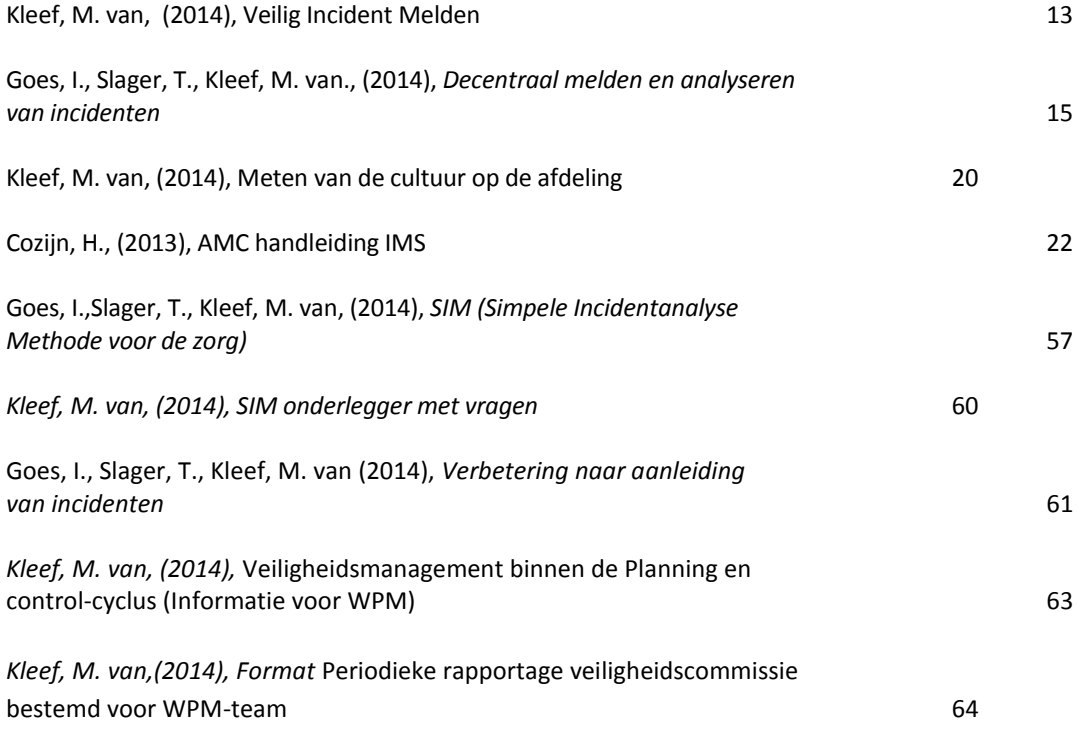

#### **Veilig Incident Melden**

Iedere afdeling in het AMC heeft een eigen (multidisciplinaire) veiligheidscommissie die zich bezig houdt met patiëntveiligheid op de afdeling. Een belangrijk onderdeel hierbij is het afhandelen van de eigen (bijna)incidentmeldingen.

Ziekenhuizen zijn verplicht te werken met een veiligheidsmanagementsysteem (VMS). Belangrijk onderdeel hiervan is het melden en analyseren van incidenten in de patiëntenzorg en het nemen van maatregelen om de gemelde incidenten in de toekomst te voorkomen. Belangrijke voorwaarde is dat het melden van incidenten 'veilig' is. Veilig Incident Melden' staat voor de veiligheid van de melder: bij de analyse en afhandeling van het incident staat nooit de vergissing van de persoon centraal, maar de condities waaronder mensen werken en de wijze waarop de zorg is georganiseerd, de zgn. organisatorische- of systeemproblemen. Met het Veilig Incident Melden worden (bijna)incidenten rechtstreeks aan de eigen multidisciplinaire afdelingscommissie gemeld. De navraag van een incident gebeurt integer, vertrouwelijk en met respect naar de melder en analyseconclusies als 'de betrokkene moet een volgende keer beter opletten' bestaan daarom per definitie niet in een veilig incident meldingssysteem.

#### **Waarom moet ik melden?**

Elke medewerker in het AMC dient bij het optreden van een incident direct actie te ondernemen om de gevolgen van het incident te minimaliseren. Daarnaast is elke medewerker verplicht incidenten en risicovolle situaties te melden, met als doel de patiëntveiligheid te bevorderen.

- Het AMC wil met het Veilig Incident Melden bereiken dat:
- de patiëntveiligheid verbetert;
- lering getrokken wordt van incidenten en bijna incidenten;
- een zichtbaar resultaat geboekt wordt door verbetermaatregelen;
- terugkoppeling van genomen acties plaatsvindt naar de melder.

#### **Wat moet ik melden?**

U kunt alle ongewenste gebeurtenissen melden die (bijna of mogelijk) hebben geleid tot schade. De ernst van de schade in combinatie met de waarschijnlijkheid dat hetzelfde incident nog eens kan gebeuren bepaalt de acties die genomen zullen worden door de commissie. Indien de melding een calamiteit betreft, moet dit naast de melding in het IMS ook via het afdelingshoofd direct (binnen 8 uur) aan de medische directie worden gemeld. Bij een calamiteit is sprake van een gebeurtenis die heeft geleid tot blijvende schade of overlijden van de patiënt.

#### **Wat gebeurt er met mijn melding?**

Zolang uw afdeling nog geen eigen veiligheidscommissie heeft, zal de Centrale Incidenten Commissie (CIC) uw melding in behandeling nemen. U kunt in dat geval van de CIC een terugrapportage verwachten indien het incident heeft geleid tot schade en een uitgebreide analyse gewenst is.

Ook kunt u zelf uw melding volgen door in de bevestigingsmail van uw melding via de bijgeleverde hyperlink naar de statuspagina te gaan. Als uw afdeling een eigen veiligheidscommissie heeft, krijgt u na afhandeling van uw melding rechtstreeks terugrapportage van uw eigen veiligheidscommissie. De melding zal vervolgens 7 dagen na afhandeling anoniem in het archief worden opgenomen. Dat wil zeggen de

AMC Bij- en nascholing **13** 

melder- en patiëntgegevens worden definitief van het incident verwijderd. Voor vragen aan een decentrale Veiligheidscommissie bestaat in Kwadraet een actuele namenlijst van veiligheidscoördinatoren en divisie coördinatoren.

### **Hoe moet ik melden?**

Bij gebruik van de hyperlink "Meldingen en Noodsituaties" en vervolgens "(Bijna)incident in de patiëntenzorg (IMS)" verschijnt het invulformulier voor de melding.

#### **Kan ik thuis ook een melding invoeren of mijn melding volgen?**

Nee, dat kan niet. Het AMC heeft er (voorlopig) voor gekozen het IMS op het interne netwerk te laten draaien. Dit betekent dus ook dat als u via de mail uitgenodigd wordt een aanvulling op een melding te geven (via de bijgeleverde hyperlink), u alleen vanuit het AMC aan dit verzoek gehoor kan geven.

#### **Decentraal melden en analyseren van incidenten**

Het decentraal incident melden heeft tot doel het analyseren van incidenten en risico's en het initiëren van verbeteringen op de afdeling n.a.v. gemelde incidenten. Onder incidenten verstaan we alle niet-bedoelde gebeurtenissen die al dan niet hebben geleid tot schade aan de patiënt (of medewerker). Om decentraal te kunnen gaan melden heeft het AMC gekozen voor het digitaal meldingssysteem IMS van de leverancier The Patiënt Safety Company (TPSC), toegankelijk via intranet.

#### *Melden van een incident*

Indien een onbedoelde gebeurtenis zich heeft voorgedaan meldt de melder deze via intranet in het incident management systeem (IMS). De melder kan anoniem melden, echter het verdient voor de analyse van de melding aanbeveling dit niet te doen.

#### *Afhandelen meldingen*

Er wordt op de afdeling vastgelegd *wie welke* informatie binnen krijgt vanuit het digitaal meldingssysteem. Dit is gekoppeld aan de toebedeling van de vier rollen: werkplekmanagement, veiligheidscoördinator, lid van de veiligheidscommissie en de medewerkers. Zie voor een beschrijving van de verschillende rollen bijlage 2. De veiligheidscoördinator(en) en commissieleden kijken bij voorkeur dagelijks in het systeem of er meldingen binnen zijn gekomen en vraagt zo nodig om verduidelijking van de melding. Hoe eerder om verduidelijking wordt gevraagd, hoe meer een betrokkene zich kan herinneren over het incident en de omstandigheden waarin het incident plaatsvond. Naast mondelinge verduidelijking kan ook via het systeem een uitnodiging om extra informatie verstuurd worden. De vraag en antwoord gegevens worden automatisch in de melding opgenomen.

Voor verdere verwerking van de meldingen in het IMS is voor de veiligheidscoördinator (en evt. commissieleden) tijd gefaciliteerd. De meldingen kunnen in behandeling worden genomen en doorgestuurd worden naar andere afdelingen of expertisegebieden. Ook kan advies gevraagd worden aan de centrale incidenten commissie (CIC). De meldingen worden voorbereid voor de commissievergadering door een agenda te genereren in het IMS. In de opstartfase kan een afdeling er voor kiezen meer meldingen te bespreken, maar niet alle meldingen hoeven altijd besproken te worden. Meldingen die aangeraden worden te bespreken in een vergadering zijn: trends in meldingen, eventuele calamiteiten, meldingen met een hoog risico ( categorie 3), (voorlopige) analyseresultaten en verbetervoorstellen.

Na analyse, eventuele bespreking in commissievergadering en initiëren van eventuele verbetermaatregelen kan het incident afgerond worden. Het is binnen het IMS mogelijk om bij afronding van de melding via een mail de melder te laten weten welke verbetermaatregelen er zijn genomen naar aanleiding van de melding. Om het succes van decentraal melden te bevorderen, dient de terugkoppeling van de ondernomen actie op een redelijke termijn plaats te vinden (binnen 1 maand.) Om de betrokkenheid van medewerkers en de meldingsbereidheid te vergroten kan over een periode (bijvoorbeeld per maand of kwartaal) meldingsoverzichten ( grafieken) worden gemaakt.

#### *Onderzoek en analysemethode*

Analyse van incidenten kan veel waardevolle informatie opleveren over achterliggende oorzaken bij het ontstaan van incidenten in de organisatie. De methode die met name gebruikt worden in het AMC zijn o.a. de Tripod-beta methode. Andere veel voorkomende methoden zijn SIRE, PRISMA en Bow-Tie.

Het is echter algemeen bekend dat een goed uitgevoerde analyse volgens een van deze methoden tijdrovend is en veel ervaring vereist van de analist. Om te voorkomen dat analyseren een doel op zich wordt is het beter gebruik te maken van simpele methodes als de SIM methode of een eenvoudige Tripod Beta analyse. Ook is gekozen om een risicomatrix (bijlage 1) op te nemen in het IMS die aangeeft welke acties genomen zouden moeten worden. Afhankelijk van de gescoorde risicocategorie is een uitgebreidere analyse noodzakelijk. Op afdelingsniveau kan de analyse van een incident met laag risico volstaan door benoeming van contextfactoren in de backoffice IMS en/of het toekennen van een trendwoord voor trendanalyse. Een incident met hoog risico moet uitgebreider onderzocht en geanalyseerd worden. Het is goed dat een veiligheidscommissie meer op zoek gaat naar het 'wat en hoe' achter het incident, anders dan het 'wie'. Door een analyse te doen dwing je jezelf minder op het individu te richten en meer procesmatig te denken. Verbetermaatregelen komen daardoor makkelijker in zicht of kunnen gerichter bedacht worden.

In het begin kan het lastig zijn deze analytische benadering structureel toe te passen. Goed onderzoek binnen 48 uur na binnenkomst van de melding helpt. Als duidelijk is wat er precies gebeurd is (en in welke omstandigheden) is het makkelijker dieper liggende oorzaken van het incident te achterhalen. In de analyse gaat het er om de oorzaken en omstandigheden die meegespeeld hebben bij het ontstaan van het incident te benoemen. Als analysemethode kan het meermalen beantwoorden van de' waarom' vraag met gezond verstand al voldoende zijn. In de praktijk geven commissies echter aan dat enig houvast wel gewenst is. Daarvoor zou gebruik gemaakt kunnen worden van een methode zoals de SIM methode of een eenvoudige Tripod Beta analyse (de invulling van een enkelvoudige EGO – diagram met barrières en contextfactoren).

Om verbeteringen te initiëren moet vanuit de analyse vooral gekeken worden naar eventuele gefaalde of missende barrières en de omstandigheden (context) waarin het incident heeft plaatsgevonden. Verbeteracties kunnen hierdoor barrière- of contextgerelateerd opgesteld worden.

- Barrièregerelateerd: Een ongewenste gebeurtenis kan voorkomen worden door extra barrières in te bouwen. Deze barrières kunnen het gevaar beheersen of het object beschermen.
- Contextgerelateerd: De omstandigheden waarin de ongewenste gebeurtenis heeft kunnen ontstaan, kunnen zodanig gewijzigd worden dat een ongewenste gebeurtenis niet of minder snel zal optreden.

#### *Calamiteiten*

Calamiteiten hebben een specifieke afhandelingsprocedure die buiten het IMS om gehanteerd dient te worden. Hiervoor is een uitgebreide calamiteitenprocedure beschikbaar. Het is van belang dat medewerkers en leden van de veiligheidscommissie weten wanneer een incident een calamiteit is. De definitie van een calamiteit<sup>1</sup> is concreet en zichtbaar weergegeven in de backoffice van het IMS als onderdeel van de risicomatrix. De medewerker ontvangt een mailing vanuit het IMS wanneer hij of zij een calamiteit meldt met fatale gevolgen voor de patiënt. Alle incidenten waarbij de melder aangeeft dat er sprake is van blijvende schade of overlijden krijgen tevens in de backoffice een rode kleuring. Zo weten de commissieleden direct bij

 $\overline{a}$ 

<sup>&</sup>lt;sup>1</sup> definitie van een calamiteit: een incident dat geleid heeft tot blijvende schade waarbij interventies nodig waren om de patiënt in leven te houden of een incident dat heeft geleid tot het overlijden van de patiënt..

openen van het systeem dat er een ernstig incident gemeld is. Calamiteiten moeten altijd doorgespeeld worden aan de Medische Directie.

 $\overline{a}$ 

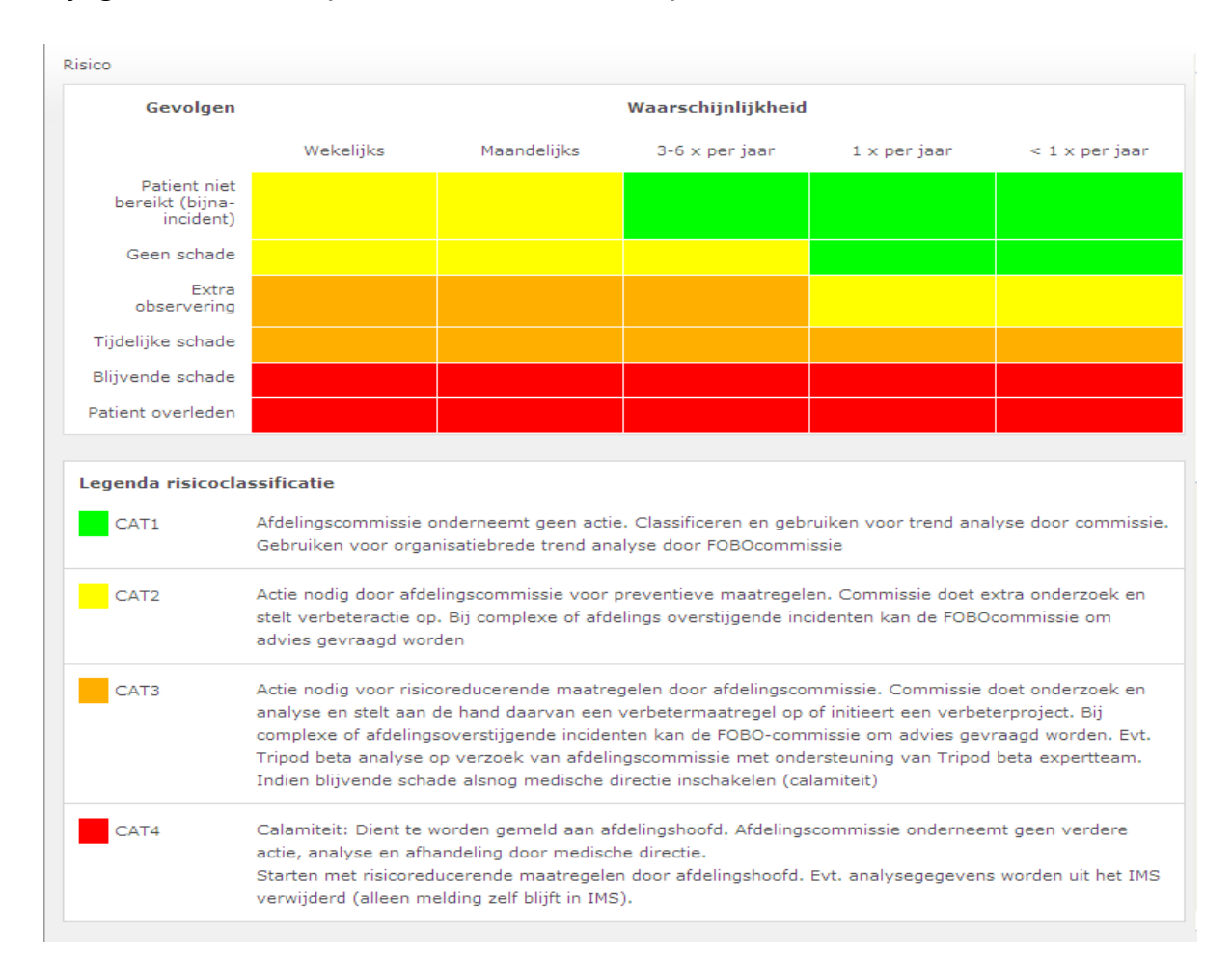

**Bijlage 1 Risicomatrix ( zoals te vinden in het IMS)** 

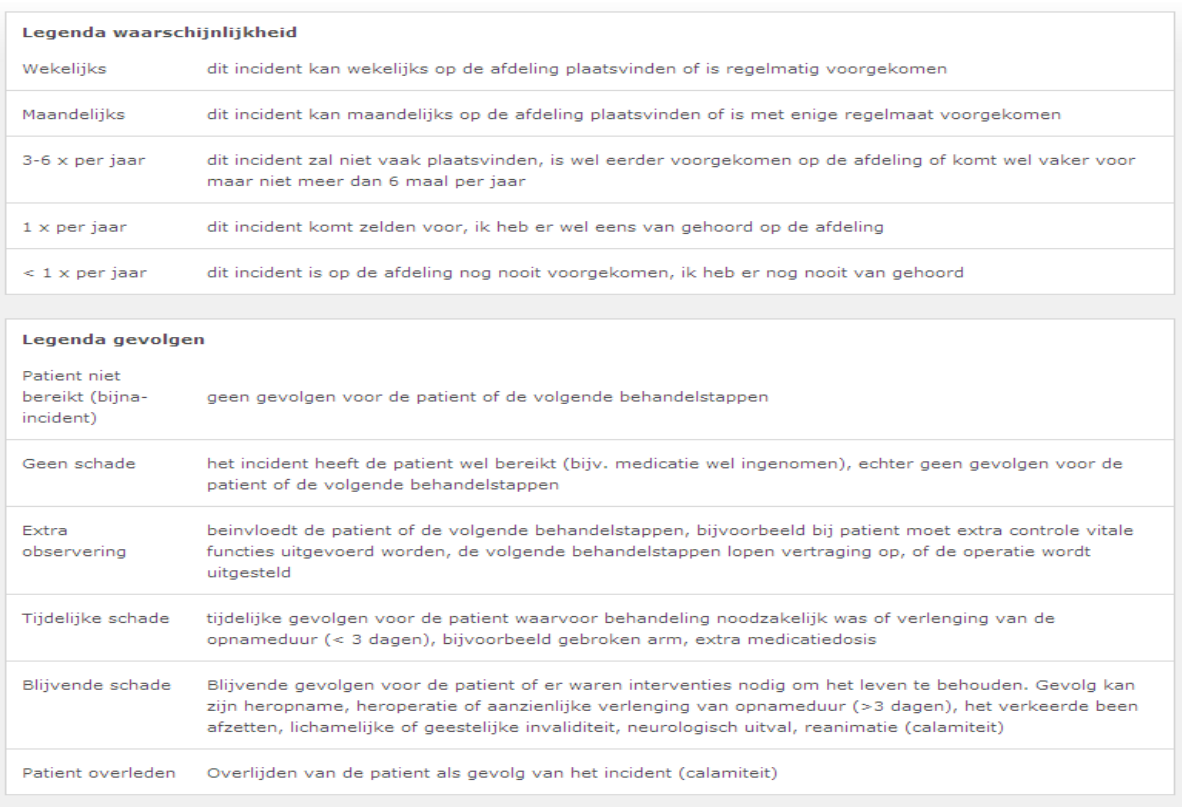

 $\overline{a}$ 

# **Bijlage 2 Uitleg 'rollen' in het Incident Management Systeem**

**Veiligheidscoördinator:** Uitgebreide toegang tot Backoffice gebruik van de betreffende afdeling. Hiermee toegang tot gegevens over melder en patiënt, wijzigen van status van de melding (afgehandeld of niet), mogelijkheid incidenten over te dragen aan Centrale Incidenten Commissie (CIC), mogelijkheid uitnodigingen te versturen aan derden met patiëntgegevens.

**Commissieleden:** Beperkte toegang tot backofficegebruik. Heeft toegang tot gegevens over melder en patiënt, mogelijkheid uitnodigingen te sturen voor nadere informatie over een incident. Kan niet overdragen aan de FOBO commissie, kan een incident niet afsluiten.

**Afdelingsverantwoordelijke:** Beperkte toegang tot backofficegebruik. Inzage in individuele meldingen zonder melder en patiëntgegevens ( dus 'veilig' melden voor medewerker). Mogelijkheid een incident te kenmerken als calamiteit.

### **Meten van de cultuur op de afdeling: IZEP**

Om de cultuur in een ziekenhuis te meten is o.a. de IZEP quickscan als instrument ontwikkeld door Nivel<sup>2</sup>. Dit 'Instrument voor Zelf Evaluatie van de Patiëntveiligheidscultuur' (IZEP) is gebaseerd op het 'Understanding your culture' van Shell. Het instrument is primair bedoeld om, in multidisciplinair verband, de veiligheidscultuur op een afdeling te kwalificeren en te bediscussiëren. De verbeterpunten binnen de heersende cultuur worden zichtbaar en zijn aanleiding voor het maken van verbeterplannen op een afdeling. IZEP wordt uitgevoerd in de vorm van een workshop die multidisciplinair wordt opgezet. Door het multidisciplinaire karakter is het draagvlak voor het plan groot en wordt het specifiek gericht op de kenmerken van de afdeling. U kunt zelf met IZEP aan de slag. Hulp van externe mensen is niet nodig. De validiteit van het IZEP instrument is niet cijfermatig uit te drukken aangezien het instrument ontworpen is als een kwaliteitsevaluatie instrument.

#### *Stadia van Veiligheidscultuur*

IZEP kent vijf cultuurniveaus voorgesteld als een evolutionaire ladder, de cultuurladder. Om te kunnen bepalen op welk cultuurniveau een afdeling zich bevindt, zijn er negen zogenaamde dimensies vastgesteld die van belang zijn voor het managen van patiëntveiligheid. Iedere dimensie wordt als het ware gescoord in de cultuurladder.

- *Ontkennend:* Op de onderste trede binnen een organisatie heerst een houding van: 'waarom onze tijd verdoen aan veiligheid'. 'Er gebeuren nu eenmaal wel eens incidenten, dit is mensen werk, zorg ervoor dat je uit de handen van advocaten blijft, ontsla de gek die het heeft laten gebeuren'. Er wordt weinig tot niet geïnvesteerd in verbetering van de patiëntveiligheid.
- *Reactief***:** Organisaties die alleen aan veiligheid denken wanneer er een incident heeft plaatsgevonden. "Dit mag nooit meer gebeuren. Er wordt (weer) een oplossing bedacht.
- *Bureaucratisch***:** organisaties waar vooral papieren verslaglegging plaatsvindt. Veiligheid bestaat uit het 'turven van incidenten' om aan te kunnen tonen dat men gefocust is op patiënt veiligheid voor o.a. visitaties. Er zijn meldingssystemen, er wordt geanalyseerd en er zijn veel statistieken. Er wordt gekeken of er nog meer oorzaken zijn dan alleen menselijk falen.
- *Proactief***:** Organisaties die patiënt veiligheid hoog op de agenda hebben staan. De statistieken worden gebruikt om trends te ontdekken en vervolgens verbeterplannen te implementeren en evalueren. Organisatorische, technische en menselijke fouten worden erkend. Er wordt actief en continue geïnvesteerd in verbeteringen. Mensen die veiligheidsgerelateerde kwesties aan de orde brengen worden beloond.
- *Vooruitstrevend***:** De meest optimale van veiligheidsorganisatie waarin veiligheid een integraal onderdeel is van alles wat men doet. Op een vooruitstrevende afdeling is iedereen bewust en betrokken bij het onderwerp patiëntveiligheid. Er is sprake van continu risico-inventarisatie, implementatie en evaluatie van de verbeterplannen.

Verbeterplannen die voortvloeien uit het gebruik van het instrument hebben tijd nodig om uitgevoerd te worden. Te snel herevalueren van de cultuur kan dan tot teleurstelling en demotivatie leiden. Er werd geadviseerd het instrument één, eventueel twee maal per jaar te gebruiken. Het kan vaker, maar dan bij voorkeur door verschillende dimensies per keer te evalueren. Men moet in het achterhoofd houden dat cultuur langzaam verandert.

 $\overline{a}$ 

-

<sup>2</sup> Nederlands instituut voor onderzoek; [www.nivel.nl](http://www.nivel.nl/)

AMC Bij- en nascholing **21**

## **Cultuurladder**

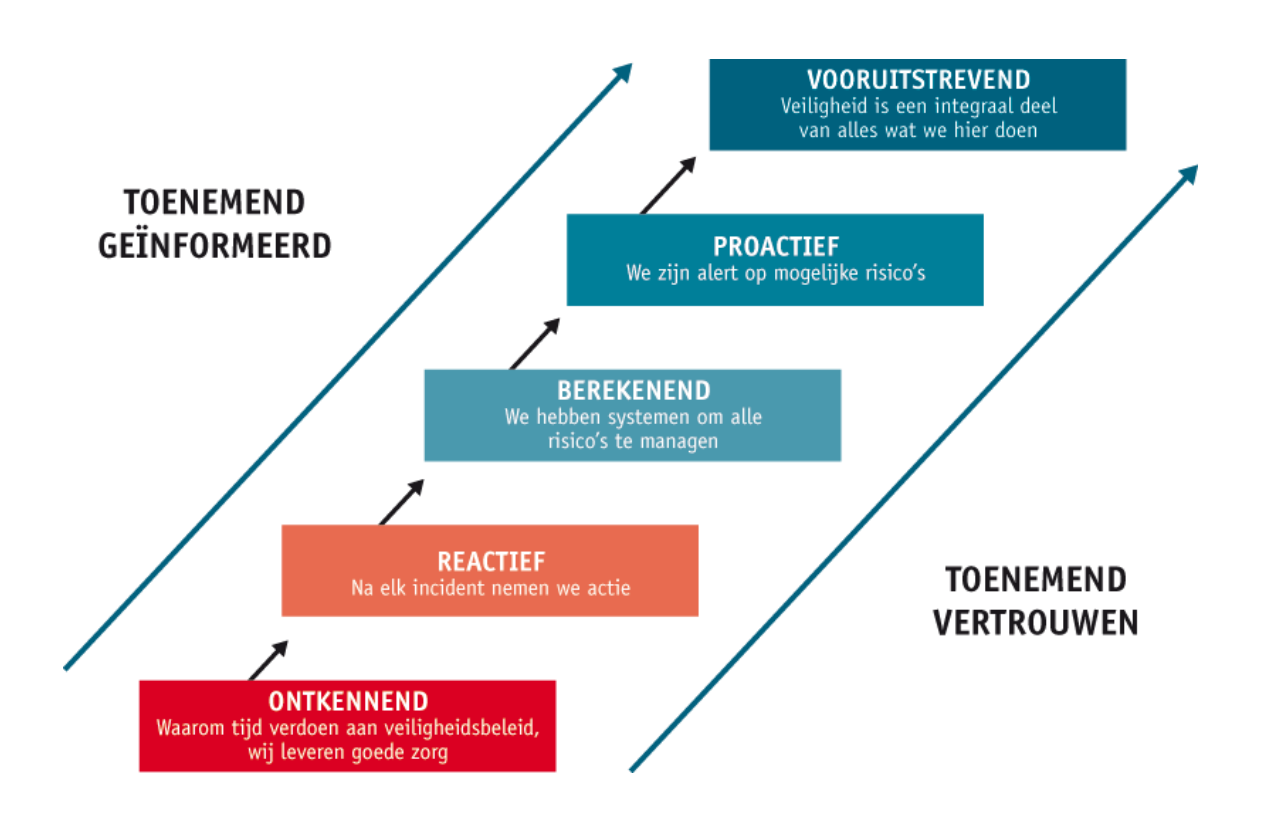

# **Handleiding IMS**

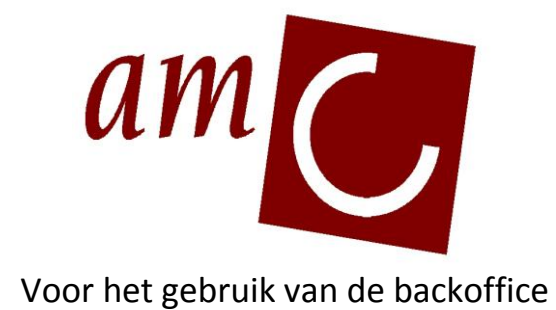

# **Incident Management Systeem**

**Versie 5**

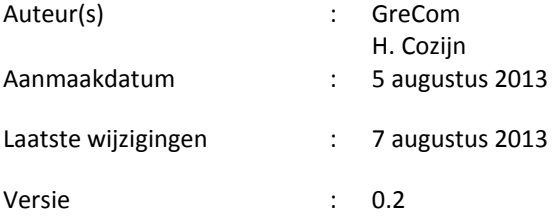

 $\overline{a}$ 

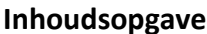

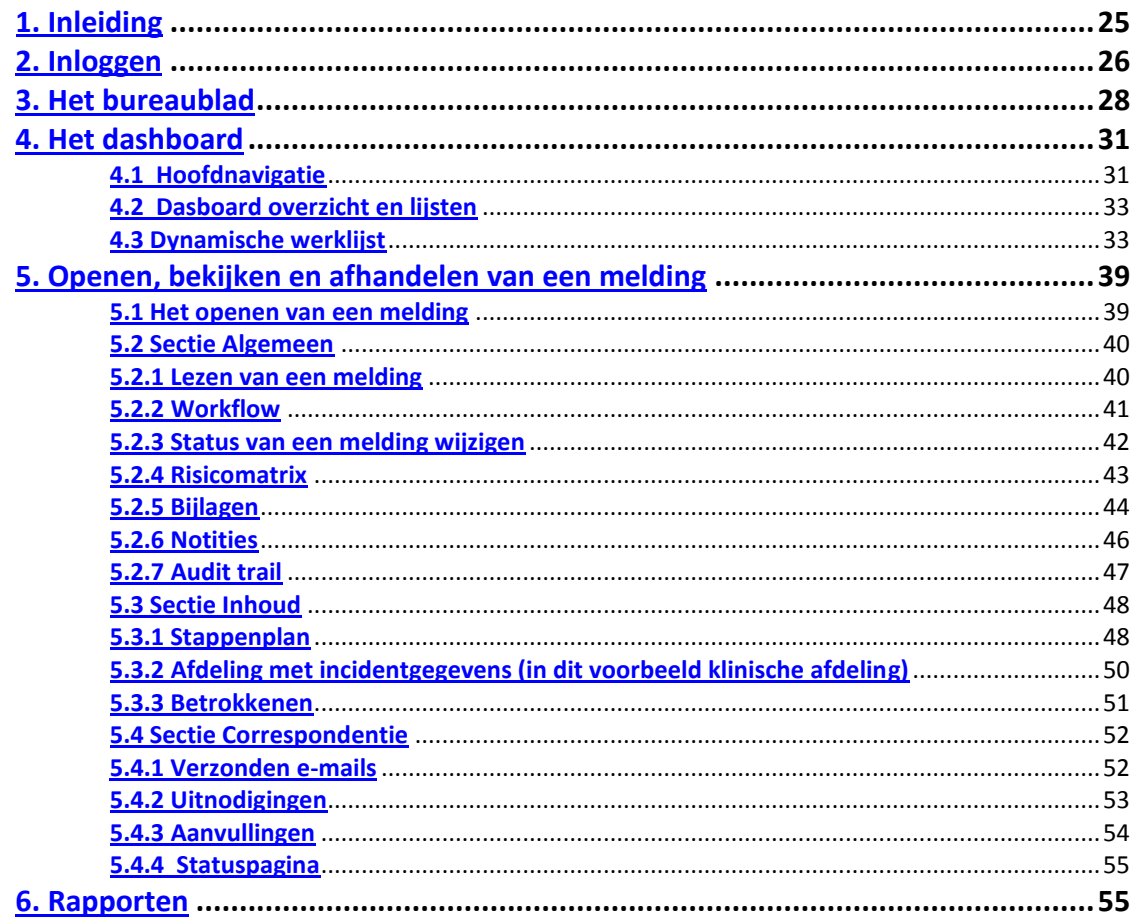

#### **1. Inleiding**

<span id="page-26-0"></span>

Deze beknopte handleiding is bedoeld voor de leden van decentrale Veiligheidscommissies voor het gebruik van het IMS-systeem. De handleiding beschrijft stapsgewijs de handelingen die de backoffice leden uitvoeren.

In deze handleiding zullen achtereenvolgend de volgende onderwerpen worden behandeld:

- Inloggen in het IMS-systeem  $\bullet$
- Het bureaublad  $\bullet$
- Openen, bekijken en afhandelen van een melding  $\bullet$
- $\bullet$ Bekijken van rapporten

Binnen het AMC zijn voor u 2 omgevingen beschikbaar van het IMS-systeem.

Productieomgeving ( de 'live'-omgeving): **IMS** (bij de adresbalk in Explorer)

Oefenomgeving: Dit is een kopie van de productieomgeving en hier kan op elk gewenst moment in geoefend worden.

**IMSoefen** (bij de adresbalk in Explorer)

U kunt op de productieomgeving inloggen met de AMC-gebruikersnaam en wachtwoord die u ook gebruikt om in te loggen in uw webmail. Als u gebruik wilt maken van de oefenomgeving moet u dit aangeven bij de applicatiebeheerder die uw account activeert. Indien u geen gebruikersnaam en wachtwoord heeft, dan krijgt u er één toegewezen door de applicatiebeheerder.

Op basis van uw gebruikersnaam en wachtwoord heeft u bepaalde rechten in het IMS-systeem. Deze rechten bepalen welke meldingen u mag inkijken die ziekenhuis breed worden gemeld. Meldingen die u niet mag inzien, worden ook niet getoond op uw scherm.

Buiten deze handleiding kunt u ook gebruik maken van de "Help" functie binnen het IMS programma.

#### <span id="page-27-0"></span>**2. Inloggen**

 $\overline{a}$ 

Het IMS-systeem is een webbased applicatie. Dat houdt in dat binnen het ziekenhuis vanaf elke pc verbinding gemaakt kan worden met het IMS-systeem.

Open internet Explorer en typ in de adresbalk IMS

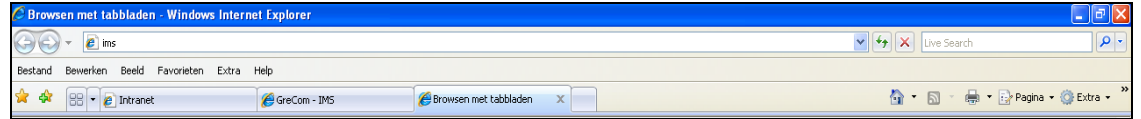

U wordt automatisch ingelogd. Indien dit niet het geval is komt u op het inlogscherm. Het inlogscherm wordt geopend. Als gebruikersnaam en wachtwoord vult u dezelfde gegevens in waar u ook mee inlogt op het AMC webmail.

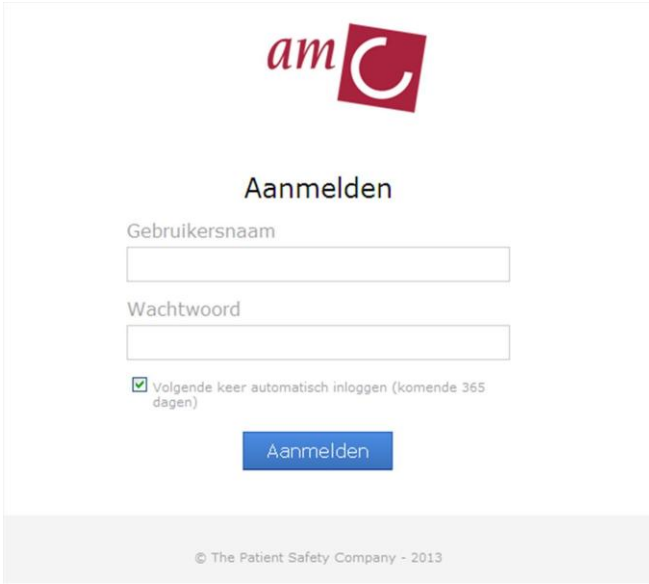

Nadat u bent ingelogd, komt u terecht op het bureaublad van het VMS-Systeem.

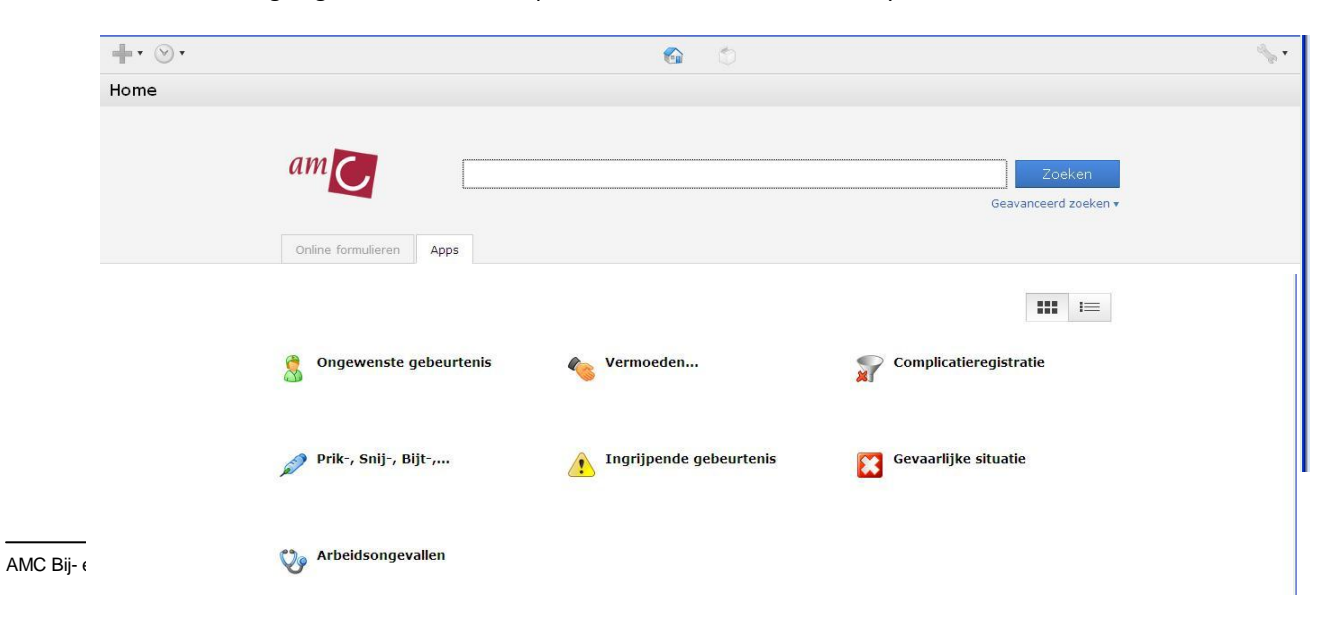

Op het bureaublad kunt u afhankelijk van uw bevoegdheden kiezen voor de app die u wilt openen. In het vervolg van deze handleiding wordt het gebruik van de app: Ongewenste gebeurtenis beschreven.

 $\overline{a}$ 

#### **3. Het bureaublad**

<span id="page-29-0"></span>

Als u inlogt in het IMS-Systeem ziet u het bureaublad van de applicatie. Het bureaublad geeft u toegang tot de verschillende apps die in het systeem zijn ingericht. Afhankelijk van uw gebruikersaccount ziet u alleen de apps waar u toe bevoegd bent.

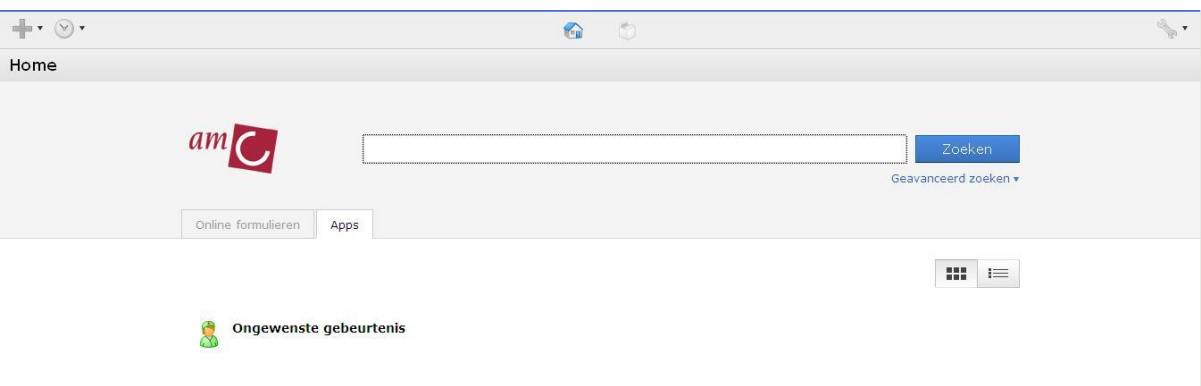

#### **Hoofdnavigatie**

De hoofdnavigatiebalk blijft altijd in beeld staan. Via het icoon met het huisje keert u weer terug naar het bureaublad.

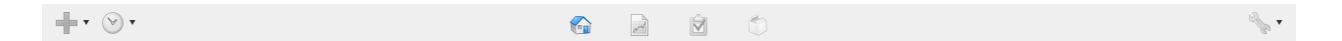

#### **Modules**

De navigatie naar de modules treft u aan in het midden van de hoofd navigatiebalk

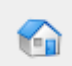

#### **Bureaublad**

Het bureaublad toont u de diverse aanwezige apps waartoe u bevoegd bent.

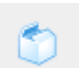

#### **App center**

Het app center geeft u toegang tot andere apps die door collega instellingen of specialisten zijn ontwikkeld.

#### **Toevoegen**

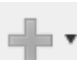

Via het toevoeg menu kunt u direct een nieuwe melding binnen een app maken

#### **Laatst gebruikt**

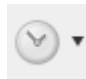

Via het menu laatst gebruikt kunt u snel schakelen naar een andere app of direct naar het laatst geopende dossier.

#### **Instellingen**

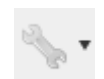

Het menu instellingen geeft u toegang tot de helpfuncties in het systeem. Hier kunt u uitloggen uit het systeem. Ook kunt u hier informatie over de versie vinden.

Indien u applicatiebeheerder bent ziet u ook diverse instelmogelijkheden.

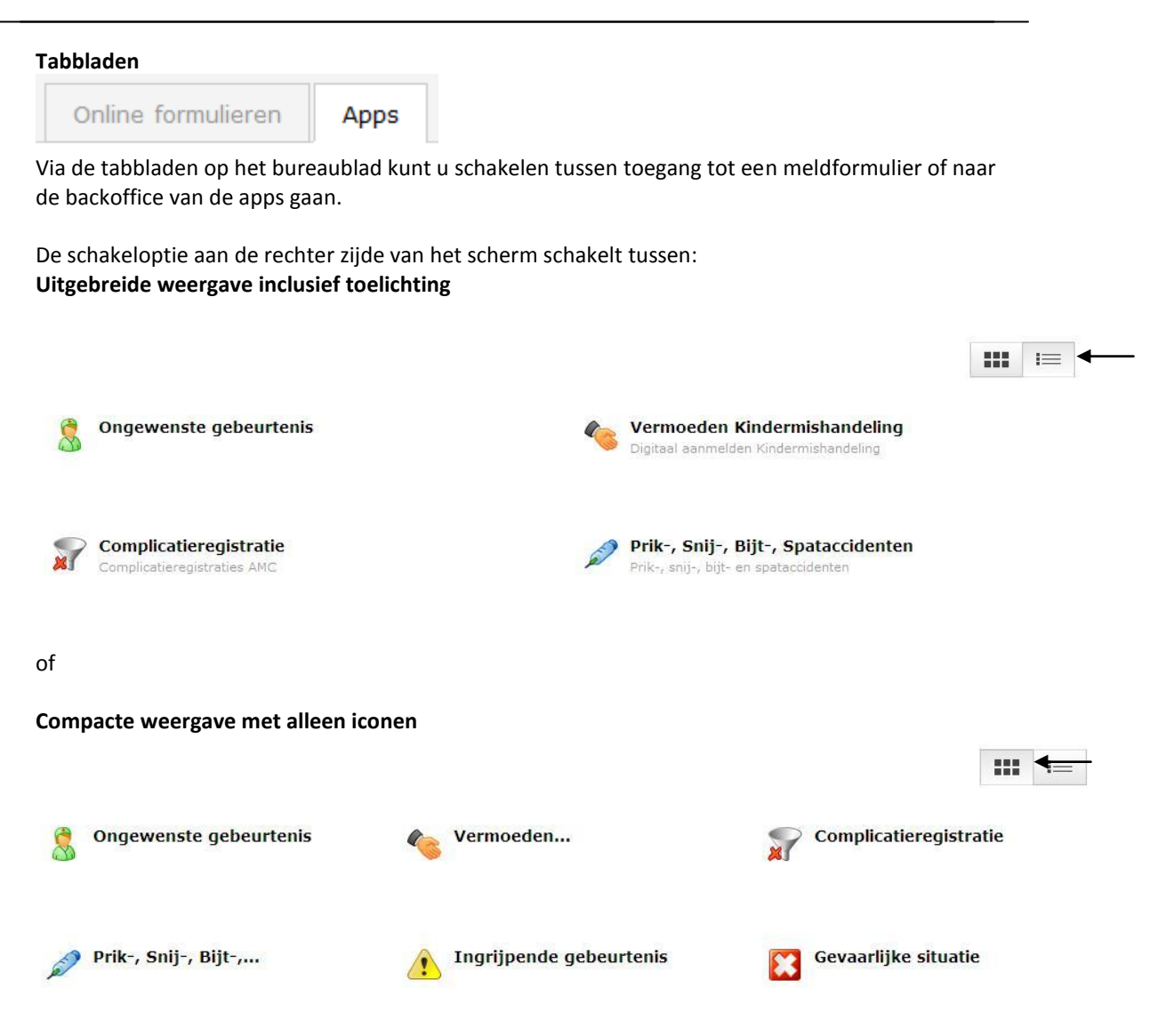

Door op het icoon van een app te klikken opent u het het formulier of het bijbehorende dashboard van de app afhankelijk van het tabblad waar u zich op bevindt.

 $\overline{a}$ 

#### **4. Het dashboard**

<span id="page-32-0"></span>

Nadat u een app heeft geopend, komt u op het dashboard van de betreffende app. Het dashboard is verdeeld in een aantal verschillende onderdelen:

De linker menu balk en tabbladen maken het mogelijk te schakelen tussen verschillende modules van het IMS-systeem. Op het dashboard kunt u meldingen bekijken en afhandelen. Om terug te komen op het dashboard na andere acties moet er in de linkerkolom op Dashboard geklikt worden.

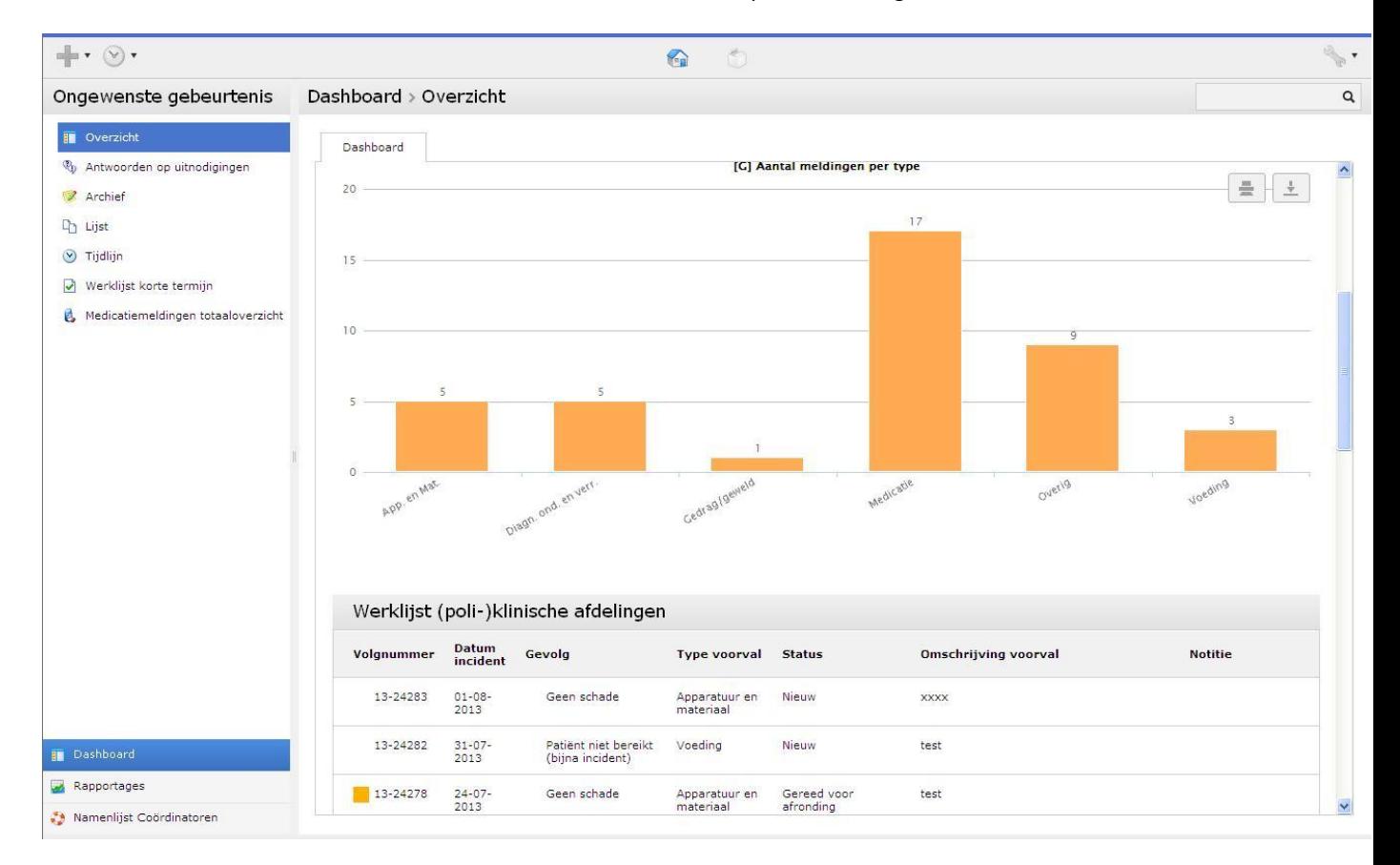

#### <span id="page-32-1"></span>**4.1 Hoofdnavigatie**

Via de hoofdnavigatie knoppen kunt u switchen naar de beschikbare modules die onderdeel uitmaken van de betreffende app.

 $\bullet$ Dashboard

> De dashboard knop en Overzicht knop brengt u terug naar het dashboard van de betreffende app waar u via tabbladen diverse rapportages en overzichten gepresenteerd krijgt die u kunt gebruiken bij de afhandeling van de incident meldingen. U gebruikt deze knop ook om het dashboard te verversen. De knop F5 is hiervoor niet bedoeld, daarmee beëindigt u het werken in het IMS.

#### Rapportages  $\bullet$

De knop rapportages brengt u naar een overzicht van beschikbare rapportages in de gekozen app. Wanneer u rapporten wilt bekijken, klik in de linkerkolom op de knop "Rapportages". Hoe rapporten te bekijken wordt in "hoofdstuk 6" toegelicht.

#### **4.2 Dasboard overzicht en lijsten**

<span id="page-34-0"></span>

In een boomstructuur heeft u de beschikking over de volgende onderdelen:

Antwoorden op uitnodigingen

Dit is een dynamische werklijst van alle uitnodigingen plus de reacties waarbij op verschillende criteria gezocht kan worden. Per melding is hier goed terug te vinden wat welke antwoorden op uitnodigingen zijn gegeven door de melder of door anderen die u heeft/hebben uitgenodigd te reageren op een melding.

Werklijst korte termijn

Deze lijst bevat alle meldingen ( afgerond en openstaand) van de laatste 6 maanden. Ook dit is een dynamische werklijst waarbij op verschillende criteria geselecteerd worden, waaronder bevindingen van de commissie. Dit maakt het mogelijk om snel te zoeken naar specifieke bevindingen in de database van meldingen of trends in meldingen te detecteren.

#### • Archief

Deze dynamische werklijst bevat alle afgesloten incidenten en dient daarmee als archief. Ook in deze lijst is op verschillende selectiecriteria de database te doorzoeken.

#### Medicatiemeldingen:

Deze dynamische werklijst bevat alle medicatiemeldingen. De criteria waarop geselecteerd kan worden, maken het mogelijk wat meer verdiepend inzicht te krijgen in het type medicatiemelding.

#### Tijdlijn

In deze sectie kunt u de gebeurtenissen voor deze melding bekijken in de loop van de tijd. U kunt in de tijd bekijken wanneer er informatie aan de melding is toegevoegd.

#### Lijst

Een overzicht van alle meldingen die gemeld zijn, deze staan op nummer weergegeven.

#### Verborgen

Een overzicht van meldingen die niet als incident geregistreerd had moeten worden. Verborgen meldingen worden niet meegenomen in de rapportages. Meldingen die per ongeluk zijn verstuurd door een melder kunt u hier in opslaan.

Het is afhankelijk van de bevoegdheden of deze optie in de menubalk getoond wordt. Een melding verbergen doet u door 'lijst' te openen, de betreffende melding te selecteren, rechtermuisknop indrukken, verbergen kiezen.

#### <span id="page-34-1"></span>**4.3 Dynamische werklijst**

Wanneer u op de werklijst korte termijn klikt, krijgt u het volgende scherm te zien:

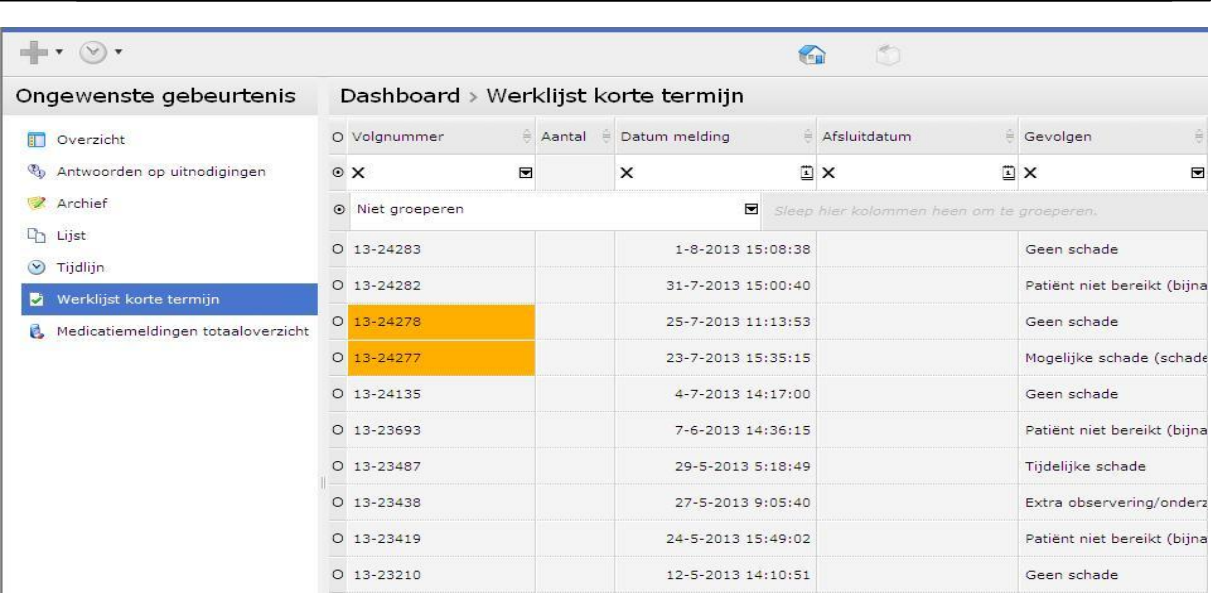

De dynamische werklijst bestaat uit diverse door de applicatiebeheerder gekozen kolommen. Op elk van deze kolommen kunt u sorteren, filteren of groeperen.

#### **Sorteren**

Als u op het kolomlabel aan de bovenkant van een kolom klikt stelt u de sortering in op de betreffende kolom. Indien u nog een keer op hetzelfde kolomlabel klikt wordt de sortering omgedraaid van oplopend naar aflopend of andersom.

#### **Filteren (Zoeken)**

Onder elk kolom staat een tekstveld. Wanneer u in een kolom een woord typt en daarna op enter drukt, wordt elke melding die niet aan het woord voldoet uit de lijst gefilterd. U houdt dus alleen meldingen over die aan het filter voldoen. U kunt ook combinaties maken door in meerdere kolommen een woord te typen. Door de ingevoerde tekst te wissen en opnieuw op enter te drukken heft u het ingestelde filter op de kolom weer op.

Indien u een filter woord invoert en op enter klikt zal de lijst automatisch filteren op alle items die de kolom die het betreffende woord "bevatten". U kunt dit echter aanpassen door uit de dropdown een andere operator te kiezen.

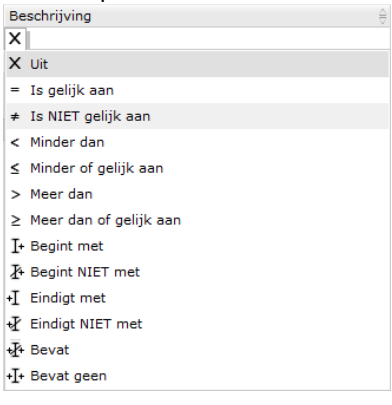

In onderstaand voorbeeld is in de kolom beschrijving incident gefilterd op het woord: "bon". U ziet dat het aantal overgebleven meldingen terug is gebracht naar 2 overgebleven resultaten.

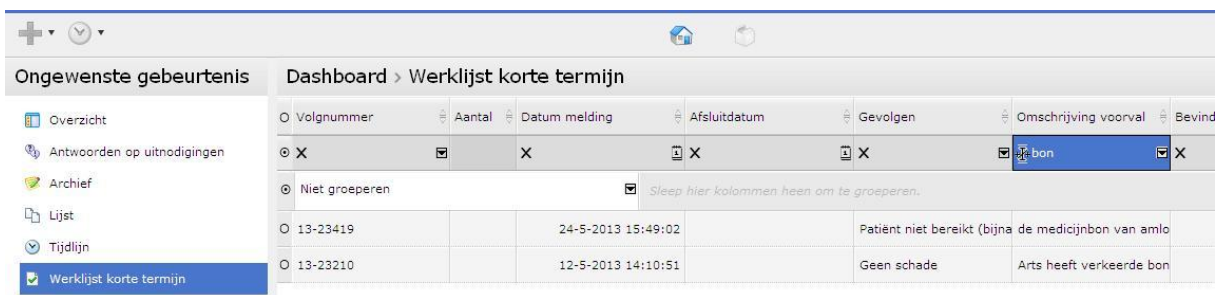

#### **Groeperen**

Via de dropdown optie in de balk onder de filter opties kunt u een groepering instellen. De dropdownbox toont alle beschikbare kolommen waarop u de meldingen kunt groeperen. Door te groeperen worden alle meldingen die bijvoorbeeld een gelijk risico hebben bij elkaar in een groep geplaatst. De dynamische werklijst toont automatisch het aantal meldingen dat zich in de groep bevindt. Door op de groep te klikken kunt u deze uitvouwen en ziet u de individuele meldingen die zich in de groep bevinden.

U kunt ook groeperen door een kolom vast te pakken en te slepen naar de positie van de oranje pijl, kunt u resultaten groeperen. Via de dropdownbox kunt u op 1 kolom groeperen. Indien u kolommen naar de groepeer balk sleept kunt u ook op meerdere kolommen groeperen.

Door uit de dropdownbox de optie "Niet groeperen" te kiezen heeft u de groepering weer op.

In onderstaand voorbeeld is gekozen voor een groepering op risico waarbij de groep "Midden" uitgeklapt is weergegeven.

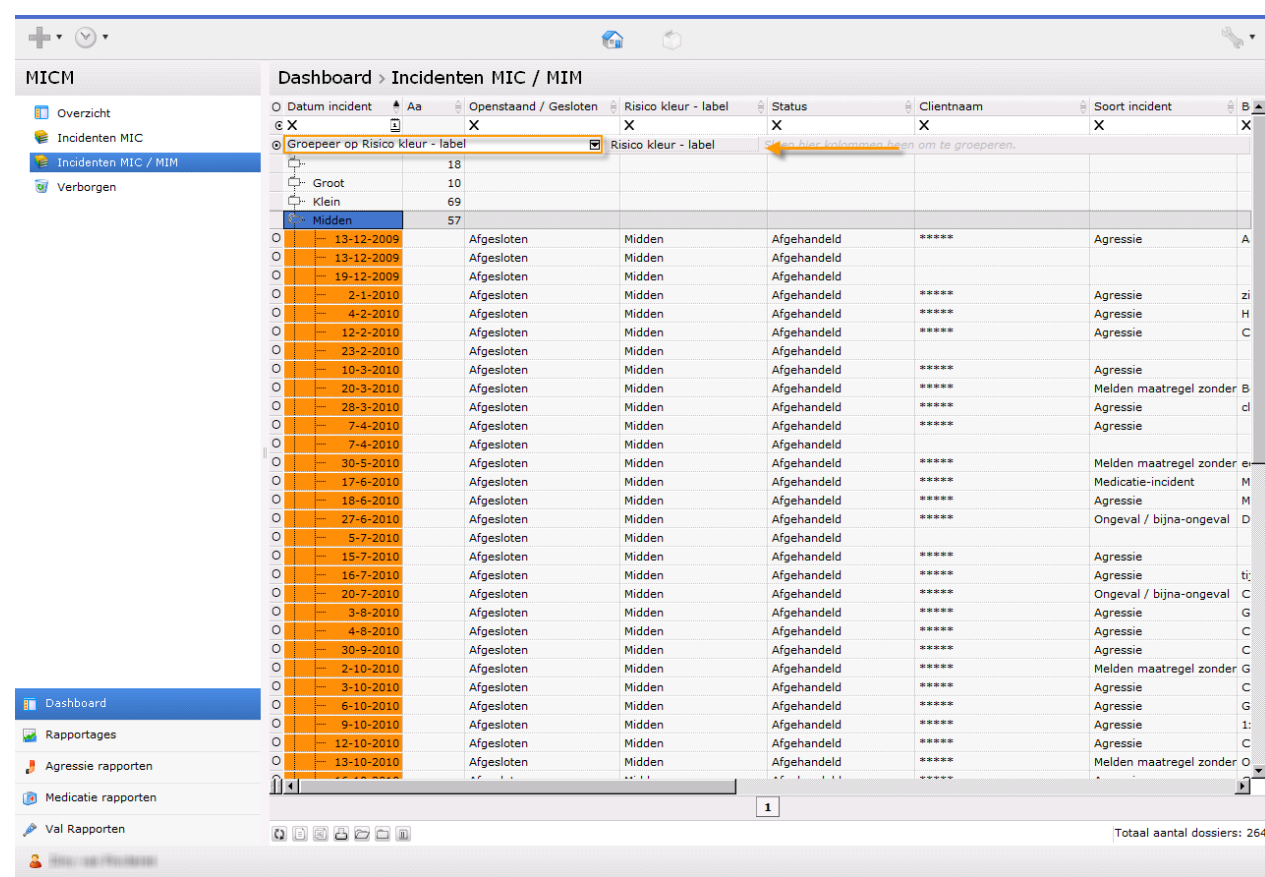

#### **Algemeen zoeken**

Hierboven is beschreven hoe u naar een specifieke woord in een bepaalde kolom kunt zoeken. U kunt ook zoeken naar een woord in alle kolommen. Onderaan uw scherm vindt u een werkbalk waardoor u door alle kolommen kunt zoeken.

⊙ telefoon Hoofdlettergevoelig Ø Zoeker Filter Selecter Markere Wissen

Voer in het tekstvak de te zoeken tekst in en klik op de gewente actie:

#### **Zoeken**

Geeft de eerst gevonden melding met een contrasterende kleur weer. Indien u nogmaals op zoeken klikt wordt de eeerstvolgende meldingen contrasterend weergegeven etc. **Filter**

Alle meldingen die aan de zoekopdracht voldoen worden weergegeven de meldingen die niet voldoen worden uit de lijst weggelaten.

#### **Selecteren**

Alle meldingen worden weergegeven alleen de meldingen die aan de zoekopdracht voldoen worden geselecteerd. Dit is zichtbaar aan de hand van de contrasterende kleur en het selectie rondje aan de voorkant van iedere melding.

#### **Markeren**

Alle meldingen worden weergegeven alleen de meldingen die aan de zoekopdracht voldoen worden met een contrasterende kleur gemarkeerd. De meldingen zijn echter niet geselecteerd.

Door op wissen te klikken wist u de zoekopdracht in de onderste balk en keer t u terug naar de oorspronkelijke lijst.

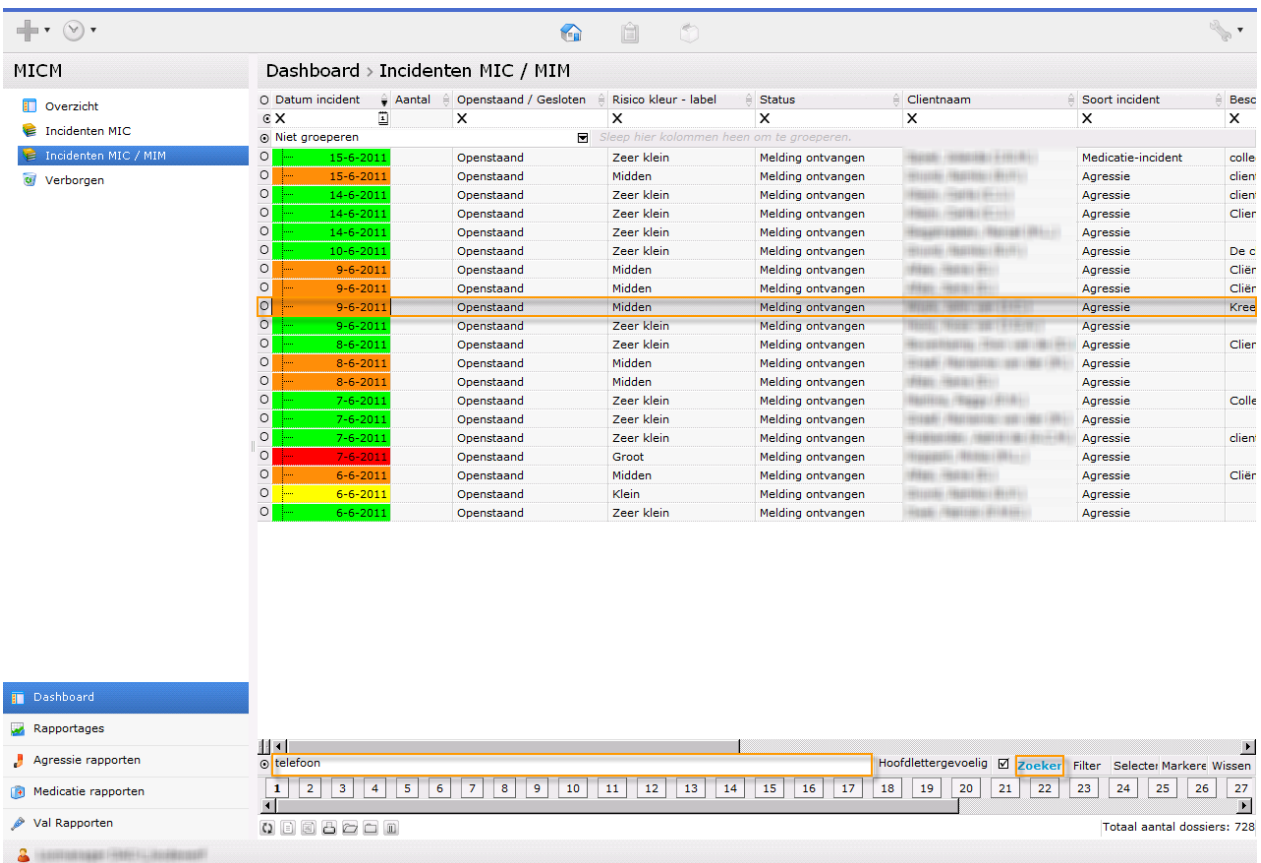

Onderstaand ziet u een voorbeeld waarbij in de onderste balk een zoekopdracht is uitgevoerd. De eerste melding die aan de zoekopdfracht voldoet is vervolgens in het grijs weergegeven.

#### **Voorkeuren opslaan**

Indien u veel gebruik maakt van een andere indeling van de dynamische werklijst kunt u de door u gewenste indeling opslaan als een eigen lijst. Indien u bijvoorbeeld veel gebruik maakt van een overzicht van de meldingen gegroepeerd op status dan kunt u deze voorkeur opslaan als een eigen lijst. Klik nadat u de lijst hebt ingedeeld naar uw eigen voorkeur ergens in de lijst op de rechter muisknop . U zult een menu te zien krijgen waarin u kunt kiezen voor "Huidige instellingen bewaren als persoonlijke lijst"

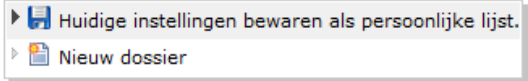

Als u deze optie aanklikt wordt een popup getoond waarin u de naam van de eigen lijst kunt opgeven.

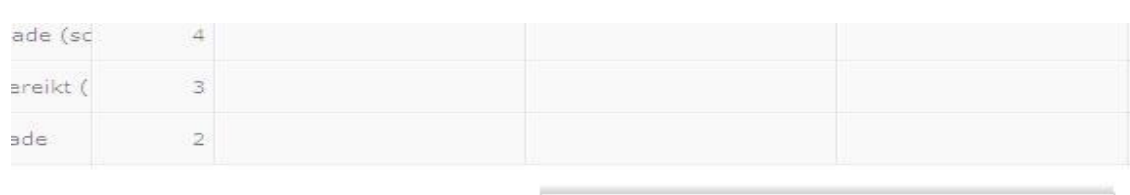

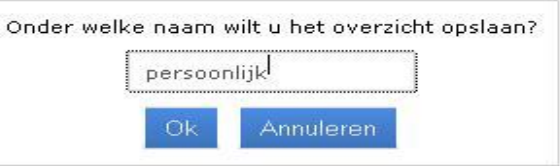

Door op een naam in te voeren en op OK te klikken slaat u een eigen lijst op.

Aan de linker zijde verschijnt nu de opgeslagen lijst. De opmaak van de lijst is conform de zojuist opgeslagen instellingen. De inhoud van de lijst (meldingen) is nog steeds realtime. Nieuwe meldingen zullen dus ook in de door u opgeslagen lijst verschijnen.

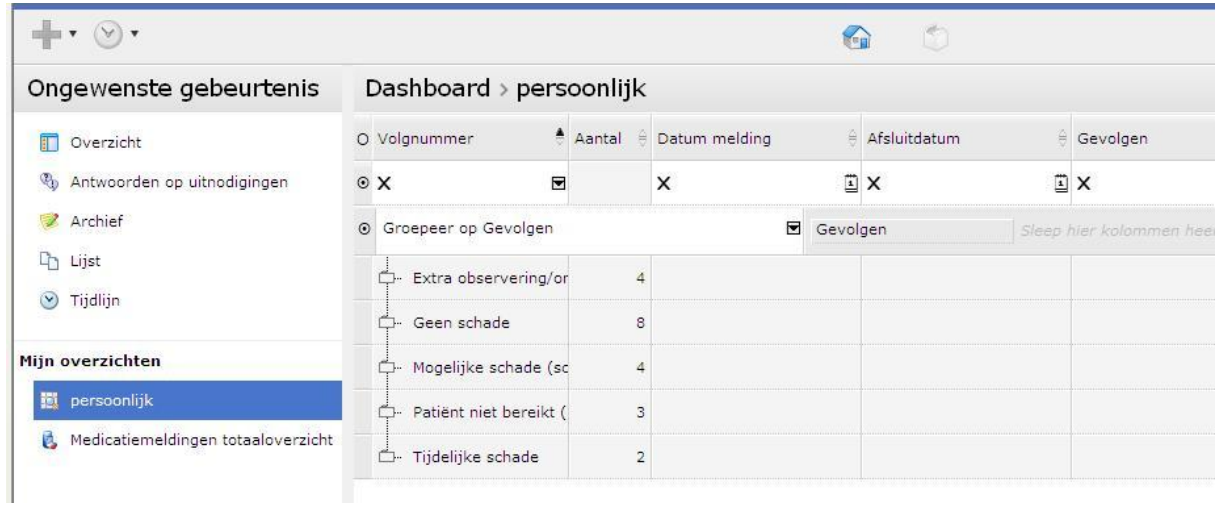

Indien u uw eigen lijst wilt verwijderen klikt u rechts in de opgeslagen lijst.

 $\triangleright$   $\blacksquare$  Huidige instellingen opslaan  $\triangleright$   $\blacksquare$  Huidige instellingen opslaan als... ▶ <mark>※</mark> Huidige instellingen verwijderen  $\triangle$   $\blacksquare$  Nieuw dossier

Via de optie "Huidige instellingen verwijderen" verwijdert u de lijst.

 $\overline{a}$ 

#### **5. Openen, bekijken en afhandelen van een melding**

De volgende stappen beschrijven hoe u een specifieke melding kunt openen en de secties die u kunt doorlopen. U hoeft niet voor elke melding elke sectie te doorlopen. In hoofdstuk 7 vindt u enkele veel voorkomende handelingen nader toegelicht.

#### <span id="page-40-1"></span>**5.1 Het openen van een melding**

<span id="page-40-0"></span>

Door op het dashboard op een melding te klikken in één van de overzichtslijsten opent u het achterliggende dossier.

Vanuit de dynamische werklijst kunt u een dossier openen door te dubbelklikken op de betreffende melding.

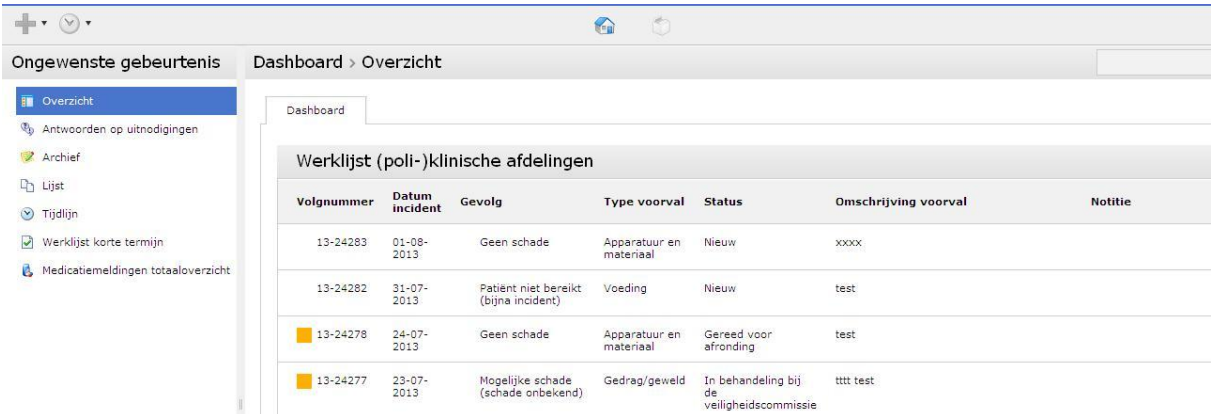

Wanneer u een melding heeft geopend, ziet u het volgende in het "incident"scherm:

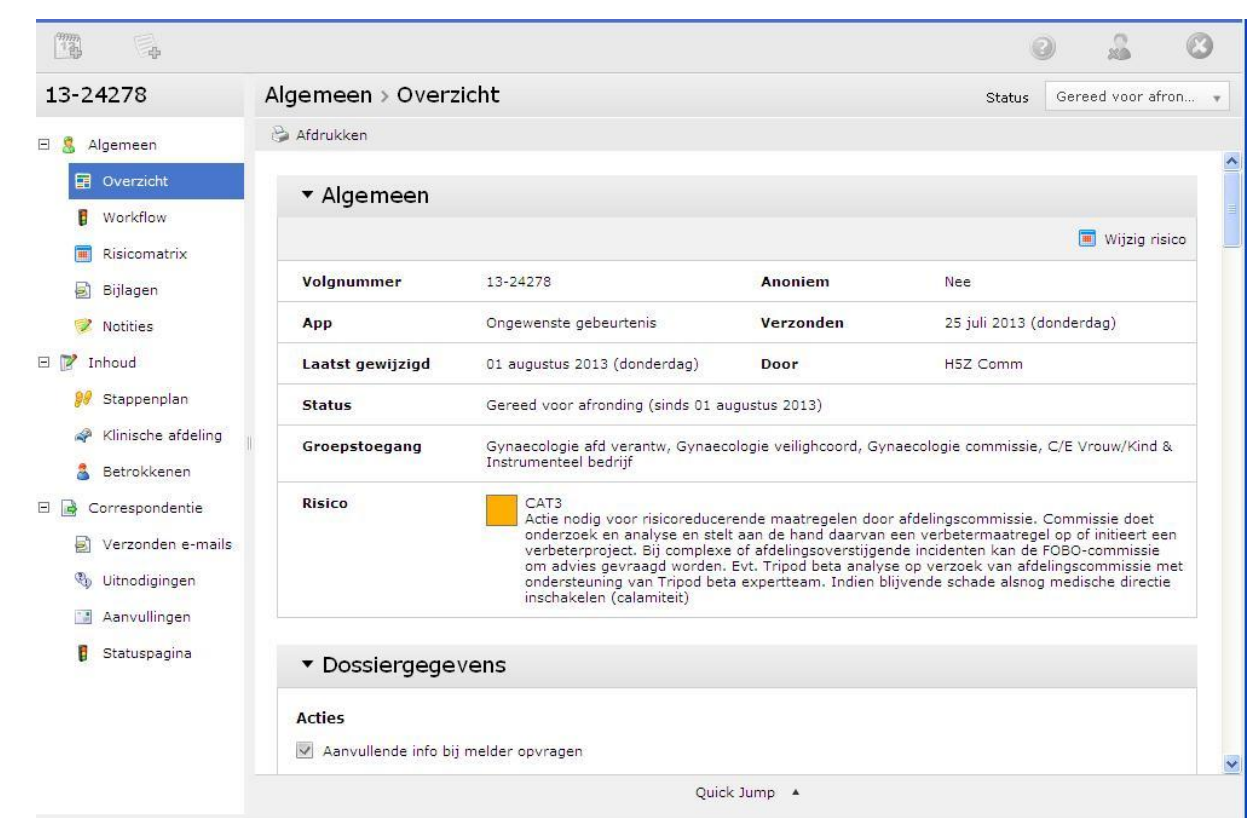

#### <span id="page-41-0"></span>**5.2 Sectie Algemeen**

Sectie algemeen is het eerste scherm dat u ziet wanneer u een melding opent. Hier kunt u:

- 1. De status van de melding, de ingevulde risicocategorie en bijbehorende acties zien
- 2. De status wijzigen en de risicomatrix invullen/wijzigen
- 3. de melding nalezen in een omschrijving van het incident. Uit het meldformulier worden automatisch de antwoorden op de vragen gekopieerd naar dit veld en bevat daardoor een samenvatting van de melding.
- 4. de melding behandelen.
- 5. een aantal snelknoppen vinden die de mogelijkheid geven versneld naar o.a. bijlagen, notities of uitnodigingen te gaan.

#### <span id="page-41-1"></span>**5.2.1 Lezen van een melding**

Als u de volledige melding wilt nalezen, dan kunt u volgende stappen uitvoeren:

1. In de sectie "Overzicht" naar beneden scrollen om de melding volledig na te lezen.

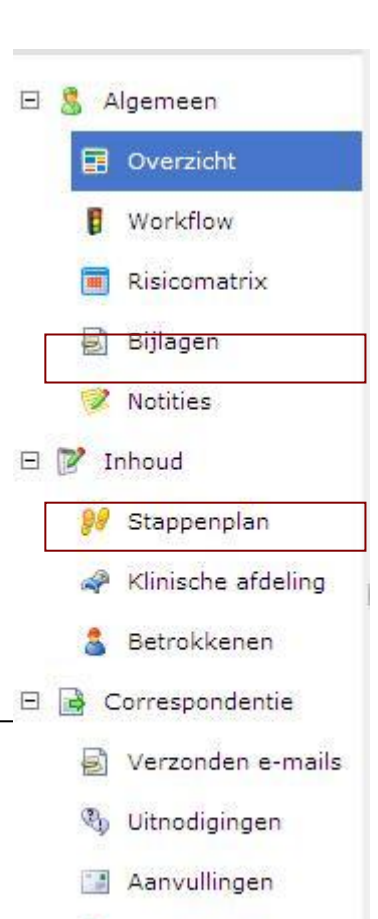

**B** Statuspagina

of

AMC Bij- en nascholing **40**

2. In de sectie bijlagen de "Originele melding" openen

of

3. Naar de sectie "Klinische afdeling" gaan en hier alle tabbladen doornemen

#### <span id="page-42-0"></span>**5.2.2 Workflow**

Standaard is in het systeem een workflow opgenomen te beginnen bij de start: het ontvangen van een nieuwe melding tot het einde een afgeronde melding. Per dossier / melding kan in het onderdeel workflow bekeken worden in welke status zich een dossier bevindt en welke vervolgstatussen mogelijk zijn. Rechts boven in het dossier kunt u de huidige status ook bekijken. Zie voor het wijzigen van de status paragraaf

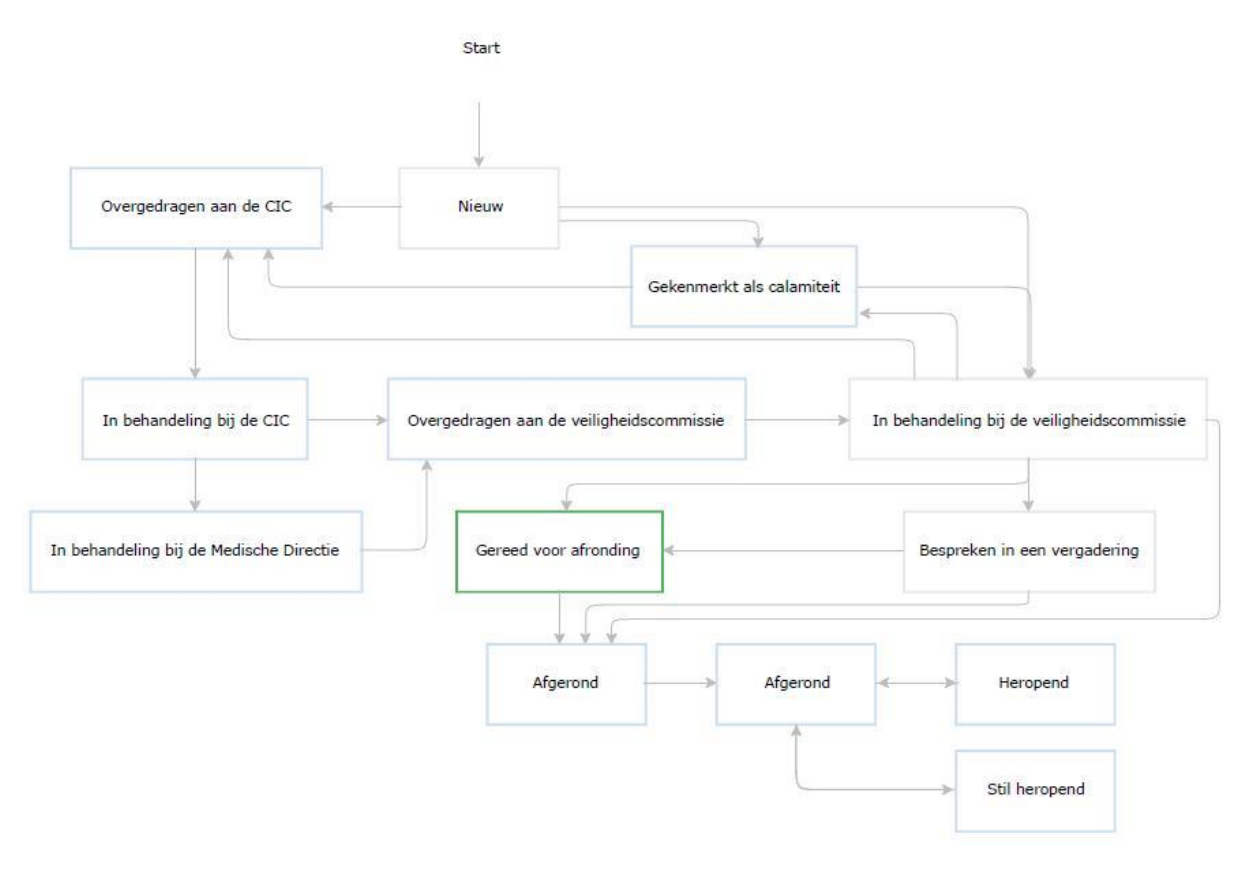

#### <span id="page-43-0"></span>**5.2.3 Status van een melding wijzigen**

Bij elke melding kunt u de handelingen vastleggen die u heeft uitgevoerd, dit is wel afhankelijk van uw bevoegdheden in het systeem. Door het wijzigen van de status en/of door het registreren van activiteiten kunnen andere leden van uw commissie zien hoever het staat met de afhandeling van een melding. Daarnaast kan de melder op de statuspagina zien welke activiteiten er geregistreerd zijn en wordt daardoor meteen op de hoogte gehouden van de handelingen die met zijn melding plaatsvinden.

Voor het wijzigen van de status via de statusknop handelt u als volgt:

- 1. Open een melding door in het bureaublad op de gewenste melding dubbel te klikken.
- 2. In de rechterbovenhoek in het overzichtsscherm kunt u bij Status een volgende status kiezen. Welke stap u daarin kunt kiezen is afhankelijk van de huidige status en van uw bevoegdheden.

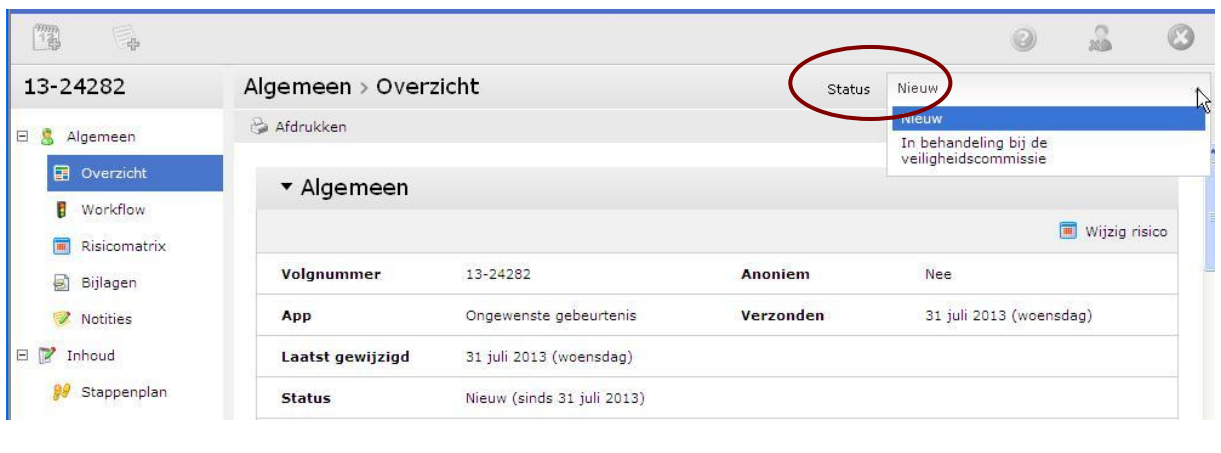

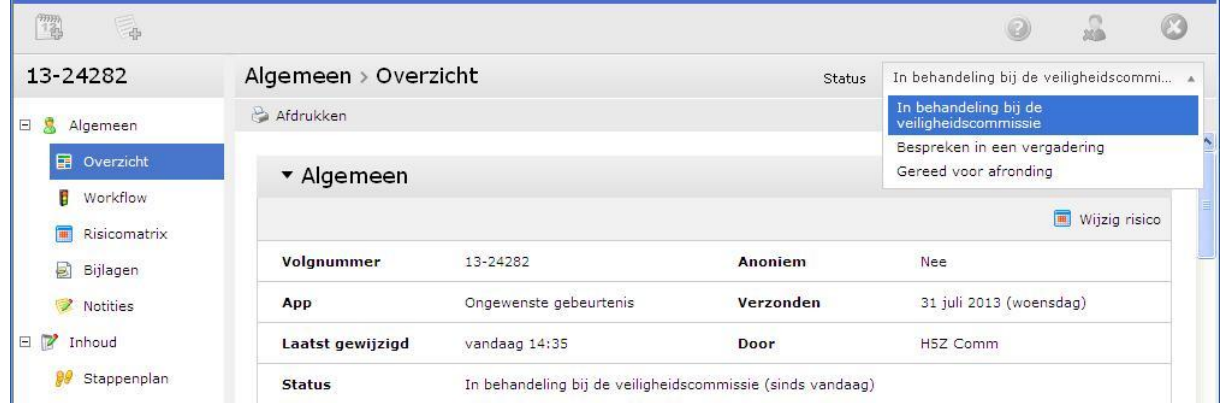

Het dropdown menu geeft alle mogelijke vervolgstatussen inclusief de huidige status aan. Kies uit de lijst de gewenste status en het systeem zal deze wijziging automatisch opslaan.

Als de status van een melding op "Afgerond" wordt gezet, dan zal de melding na 31 dagen automatisch op anoniem gezet worden.

Als er gekozen wordt voor overdragen naar de 'CIC-commissie' gaat de status naar overgedragen aan de CIC. Zodra de 'CIC ' deze melding oppakt verandert de status wederom, maar de 'CIC ' kan het incident niet afronden. De bevinding van de 'CIC' moet door een commissielid weer worden verwerkt en kan via de afsluitende tekst eventueel doorgegeven worden aan de melder.

#### AMC Bij- en nascholing **42**

Zoals u op het overzicht kunt zien is de status gewijzigd en staat aangegeven wanneer deze wijziging is uitgevoerd.

Indien u in een gesloten dossier een wijziging wilt aanbrengen zult u het **dossier moeten heropenen**. Kies in de status dropdown voor "Heropend". Hierna kunt u wijzigingen in het dossier aanbrengen. Na het aanbrengen van de wijzigingen dient u het dossier opnieuw op de status "Melding afgesloten" te zetten. Hierbij wordt wel opnieuw een e-mail naar de melder gezonden met de afsluitconclusie van de melding.

#### <span id="page-44-0"></span>**5.2.4 Risicomatrix**

De risicomatrix bestaat uit een X-as en een Y-as die samen de risicoclassificatie van een melding vormen. De risicomatrix wordt door u als commissielid bepaald. In het meldformulier wordt gevraagd naar de gevolgen van het incident en de kans op herhaling van het incident, op basis van deze inschattingen krijgt een melding een risicoclassificatie toegewezen.

Indien op basis van de gevolgen sprake is van een calamiteit, geeft het systeem automatisch een rode kleur. Deze systeembeoordeling kan door u desnoods veranderd worden. Het systeem stuurt automatisch een email naar betrokkenen bij een calamiteit.

De "Legenda risicoclassificatie" geeft aan hoe u bij voorkeur een melding moet afhandelen die aan een bepaalde risicoclassificatie voldoet. Bij voorkeur geeft u binnen 24 uur een risicoclassificatie aan het incident. Dit geeft u zo nodig de gelegenheid kort na de gebeurtenis een onderzoek te starten. Of als er sprake van een calamiteit is dit over te dragen aan de afdelingsverantwoordelijke. Gevolgen die ingevuld zijn door de melder zijn te vinden in de sectie "klinische afdelingen" onder omschrijving "ongewenste gebeurtenis". Als het om een melding gaat van een niet "klinische afdeling", d.w.z. dat die afdeling gebruikt maakt van een ander meldingenformulier, zal er in de backoffice van die melding niet klinische afdelingen staan, maar IC NEO / ICK, Radiotherapie of Radiologie.

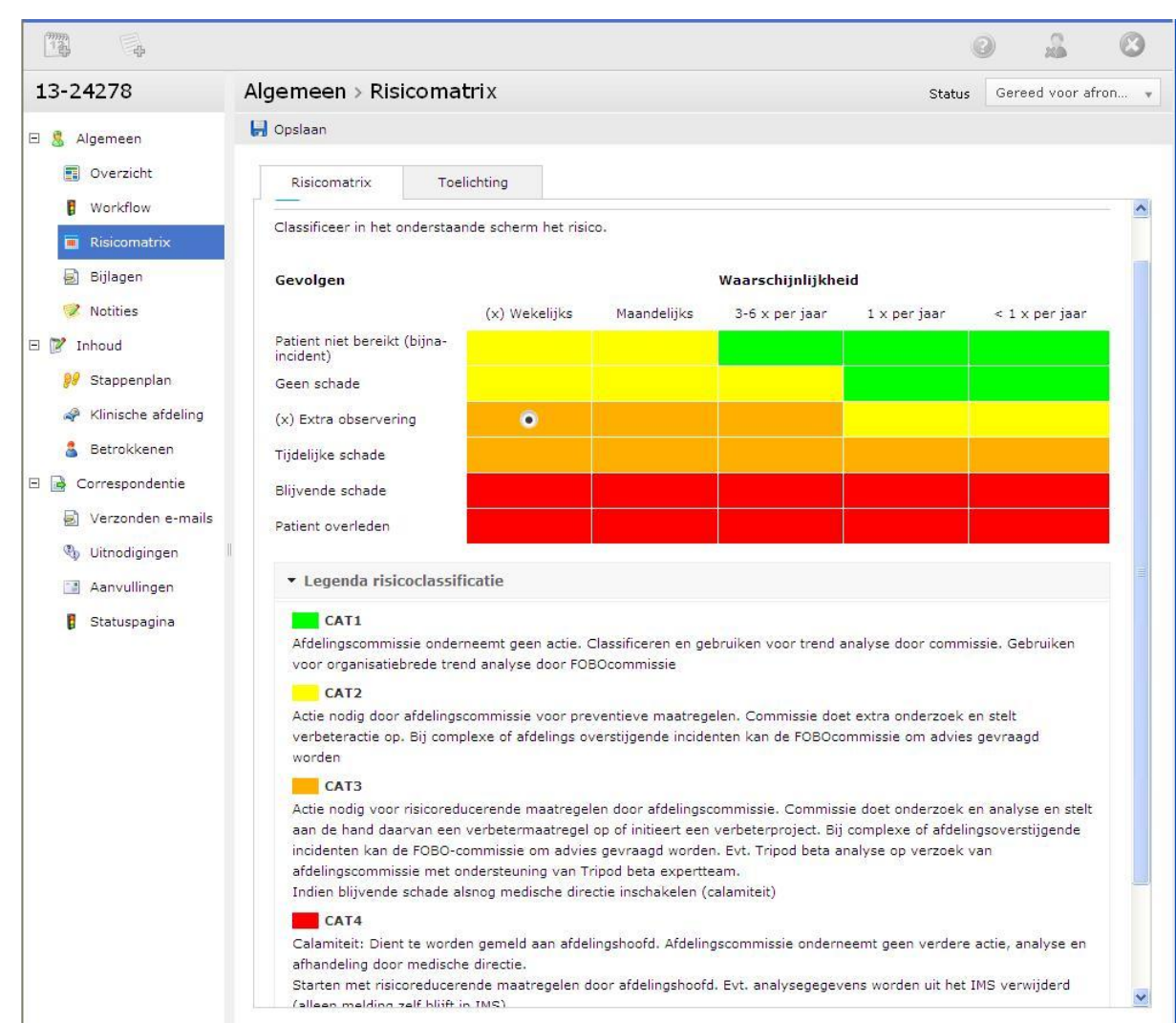

#### <span id="page-45-0"></span>**5.2.5 Bijlagen**

In de sectie "Bijlagen" kunt u de bestanden die bij deze melding horen vinden. Hier wordt automatisch een kopie van de "Originele Melding" (HTLM) aangemaakt. Als u het tabblad "Verzonden e-mails" aanklikt, kunt u alle e-mails zien die voor deze melding verstuurd zijn. Als u dubbelklikt op verstuurde e-mail, dan kunt u in een nieuw scherm de inhoud lezen.

Om een bijlage toe te voegen kiest u voor het tabblad 'bijlage' en klikt op de rechter muisknop. In het keuzemenu vindt u de optie om een nieuwe bijlage toe te voegen.

LET OP: indien deze bestanden patiënt of meldergegevens bevatten, worden deze nooit automatisch geanonimiseerd.

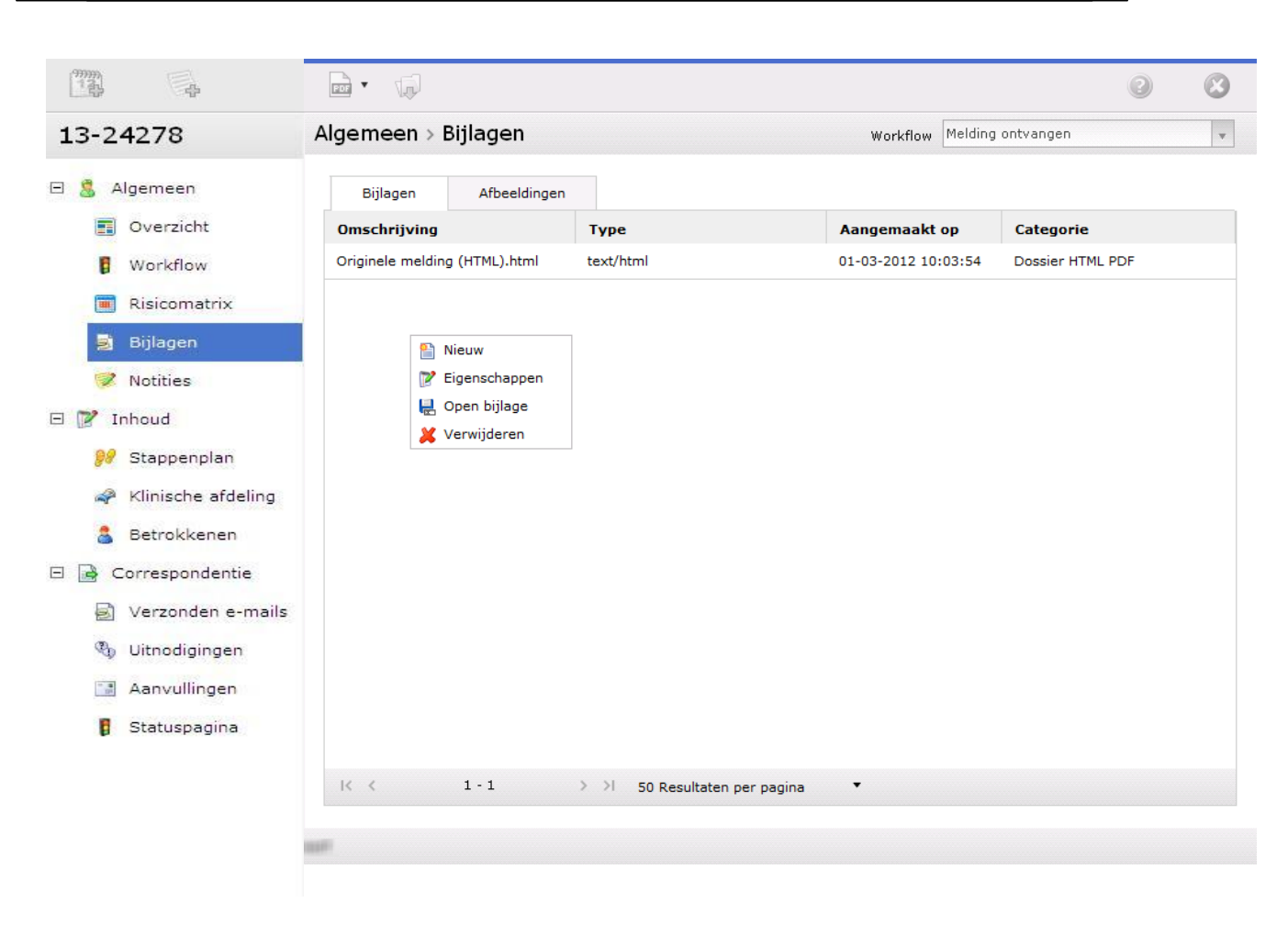

Met de knop bladeren kiest u een bestand van uw lokale computer of netwerk. Bij omschrijving geeft u verplicht een korte omschijving van het document dat u als bijlage aan het dossier toevoegt.

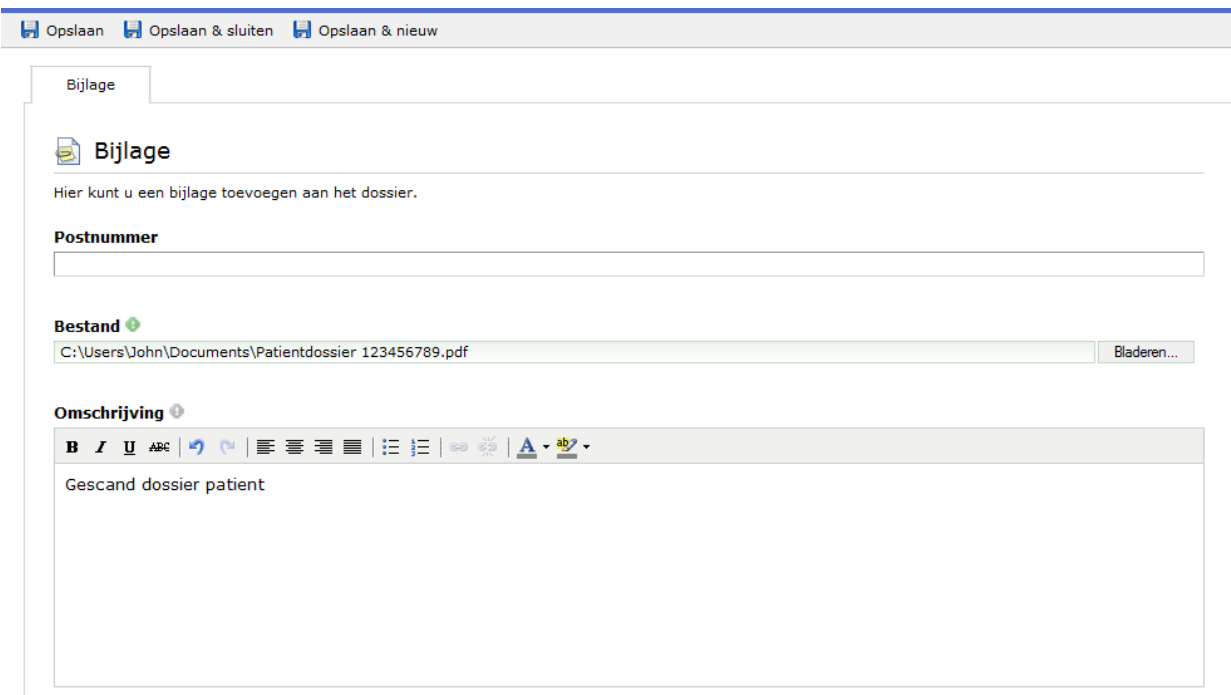

#### <span id="page-47-0"></span>**5.2.6 Notities**

In de sectie notities kunt u bij een melding een bericht achterlaten voor uzelf of voor overige backoffice leden die toegang hebben tot deze melding. U voegt een notitie op de volgende manier toe:

- 1. U klikt op "Notitie" in de horizontale menubalk of via de linkerkolom (dan wel op de rechtermuis klikken en voor nieuw kiezen).
- 2. In het popup venster geeft u een onderwerp en een bericht in. Klik vervolgens op "Opslaan & sluiten". Het systeem voegt automatisch uw naam en de datum en tijd in waarop deze notitie is aangemaakt. De notitie zal op de overzichtpagina verschijnen.

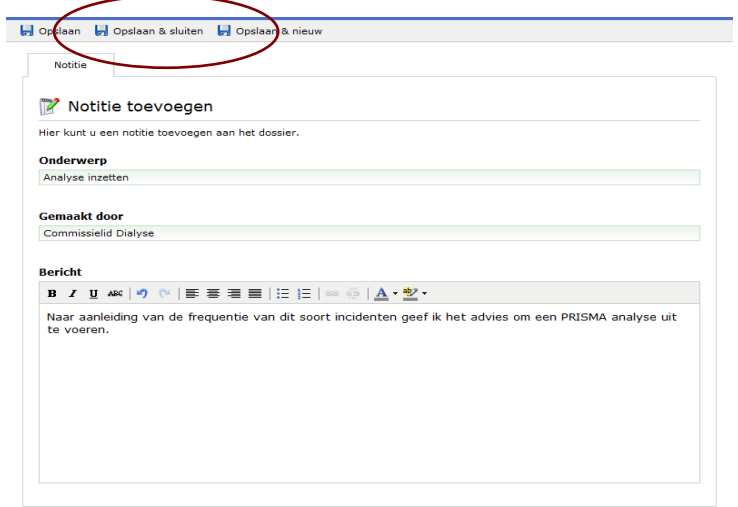

3. Al eerder ingevoerde notities kunnen bekeken worden door in de linkermenu balk op "Notities" te klikken. Vervolgens kunt u dubbelklikken op de notitie die u wilt lezen, op de notitie te gaan staan, op de rechtermuisknop te klikken en via het keuzemenu "Openen" de notitie te openen.

#### <span id="page-48-0"></span>**5.2.7 Audit trail**

Hier kan voor de geopende melding bekeken worden wanneer, wat, door wie is gedaan. Dit kan op twee manieren, ten eerste als grafisch overzicht en ten tweede als lijstweergave. Dit onderdeel is niet voor iedereen beschikbaar. Deze lijsten zijn niet te printen.

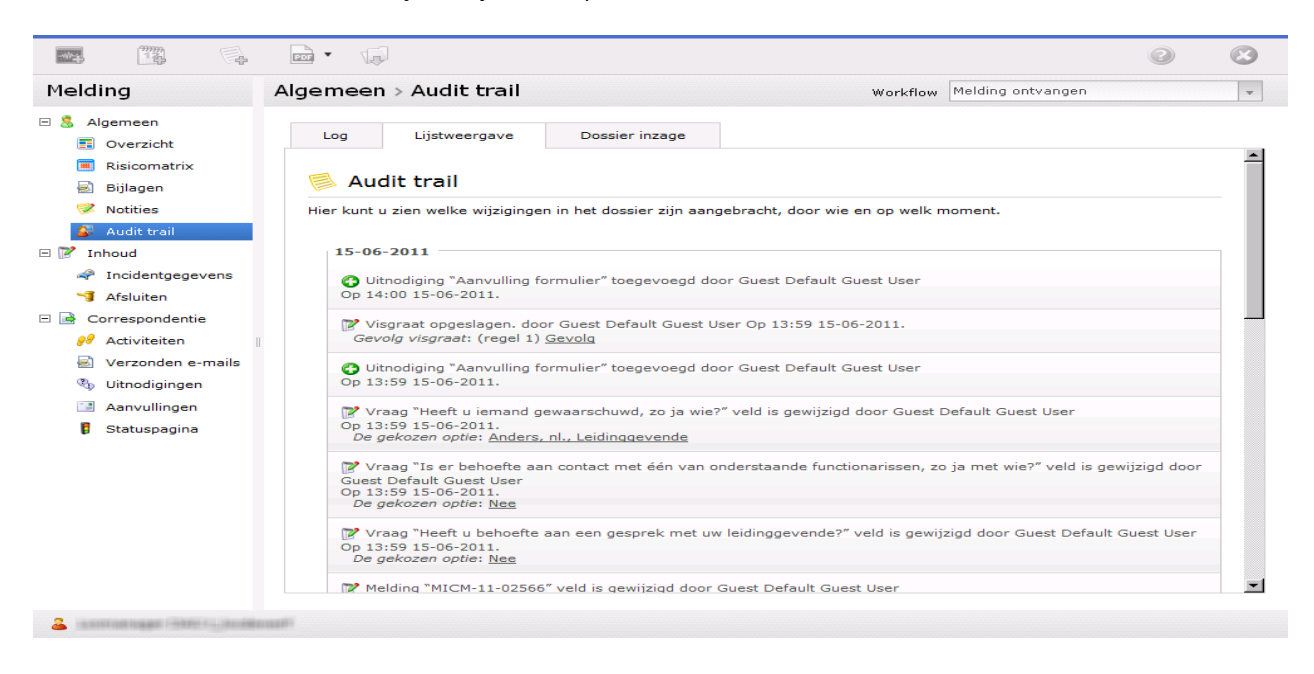

#### **5.3 Sectie Inhoud**

<span id="page-49-0"></span>

In de sectie "Inhoud" heeft u de mogelijkheid om de gegevens van de melding eventueel aan te passen. Tevens kunt u aanvullende gegevens vastleggen. De inhoud van het dossier is opgedeeld in drie onderdelen.

#### **Stappenplan**

Algemene en gedetailleerde informatie betreffende de melding. Wie, wat en waarom. **Klinische afdeling, IC NEO / ICK, Radiotherapie of Radiologie** Melding afsluiten en voorzien van afsluitconclusie.

#### **Betrokkenen**

Naslag wie de melding heeft gedaan, welke patiënt bij de melding betrokken was en eventuele overig betrokkenen.

#### <span id="page-49-1"></span>**5.3.1 Stappenplan**

Met het stappenplan kunnen acties worden bepaald die u wilt gaan uitvoeren. Daarnaast kunt u in de overige tabbladen vastleggen met wie u heeft samengewerkt, welke aanvullende informatie u uit onderzoek heeft verkregen, advies vragen aan de Centrale Incidenten Commissie (CIC), wat de context en de conclusies nav het incident zijn en als laatste welke verbeteracties zijn genomen. Belangrijk om te weten is dat het stappenplan niet persoonlijk is, iedereen die toegang heeft tot het stappenplan kan bij elke melding het stappenplan zien en wijzigen. In de toekomst zal de functionaliteit van het stappenplan verder worden uitgebreid.

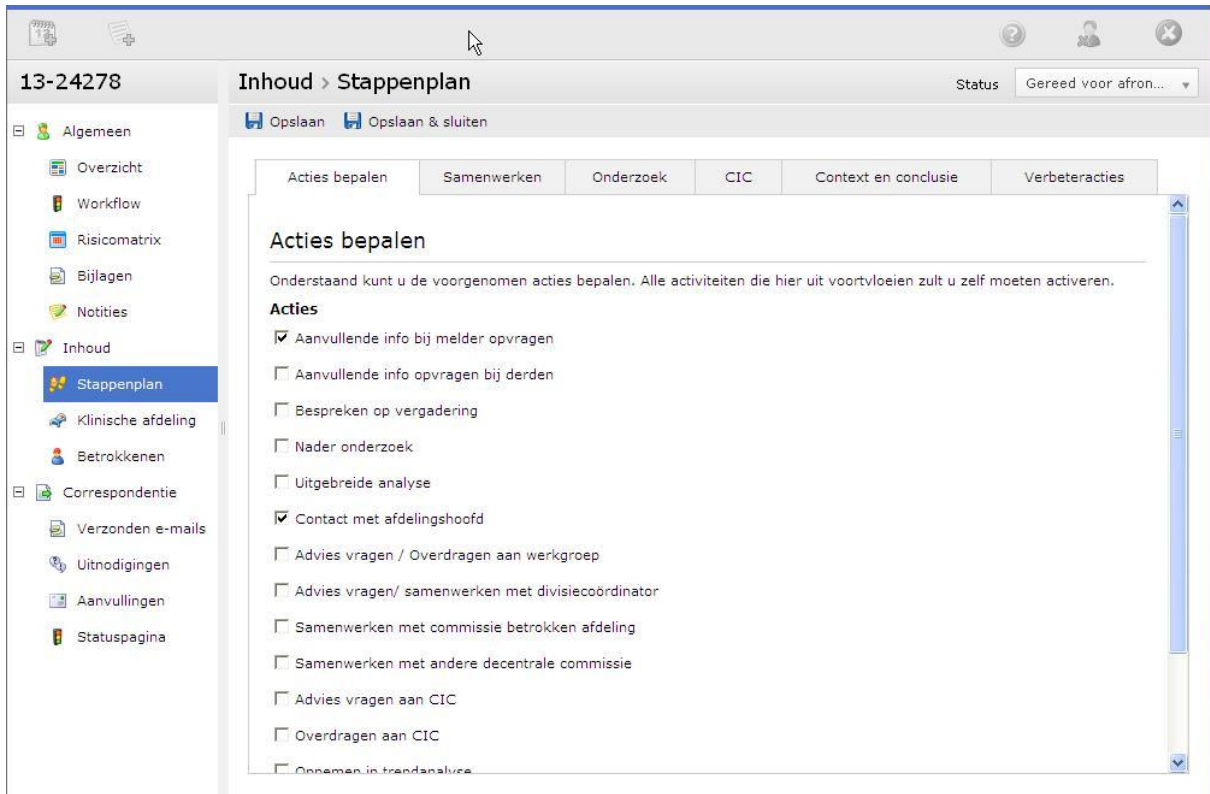

- 1. Acties bepalen, dit is een lijstje waar kan worden aangegeven wat u nog moet doen, de werkelijke activiteit die hierbij hoort zal niet automatisch gestart worden. Wel kan dit lijstje worden uitgeprint. Punten die besproken moeten worden in de commissievergadering en hier worden vermeld kunnen vervolgens worden weergegeven en eventueel uitgeprint via de rapportage 'agenda'.
- 2. Samenwerken, op dit moment is dit tabblad nog een zoekfunctie waar andere functionarissen gezocht kunnen worden **die ook met het IMS werken**. Klik op zoekfunctie, eerste letters of eerste letter en cijfer afdeling en u krijgt alle personen die in het systeem bekend zijn van de betreffende afdeling(en). Het vereist enige oefening en kennis van afdelingsnamen zoals gebruikt in het systeem om deze functie goed te gebruiken. Op intranet is een lijst beschikbaar met contactpersonen van iedere afdeling die een veiligheidscommissie heeft. Zie hiervoor de link links onder op het Dashboard.
- 3. Onderzoek, dit is een tabblad met een leeg tekstveld dat ingezet kan worden om alle bevindingen vanuit onderzoek te noteren.
- 4. CIC, dit is een tabblad waar direct een adviesvraag aan de CIC gesteld kan worden. Het antwoord van de CIC zal in het onderstaande tekstveld verschijnen, evenals eventuele aanvullende opmerkingen. Deze functie kan eenmalig gebruikt worden, eventuele extra vragen zullen via een uitnodiging gesteld moeten worden.
- 5. Context en conclusie, dit is een handige manier om de eindconclusie van contextfactoren die hebben bijgedragen aan het ontstaan van het incident te registreren. Handig is dat bij 'Trigger voor Trendanalyse' een steekwoord kan worden ingevuld. Als dit consequent gebeurd met dezelfde woorden (anders werkt het niet) kan via dynamische werklijsten overzichten worden verkregen. U kunt hiervoor ook codes afspreken binnen uw afdeling, zodat u tik- of taalfouten niet in de hand werkt.

Ook de **afsluitgegevens**, noodzakelijk in te vullen voordat een melding kan worden afgesloten, zijn hier te vinden.

 $\overline{a}$ 

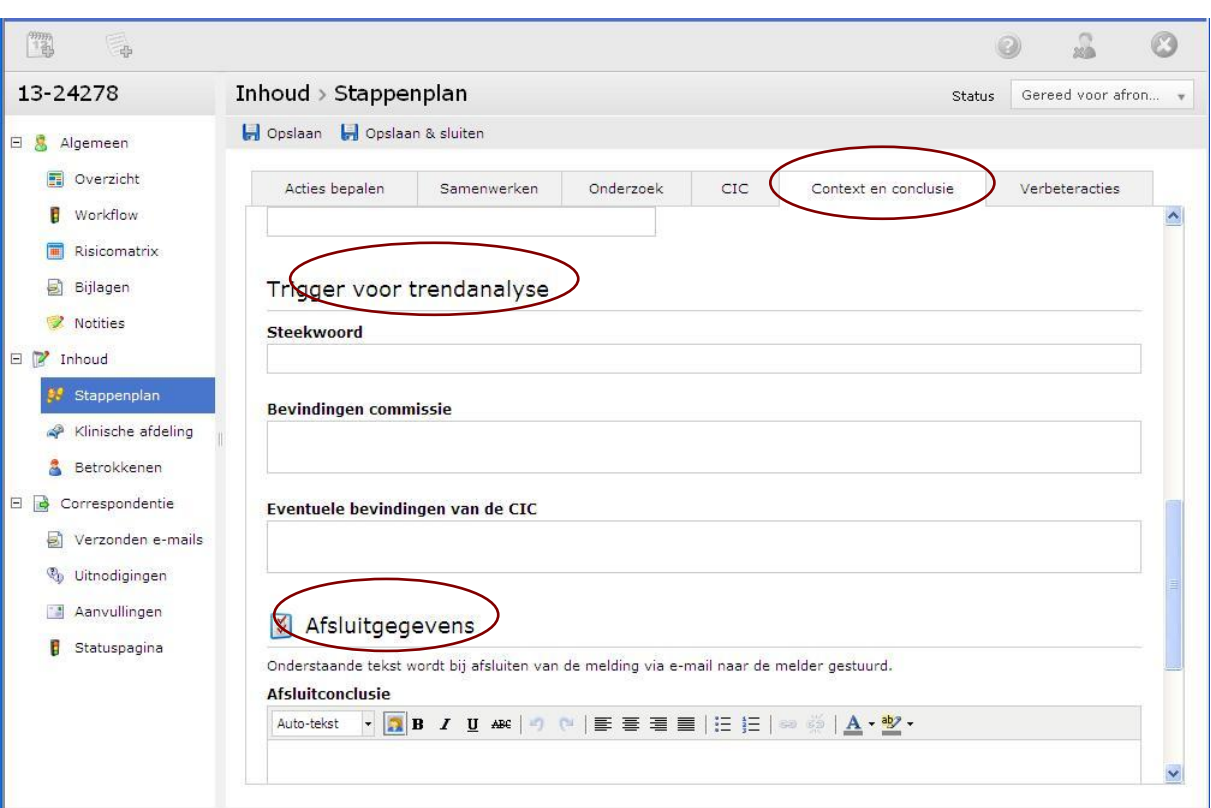

Bij het invullen van de afsluitconclusie kan gekozen worden voor enkele al voorgeformuleerde teksten, eventueel aangevuld met vrije tekst of geheel zelf gekozen vrije tekst invoeren.

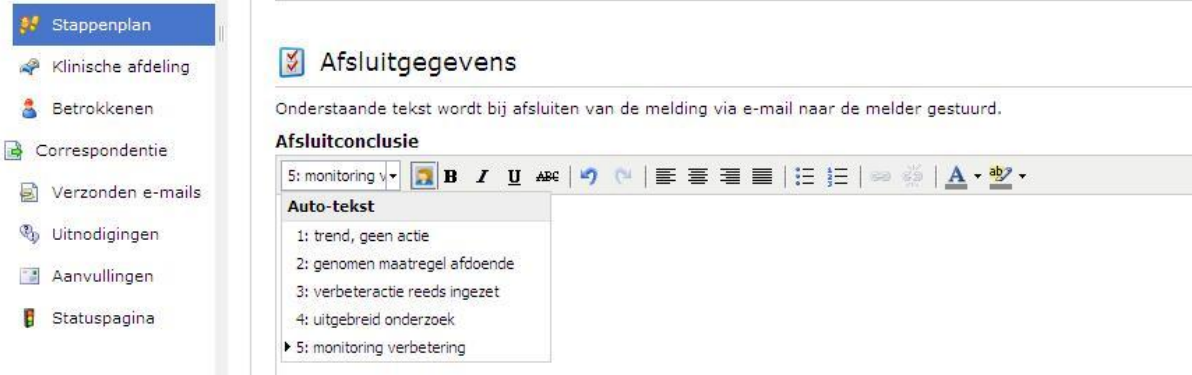

6. Verbeteracties, geef hier aan welke maatregel is getroffen of welk project is gestart naar aanleiding van deze melding. Het werkelijk monitoren van een project kan hier (nog) niet. Er kan wel een vrij tekst veld worden ingevuld, waarbij aangegeven kan worden welke verbetermaatregel of project gestart is.

#### <span id="page-51-0"></span>**5.3.2 Afdeling met incidentgegevens (in dit voorbeeld klinische afdeling)**

Afhankelijk van de bevoegdheden heeft u 1 of meerdere secties waar de gegevens van het meldformulier terug te lezen is en eventueel aan te passen.

## AMC Bij- en nascholing **50**

 $\overline{a}$ 

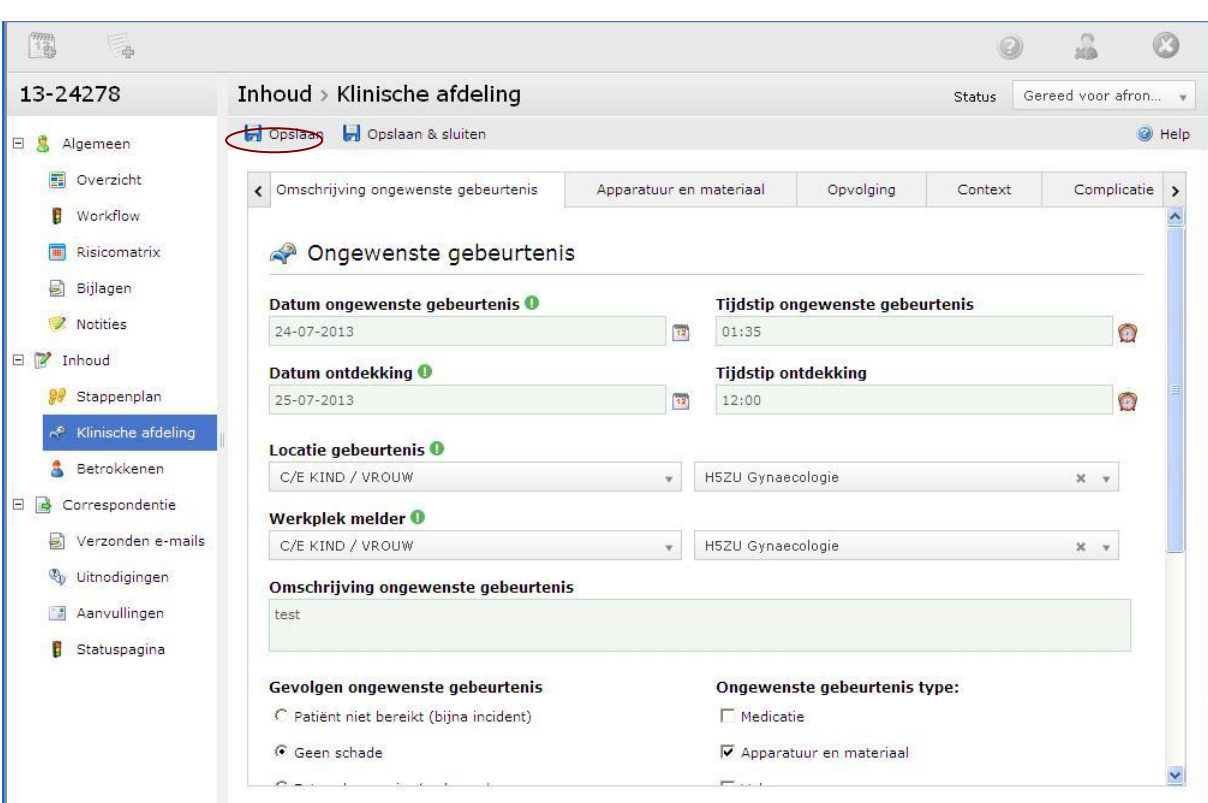

De informatie is verdeeld over meerdere tabbladen, zodat de juiste informatie per incident snel kan worden opgezocht. Op het tabblad "Omschrijving ongewenste gebeurtenis" staan de gevolgen die de melder heeft ingevuld van het incident. Ook vindt u hier het type incident, ingevuld door de melder. U kunt eventueel de gegevens van de melder ook aanpassen, dit is wel afhankelijk van de rechten die u heeft. Aanpassen van gegevens is vooral aan te raden wanneer een melder patiëntnamen heeft genoemd in de melding. Als u deze wilt verwijderen is dit de juiste plek.

Klik op de knop "Opslaan" om wijzigingen die zijn aangebracht op te slaan.

In de sectie "Bijlagen" wordt een kopie van de originele versie opgeslagen en deze kan niet aangepast worden. Op deze manier kunt u het origineel van de melder met de aangepaste versie vergelijken.

Het tweede tabblad is gerelateerd aan het type incident.

In het tabblad "Opvolging" staan gegevens die de melder heeft ingevuld met betrekking tot wie ingelicht is over de ongewenste gebeurtenis en wat de ondernomen acties zijn.

Bij het tabblad Context staat ingevuld welke factoren volgens de melder hebben bijgedragen aan de ongewenste gebeurtenis.

#### <span id="page-52-0"></span>**5.3.3 Betrokkenen**

De sectie "Betrokkenen" is niet voor iedereen zichtbaar dit is afhankelijk van de bevoegdheden. Bij "Betrokkenen" kan worden nageslagen wie de melding heeft gedaan, welke patiënt bij de melding betrokken was en eventueel overig betrokkenen.

AMC Bij- en nascholing **51** 

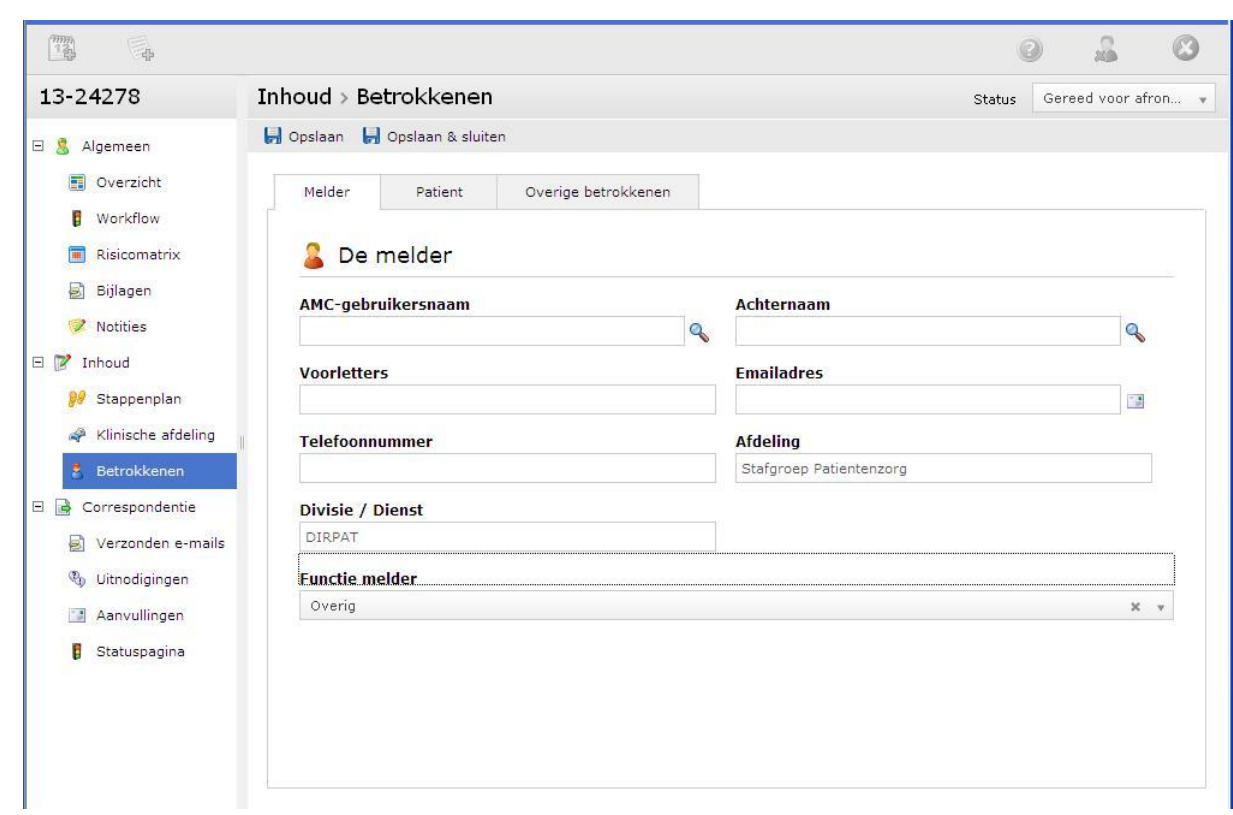

#### <span id="page-53-0"></span>**5.4 Sectie Correspondentie**

#### <span id="page-53-1"></span>**5.4.1 Verzonden e-mails**

Het onderdeel verzonden e-mails laat een overzicht zien van alle e-mails die verzonden zijn n.a.v. een specifieke melding.

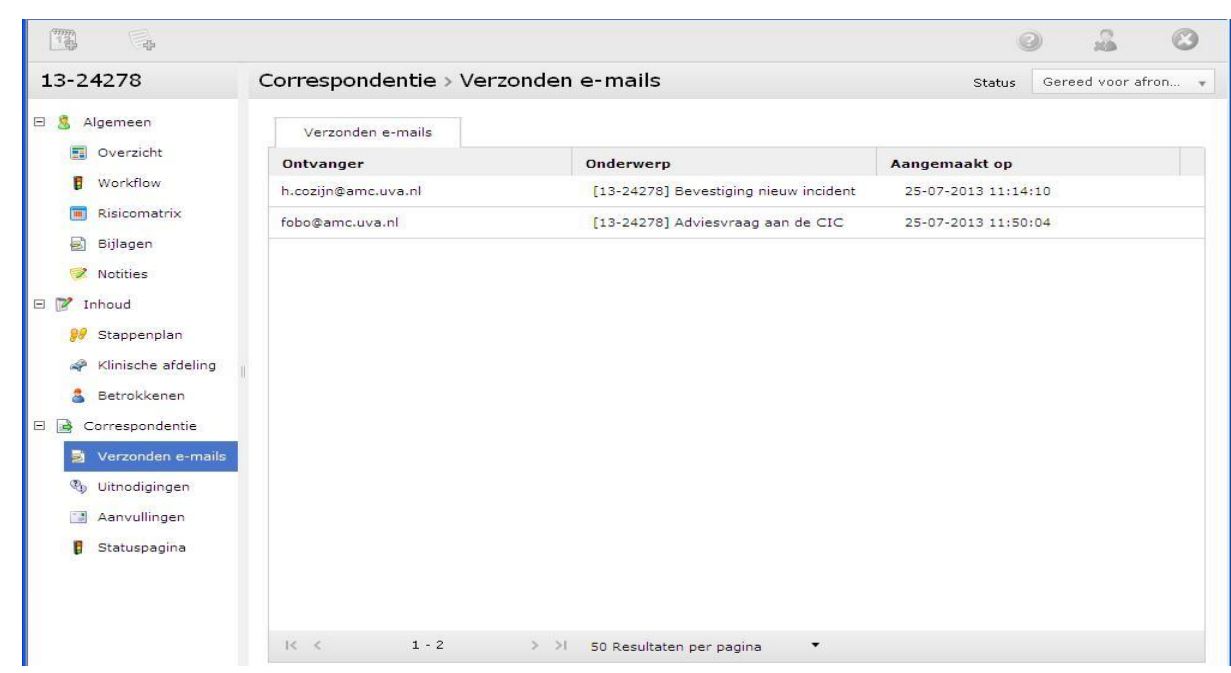

#### <span id="page-54-0"></span>**5.4.2 Uitnodigingen**

U kunt een uitnodigingen versturen naar de melder of een derde als u een vraag wilt stellen n.a.v. een melding. De persoon aan wie u de vraag richt krijgt een e-mail met daarin de vraag die u gesteld heeft en een hyperlink naar formulier waar antwoord gegeven kan worden. U kunt vervolgens in de sectie "Aanvullingen" het antwoord nalezen.

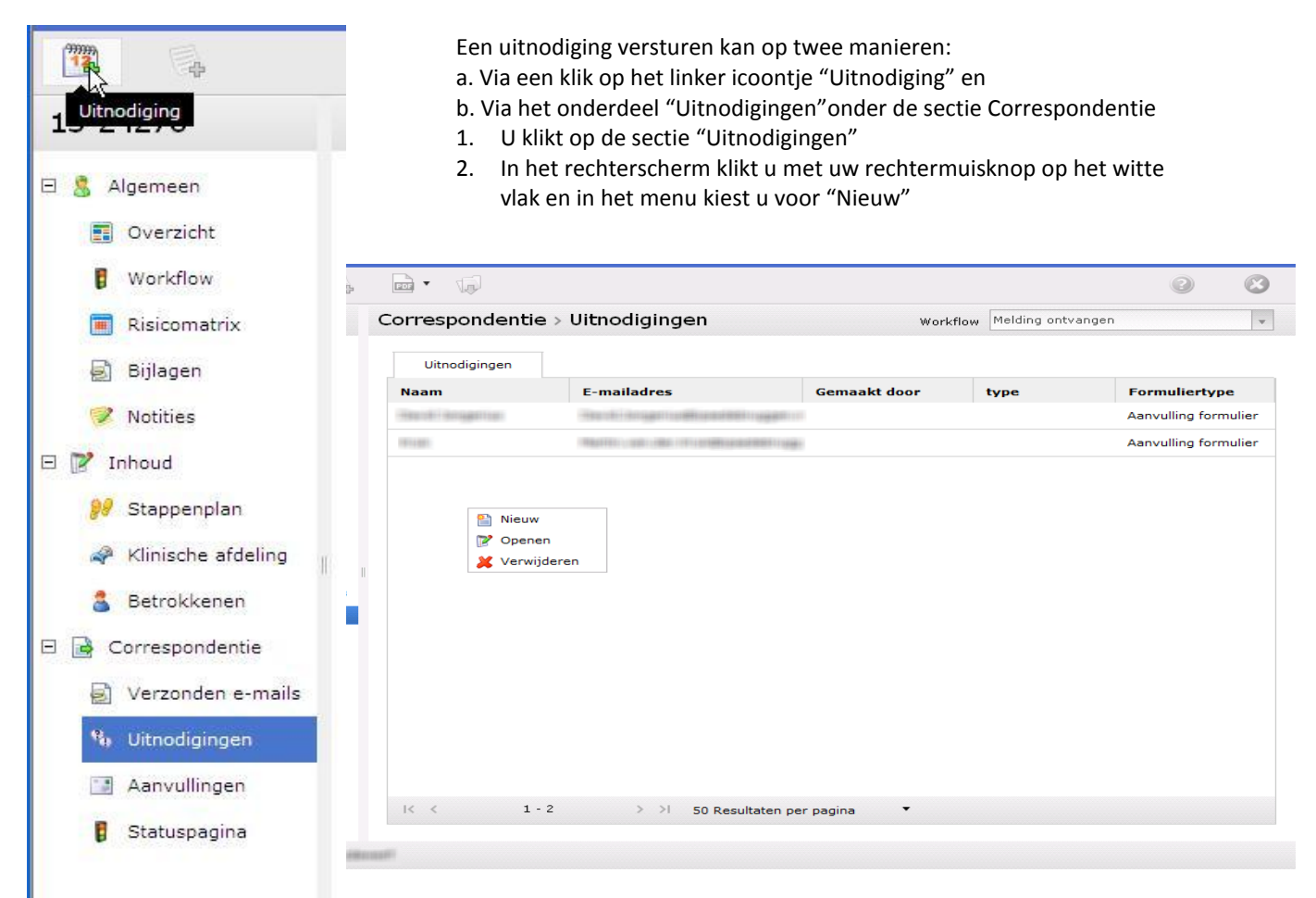

In het nieuwe venster geeft u de naam en het e-mailadres van de persoon aan wie u de vraag wilt stellen.

# ORS

Het icoon van de verpleegster vult automatisch de gegevens van de melder in. Met het vergrootglas kunt u de naam en het e-mail adres van een andere persoon opzoeken. Het plus icoon geeft u de mogelijkheid de vraag aan een extra persoon te richten.

U kiest u een uitnodigingstype. Het formuliertype wordt nu automatisch ingevuld. **Wijzig dit niet!**

U typt uw vraag.

U klikt op "Verstuur en sluit" om uw vraag te verzenden

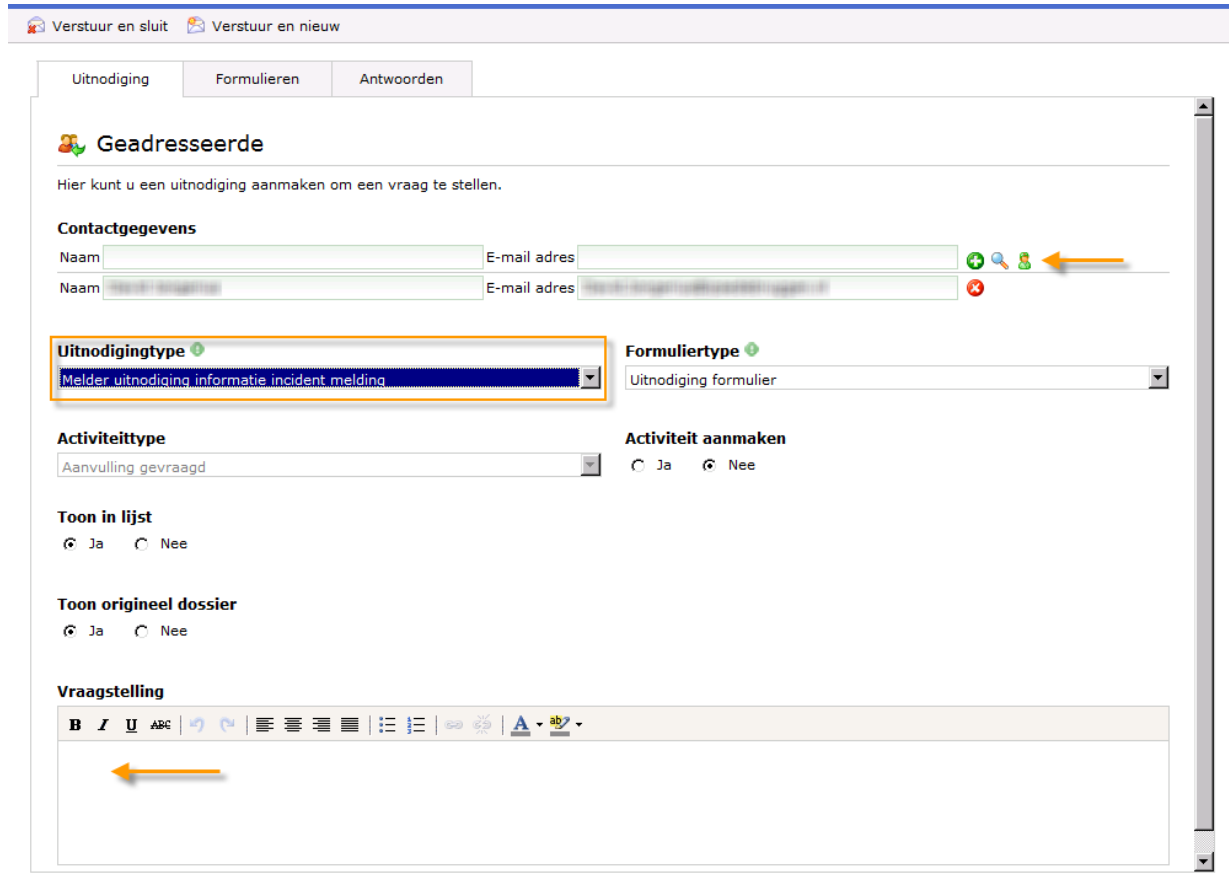

#### <span id="page-55-0"></span>**5.4.3 Aanvullingen**

Als een melder een aanvulling op zijn/haar melding doet wordt deze zichtbaar onder de sectie "Aanvullingen". Ook antwoorden op vragen die via uitnodigingen verzonden zijn, zijn in de aanvullingen sectie zichtbaar.

AMC Bij- en nascholing **54**

#### <span id="page-56-0"></span>**5.4.4 Statuspagina**

In de sectie "Statuspagina" kunt u als commissielid het zelfde zien dat de melder ook kan zien. Via de statuspagina kan de melder zien welke handelingen met zijn/haar melding door de commissieleden zijn uitgevoerd.

In de inrichting van het systeem heeft de applicatiebeheerder vastgelegd welke statuswijzigingen en activiteiten op de statuspagina getoond worden.

Indien er een item op de statuspagina staat die u liever niet aan de melder laat zien kunt u deze via het tabblad "Statuspagina - Lijst" verwijderen.

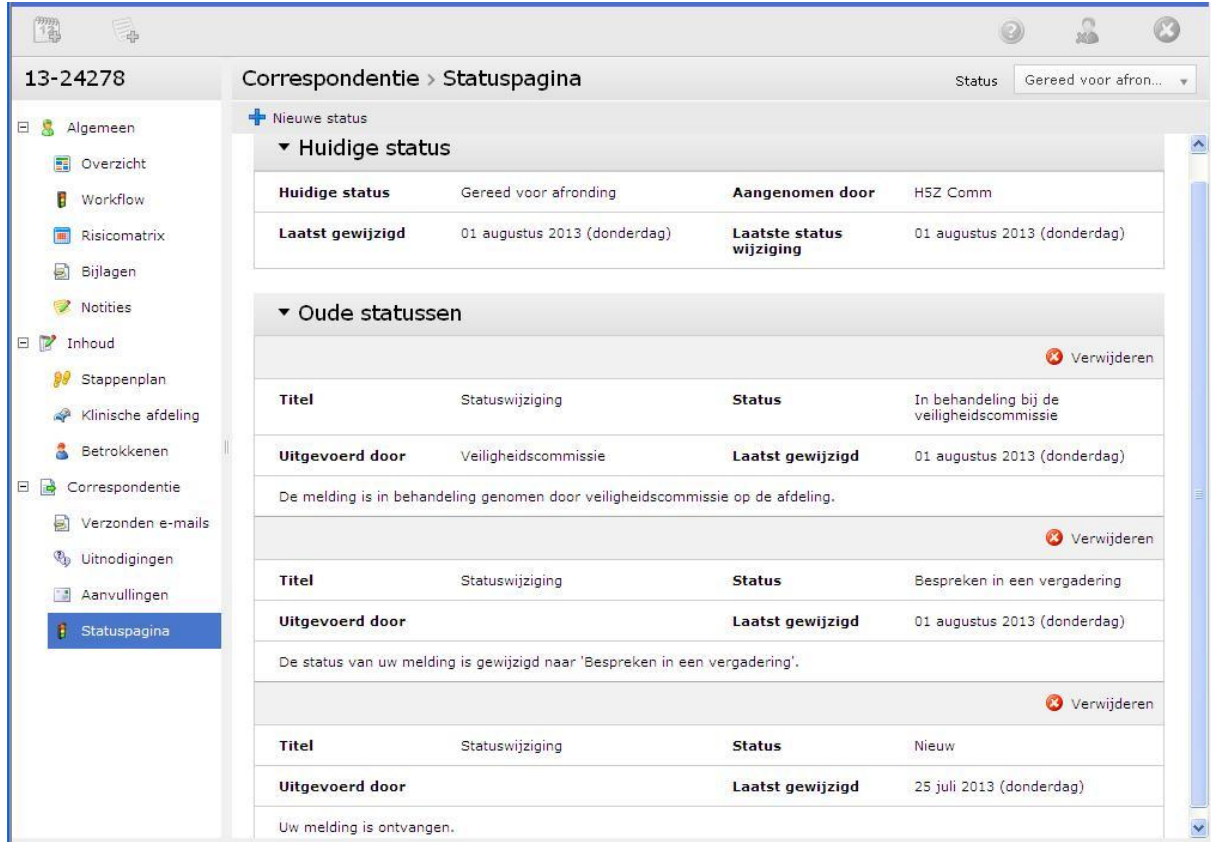

Selecteer de te verwijderen melding en klik op "verwijderen".

#### <span id="page-56-1"></span>**6. Rapporten**

Wanneer u op de knop "Rapportages" klikt, dan krijgt u in uw rechterscherm een overzicht van rapporten waar u bevoegd voor bent. Aan de linkerkant kunt u de categorie kiezen, waarna in het overzicht aan de rechterkant de rapporten worden getoond. Zodra u een rapport opent, wordt deze automatisch bijgewerkt met de meest actuele gegevens.

De rapporten zijn gegroepeerd naar aantallen algemeen, divisiebreed, naar type, overzichten en werklijsten. De rapporten worden alleen gegenereerd uit de data waar u bevoegd voor bent.

AMC Bij- en nascholing **55**

Zodra u op het pijltje klikt, ziet u een lijst waaruit u kunt kiezen hoe u het rapport wilt openen. De meeste gebruikte manieren om een rapport te openen zijn:

- HTML: het rapport wordt in een nieuw venster geopend.
- Word: het rapport wordt geopend in een Word-document
- Excel; het rapport wordt geopend in een Excel-bestand

PDF: het rapport wordt in een nieuw scherm geopend en u kunt eventueel een kopie van het rapport opslaan op uw PC. U kunt de kopie eventueel als bijlage versturen met een e-mail. Ook is het mogelijk het rapport te printen.

Wanneer u in de lijst een "[G]" of een "[C]" ziet voorkomen, dan houdt dat in dat u dit rapport als **G**rafiek of als een **C**irkeldiagram kunt bekijken.

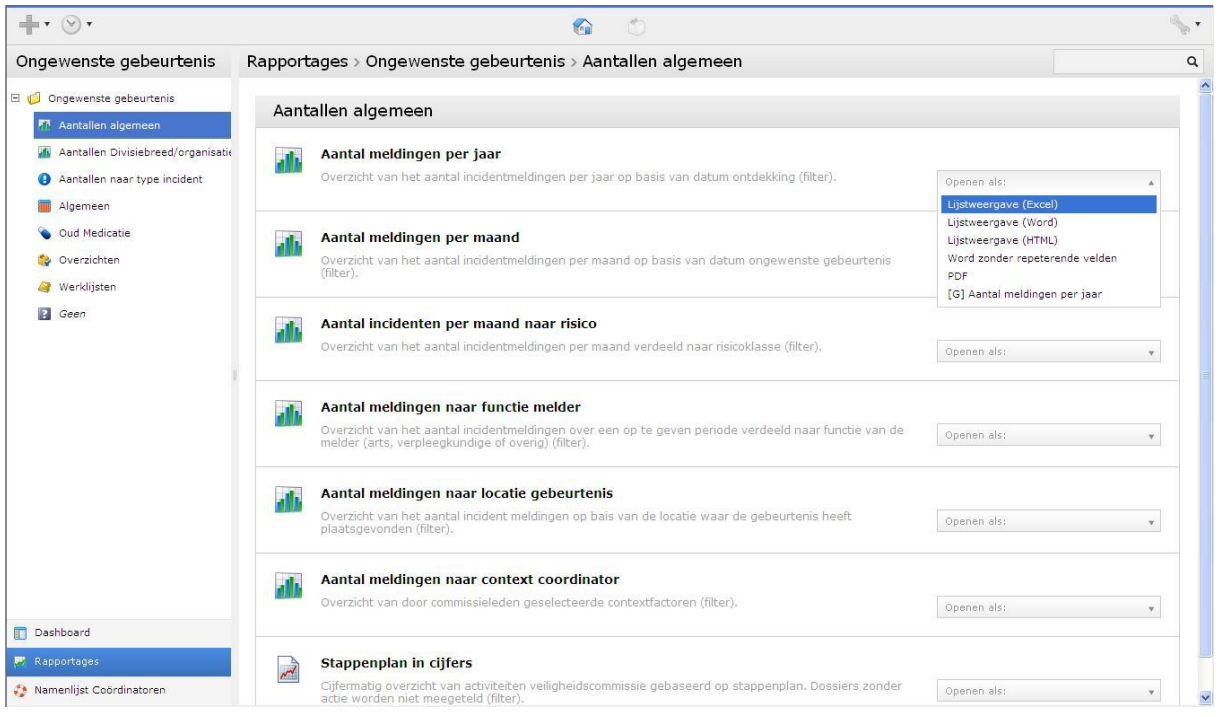

Sommige rapporten zijn van zogenaamde parameters voorzien. Dit betekent dat u bij het opvragen van het rapport bijvoorbeeld zelf kunt bepalen op welke periode het rapport betrekking moet hebben. Alleen de meldingen die binnen het filter vallen zullen in de uitvoer van het rapport worden opgenomen.

Indien er parameters in een rapport zijn opgenomen zal het systeem een filter scherm tonen. In dit filter scherm kunt u zelf de voorwaarden zoals bijvoorbeeld start en einddatum aanpassen. Klik na de aanpassing op "Ga verder".

 $\overline{a}$ 

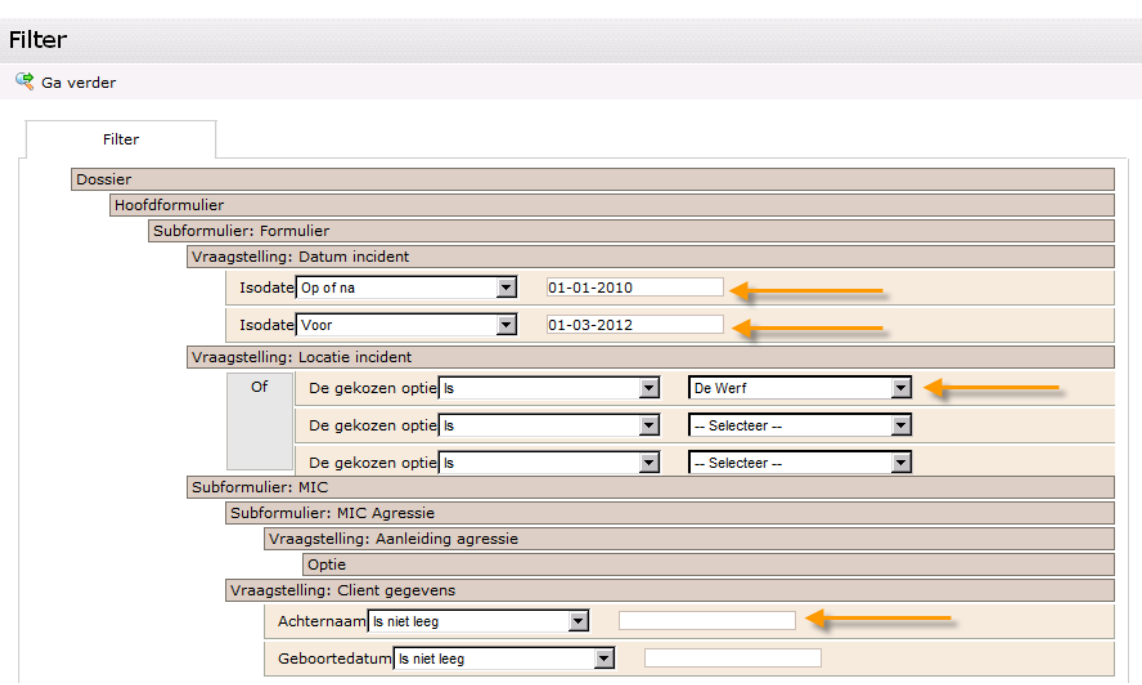

Het rapport toon na invoering van de parameters de output in het gekozen formaat. Let er op dat een rapport alleen tellingen of meldingen toont waartoe u bevoegd bent. In het geval van een manager zijn dit dus alleen meldingen van de eigen afdeling.

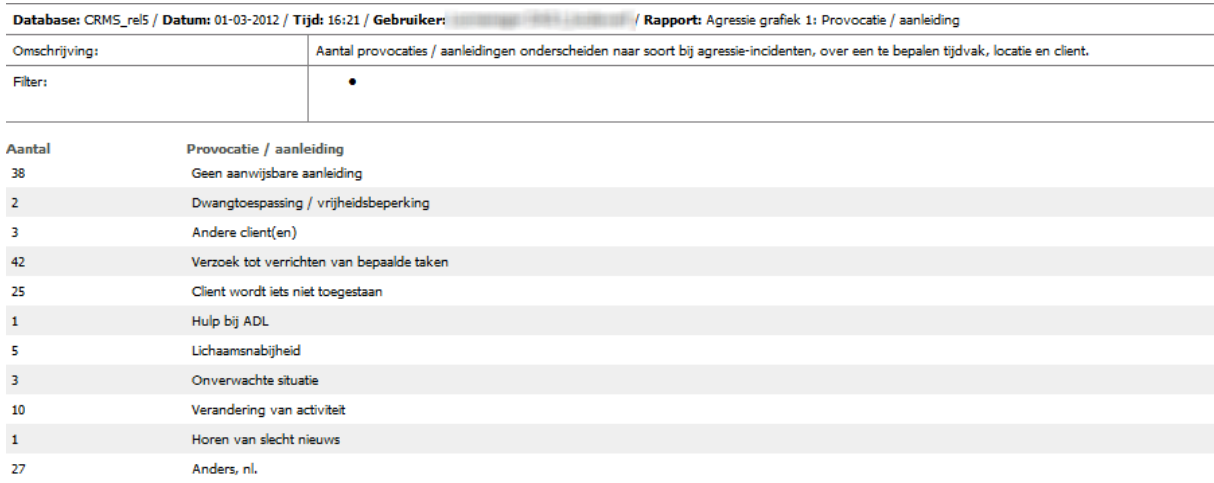

Speciale aandacht verdient de rapportage '**Agenda**', deze is samengesteld uit te bespreken punten aangegeven in het eerste blad van het stappenplan.

Alle rapporten zijn te printen.

AMC Bij- en nascholing **57** 

 $\overline{a}$ 

# **SIM (Simpele Incidentanalyse Methode voor de zorg)**

Identificeren en beheersen van risico's en het onderzoeken van incidenten maakt deel uit van een professioneel veiligheidsmanagementsysteem. Voor het analyseren van ernstige incidenten bestaan geavanceerde methodes, zoals Tripod BETA en PRISMA. Een analyse moet echter niet meer tijd en moeite kosten dan de ernst van het incident rechtvaardigt. Voor een eerste analyse door (afdelings) veiligheidscommissies zijn deze methodes daarom veel te gecompliceerd en tijdrovend. Daartoe is de Simpele Incidentanalyse Methode (SIM) ontwikkeld.

#### **Alle typen schade**

Incidenten hebben als overeenkomst dat altijd sprake is van een onbedoeld verloop van een gepland proces. Tevens kennen alle incidenten meerdere oorzaken, waarbij meerdere mensen een rol hebben gespeeld. Voor SIM is de aard van het incident niet van belang; foute medicatie, patiëntverwisseling, een gevallen cliënt of een dubbele planning van een OK verschillen niet wezenlijk van elkaar. Slechts de gevolgen zijn verschillend, de analyse van het incident is gelijk.

#### **Decentraal analyseren**

De SIM-analysemethode is gebaseerd op de Decentrale Analyse Methode (DAM) van het Centrum Patiëntveiligheid Isala. De eenvoudige onderzoeks- en analysemethode die hieruit is voortgekomen kan met een minimum aan instructie op afdelingsniveau door veiligheidscoördinatoren, WPM, AIO's, verpleegkundigen, maar ook technici en andere operationele medewerkers worden toegepast.

#### **Drie analysepaden, vijf lagen diep**

De methode is bedoeld om minder ernstige incidenten te analyseren, echter óók dit type incidenten kent meerdere oorzaken. Het is mogelijk om drie verschillende analysepaden te bewandelen. De paden zijn vijf lagen diep, dus het is mogelijk om in één analyse 15 verschillende oorzaken aan te geven. In de praktijk is dat ruim voldoende om inzicht te krijgen in wat zich heeft afgespeeld.

#### **Preventieve blik**

Uniek aan de methode is de eenvoud van de methode en het feit dat het niet alleen vraagt naar wat er mis ging, maar ook laat zien wat er dan wél had moeten gebeuren; welke interventies (herstelhandelingen) de escalatie van het incident hadden kunnen voorkomen. Zo biedt het instrument heldere en praktische richtlijnen om verbeteradviezen op te stellen ten einde herhaling van incidenten te voorkomen.

#### **Eenvoudig te combineren met Tripod Beta**

Een SIM-analyse pretendeert niet een uitvoerige en gedetailleerde analyse van een complex incident te geven. Het is dan ook alleen bedoeld voor de minder ernstige incidenten. De analyseboom laat zien hoe het incident kon ontstaan en door welke invloeden escalatie mogelijk was. Mocht tijdens het uitvoeren van een analyse duidelijk worden dat het risiconiveau in eerste instantie onderschat is, kan alsnog een Tripod BETA onderzoek en analyse worden gestart om het incident meer diepgaand te analyseren.

#### **Zo werkt de SIM-methode**

- 1. Nadat een incident heeft plaatsgevonden wordt in het IMS een melding gedaan.
- 2. Bij deze melding hoort ook een inschatting van de (potentiële) ernst van het incident.
- 3. Als op basis van de ingeschatte ernst wordt besloten dat het gemelde incident een SIM-analyse rechtvaardigt, wordt het incident geanalyseerd door mensen op de afdeling waar het incident heeft plaatsgevonden. De enige informatie die hiervoor noodzakelijk is, is: '*Wat* is er gebeurd*, waar, wanneer,* en wat is de schade of het letsel?' De resterende informatie zit tussen de oren van de mensen die het incident van nabij hebben meegemaakt. Die informatie moet met behulp van een onderling gesprek expliciet gemaakt worden.
- 4. Daarna kan de SIM-analyse starten. Men volgt simpelweg de volgende instructies en binnen hooguit een uur is er een eerste analyse van het incident.
- 5. Instructies:
	- a. Beschrijf het incident (de gebeurtenis) inclusief het gevolg (schade of letsel). [blok 1]
	- b. Geef aan hoe het incident kon gebeuren. [ blok 2, 7, en/of 12]
	- c. Geef aan met welke maatregel (interventie) het incident voorkomen, gestopt of beperkt kon worden. [blok 17, 27, 37]
	- d. Geef aan waardoor die maatregel niet is uitgevoerd of niet effectief was. [ blok 18, 28, 38]

**Noot 1:** iedere tak (minimaal 1 en maximaal 3) behandelt een specifiek onderwerp (bijvoorbeeld het handelen van een persoon, of het falen van materiaal, of een procedureprobleem).

**Noot 2:** probeer iedere tak zo diep mogelijk te analyseren.

- 6. Tips voor het uitvoeren van een SIM-analyse
	- a. Vul het SIM-schema tak voor tak. Eerst de gebeurtenissen.
	- b. Volg de vragen van boven naar beneden. Daarmee gaat u terug in de tijd. Uiteindelijk kunt u van beneden naar boven een logische reeks van gebeurtenissen lezen.
	- c. Vul daarna de interventies in. Ook hier tak voor tak behandelen.
	- d. Geef daarna per interventie aan door welke tekortkoming de interventie niet effectief was of helemaal niet heeft plaatsgevonden.
- 7. Verificatievragen
	- a. Geeft de bovenste, centrale gebeurtenis de laatste fase van het incident weer?
	- b. Is er van onder naar boven een logische volgorde in tijd van de gebeurtenissen?
	- c. Zouden de beschreven interventies, indien deze aanwezig/effectief waren geweest, de ontwikkeling van de gebeurtenis *onder* de interventie naar de gebeurtenis *boven* de interventie hebben kunnen voorkomen?
	- d. Zijn de beschreven tekortkomingen werkelijk de reden dat de interventie niet aanwezig/effectief is geweest?

Dat is alles!

AMC Bij- en nascholing **59**

#### **Voorbeeld van een SIM incidentanalyse-boom**

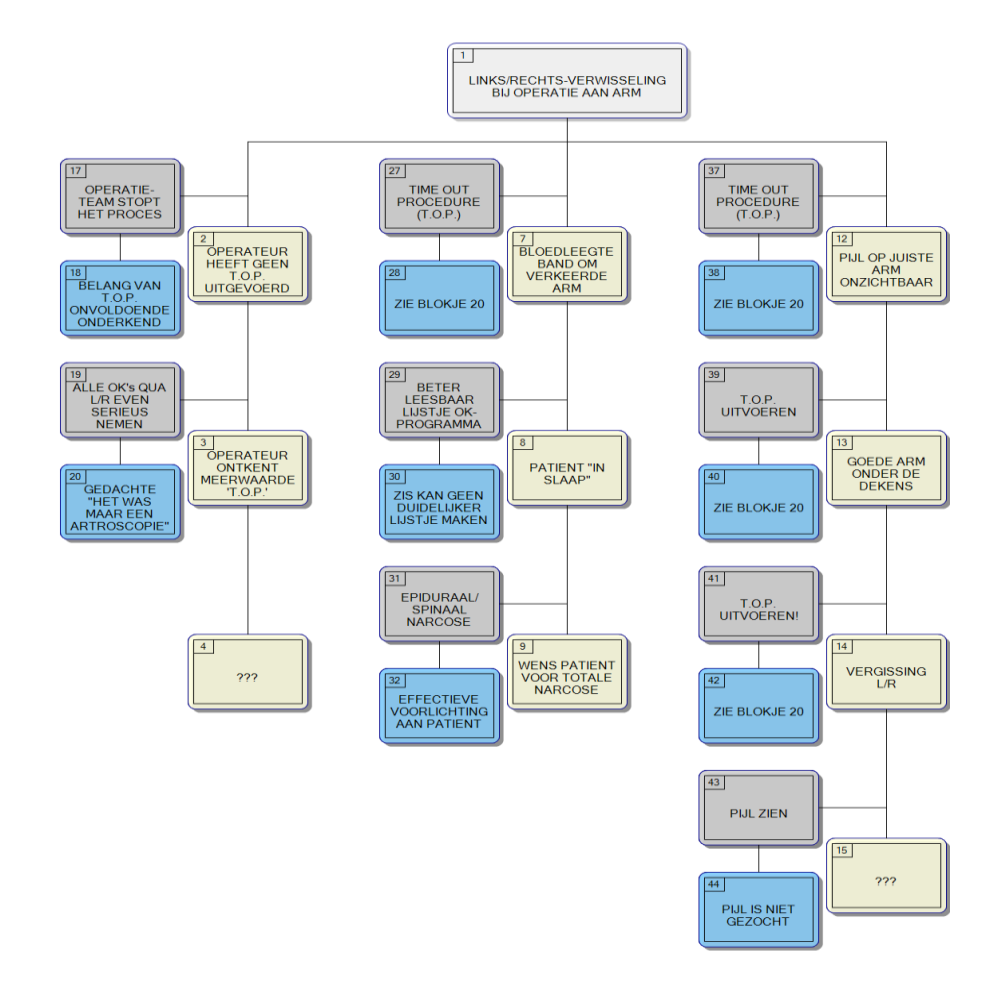

#### **De SIM incidentanalyse-boom laat het volgende zien:**

- 1. INCIDENT: WAT is er gebeurd? Wat is de 'onbedoelde afwijking van het geplande proces' waarom de analyse is geïnitieerd.
- 2. OORZAKEN: HOE kon deze gebeurtenis plaatsvinden? Het programma vraagt om aan te geven, hoe de gebeurtenis kon plaatsvinden. Daarna wordt deze vraag 4 maal herhaald, waardoor de analyse-boom 5 lagen van oorzaken kan aangeven.
- 3. INTERVENTIES: De herstelmaatregelen zijn een uniek onderdeel van de analyse. Hiermee wordt aangegeven welke maatregelen de ontwikkeling van het incident in theorie hadden kunnen stoppen, maar dat in werkelijkheid niet hebben gedaan.
- 4. TEKORTKOMINGEN: De redenen waarom de interventie niet werd uitgevoerd, of niet effectief was.

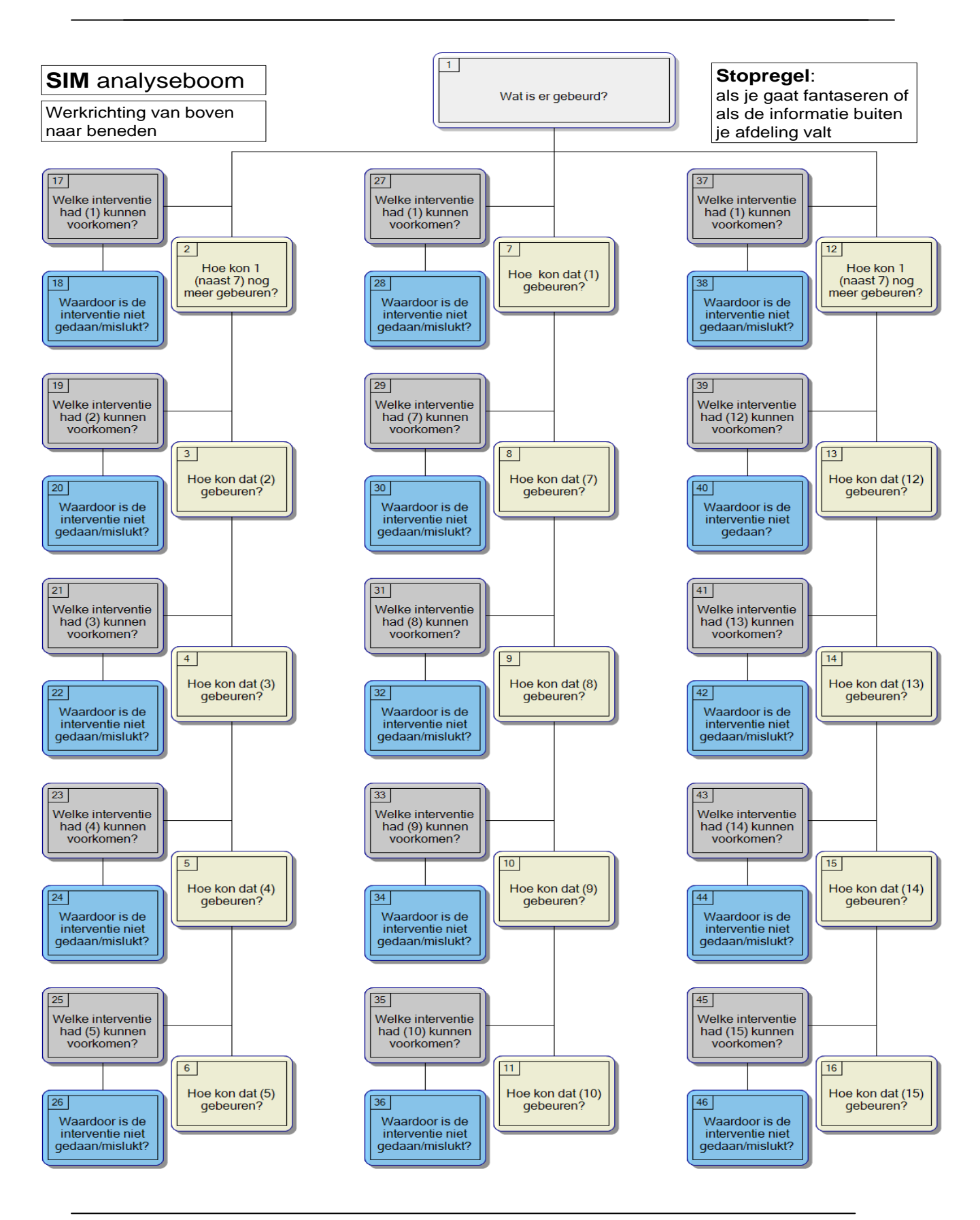

AMC Bij- en nascholing **61**

#### **Verbeteren naar aanleiding van incidenten**

Vanuit de veiligheidscommissie worden verbeteringen geïnitieerd op basis van incidentanalyse. Het daadwerkelijk uitvoeren van een verbetering valt onder verantwoordelijkheid van het lijnmanagement. Of de uitvoering van de verbetering ook door de veiligheidscommissie gedaan moet worden is de vraag. Als het een specifiek onderwerp of een verbeterproject betreft dan is het een logische keuze gebruik te maken van bestaande werkgroepen en eindopdrachten van MBO/HBO-v of specialistische opleidingen. Het opstellen en uitvoeren van verbetermaatregelen zullen echter ook regelmatig belegd worden bij de seniorverpleegkundige Kwaliteit, die waarschijnlijk ook is aangesteld als veiligheidscoördinator. In dit hoofdstuk is daarom gekozen voor het aanreiken van handvatten bij het opzetten van verbetermaatregelen.<sup>3</sup>

#### *Inzetten verbetermaatregelen*

Om te komen tot een verbetermaatregel is het van belang een analyse te maken van de *huidige situatie* en een beeld te vormen van de *gewenste situatie* op een afdeling. De keuze voor een verbetermaatregel dient een relatie te hebben met de prioriteiten en de doelstellingen op een afdeling. Het is belangrijk om voldoende ondersteuning te krijgen van het werkplek management; draagvlak, commitment, tijd en inhoudelijke ondersteuning. Voor het creëren van draagvlak en commitment door het werkplekmanagement is het van belang een goed beeld te schetsen van:

- Wat willen we bereiken met de verbetermaatregel (resultaten)?
- Hoe willen we dit bereiken?
- Op welke termijn worden resultaten bereik?
- Welke investering vraagt dit op afdelingsniveau?
- Wie zijn betrokken en wie is eindverantwoordelijke voor de uitvoering?

Buiten de analyse van de huidige situatie zijn de onder genoemde factoren mede bepalend voor het slagen van een verbetermaatregel:

- De cultuur op een afdeling: elkaar aanspreken op gemaakte afspraken, worden gemaakte afspraken nagekomen en hoe staat het met de houding en attitude van de medewerkers ten aanzien van de situatie? Welke normen en waarden spelen een rol?
- Wat is de rol van: het management, het hoofd van afdeling en de medewerker?

Verbetermaatregelen dienen buiten het afdelingsbeleid ook te zijn afgestemd op het divisie- en/of AMCbeleid. Mogelijk heeft de verbetermaatregel raakvlak met ander projecten en/of verbetermaatregelen of loopt er al een dergelijk verbetermaatregel binnen het AMC. Door hierop te anticiperen wordt tijd bespaard en efficiënter gewerkt. De veiligheidcoördinator kan hierover informeren bij de divisiecoördinator, de centrale VMS-coördinatoren, collega veiligheidscoördinatoren ,de Centrale Incidenten Commissie (CIC) of Bureau Kwaliteit en Veiligheid (BKV).

De gewenste situatie wordt concreet omschreven in een doelstelling, voortkomend uit meldingen van (bijna-) incidenten op de afdeling, verbeterpunten vanuit een cultuurenquête, een prospectieve risico-inventarisatie of een multidisciplinaire incidentbespreking. Na de periode van het uitvoeren van de interventies dient bekeken te worden of de doelstelling ook daadwerkelijk behaald is. De doelstelling moet SMART geformuleerd zijn. Smart staat voor:

**Specifiek (S)**:

AMC Bij- en nascholing **62**

 $\overline{a}$ 

<sup>&</sup>lt;sup>3</sup> Er is voor gekozen geen handvatten aan te reiken voor verbeterprojecten. Uitgangspunt hiervoor is dat op afdelingsniveau voldoende mogelijkheden bestaan om verbeterprojecten te beleggen. Het opstellen en uitvoeren van een verbeterproject is tevens een punt wat in reguliere opleidingen aan bod komt.

Wat gaan we precies doen? De doelstelling moet eenduidig zijn en aangeven wat er bereikt zal worden (waar heeft het betrekking op)? Wanneer, door wie of wie zijn er bij betrokken? Hoe specifieker en beter afgebakend de doelstelling en het onderwerp, hoe gerichter veranderingen kunnen worden ingezet.

#### **Meetbaar (M)**:

Achteraf moet kunnen worden vastgesteld of het doel van de verbetermaatregel is behaald. Waarbij wordt aangegeven onder welke voorwaarden of vorm het doel is bereikt.

#### **Aanwijsbaar/Acceptabel (A)**:

Een persoon of een groep moet verantwoordelijk zijn (aanwijsbaar) voor het behalen van het doel. Wie gaat het doen?

Gaat de doelgroep en/of management deze doelstelling accepteren? Is er voldoende draagvlak? (acceptabel) **Resultaatgericht/Realistisch (R)**:

De doelstelling moet haalbaar en uitvoerbaar zijn. Welk concreet resultaat moet er worden behaald? Kan dat wat we willen? Als doelen niet haalbaar zijn, zullen mensen niet gemotiveerd zijn en zullen ze afhaken. **Tijdgebonden (T)**:

Er staat een bepaalde eindtijd (datum) voor waarop het doel behaald moet zijn. Wanneer (in de tijd) moet het doel bereikt zijn?

#### *Meetbaar maken van het resultaat: uitkomstindicatoren*

Welke concrete resultaten moeten een verandering opleveren? Gedacht kan worden aan: deelnemers, collega's, team, leidinggevende, werkprocessen, kwaliteit, tijd, kwantiteit. Om goed te meten wordt gebruik gemaakt van indicatoren. Een indicator meet de stand van zaken met betrekking tot de kwaliteit van zorg en geeft een aanwijzing over de kwaliteit van zorg. Voor een verbetermaatregel kan worden volstaan met een uitkomstindicator. Dit is een indicator die aangeeft wat het proces oplevert. Voorbeelden zijn: kosten in tijd of geld, minder complicaties, minder pijn, beter geïnformeerd zijn.

#### *PDCA cyclus*

Als leidraad voor een systematische aanpak van een verbetermaatregel wordt de Plan-Do-Check-Act-cirkel gebruikt. De waarde van de interventie kan al (wetenschappelijk) bewezen zijn, toch is het nuttig om de manier waarop een interventie toegepast gaat worden, aan te passen aan de situatie op de afdeling. Om de interventie te testen wordt de PDCA cyclus gebruikt. PDCA is een afkorting die staat voor de belangrijkste stappen in de cyclus:

- $\bullet$ Plan: maak een plan met de resultaten die je wilt bereiken (doelstelling/interventie(s)/indicatoren)
- $\bullet$ Do: voer het plan uit
- Check: vergelijk de resultaten met de beoogde resultaten (doelstelling/interventie(s)/indicatoren)  $\bullet$
- Act: borg de resultaten of stuur bij om resultaten alsnog te bereiken.  $\bullet$

Als er resultaat is gehaald en de doelstelling nog niet behaald is, dan is het noodzakelijk iets langer door te gaan met meten en de interventie zo aan te passen dat de doelstelling wel wordt gehaald. Het is ook mogelijk dat na het herzien van de interventie de doelstelling moet worden bijgesteld.

Indien een interventie geen effect heeft, start de PDCA-cyclus opnieuw met een nieuwe interventie(s). Wanneer de doelstelling uiteindelijk is behaald is de PDCA –cyclus voltooid.

Wanneer de doelstelling is bereikt en interventies optimaal zijn ingevoerd op de afdeling is de laatste stap het vastleggen van afspraken. Na het invoeren van een verbetering moet ook aan de borging ervan gedacht worden. Wanneer een verbeterplan is afgerond, zullen interventies zo ingebed moeten worden dat elke nieuwe persoon die op de afdeling komt werken de werkwijze te horen krijgt. Vaak blijkt dat interventies, nadat ze in de praktijk zijn ingevoerd, toch nog jaren verkeerd worden aangeleerd. Dit betekent dat oude patronen na lange tijd weer kunnen terugkeren. Het is raadzaam hierop alert te zijn als veiligheidscommissie en daarom interventies, richtlijnen of protocollen nogmaals onder de aandacht te brengen. Ook het

anticiperen op nieuwe ontwikkelingen stelt in staat verbeterplannen te onderhouden en te borgen voor de langere termijn.

#### **Veiligheidsmanagement binnen de Planning en control-cyclus (Informatie voor WPM)**

Het WPM-team is eindverantwoordelijk voor een goed werkend VMS op zijn/haar afdeling en het creëren van de randvoorwaarden om de veiligheidscommissie goed te kunnen laten functioneren. De veiligheidscommissie rapporteert de resultaten van de commissie structureel (minimaal eenmaal per kwartaal) aan het WPM-team of afdelingshoofd. Daarnaast maakt de veiligheidscommissie een jaarrapportage. De manier van rapportage van meldingen en verbetervoorstellen dienen vast gelegd te worden in een Kwaliteit en Veiligheidsplan van de afdeling.

De rapportage van de veiligheidscommissie aan het werkplekmanagement zou minimaal de volgende gegevens moeten bevatten:

aantal incidentmeldingen per maand;

- aantal incidenten naar risico/ernst, per type/soort;
- Verbeteracties (incl. behaalde resultaten en verantwoordelijkheden voor resultaat);
- Eventuele knelpunten op afdelingsniveau;
- Eventuele rapporten van Tripod-beta onderzoek (n.a.v. ernstige incidenten/calamiteiten);
- Tijdbesteding (hoeveel tijd per melding en ingezette verbeteractie besteed per persoon).

#### *Functie rapportage veiligheidscommissie*

Veiligheidsmanagement valt onder de lijnverantwoordelijkheid. Niet alleen de commissie, maar ook het werkplekmanagement en divisiebestuur horen hierover verantwoording af te leggen aan hoger management. De rapportages behoren een vast onderdeel te vormen van de agenda van het WPM-overleg en het periodiek overleg tussen divisiebestuur en WPM. Het divisiebestuur rapporteert vervolgens structureel aan de Raad van Bestuur.

Bovendien vormt veiligheidsmanagement een vast onderdeel in de jaarstukken (begroting, jaarplan en meerjarenplan) van de afdeling. De rapportage naar het divisiebestuur vindt plaats via de divisieveiligheidscoördinator (stafmedewerker kwaliteit).

Voor het WPM is een duidelijke voorbeeldfunctie weggelegd als het gaat om het veiligheidsmanagement op de afdeling. Het aanstellen van een veiligheidscommissie is onvoldoende; het belang van veiligheidsmanagement moet worden uitgedragen in het leiderschap. Dit kan zich onder andere vertalen in het stimuleren van de meldingsbereidheid, melden in jaargesprekken positief te benoemen, actief navraag te doen naar verbeteringen op basis van incidenten, enz.

#### *Monitoren stand van zaken: Zelfevaluatie*

Om als WPM gericht om te kunnen omgaan met veiligheidsmanagement op een afdeling, verdient het aanbeveling om regelmatig ( minimaal 1 maal per jaar) een 'zelfevaluatie' uit te voeren. Deze evaluatie bestaat uit het beantwoorden van de volgende 10 vragen:

- Patiëntveiligheid is een van de speerpunten van mijn afdeling en is *wel/niet* opgenomen in mijn jaarplan  $\bullet$
- Medewerkers van mijn afdeling zijn zich *wel/niet* bewust van veilige zorg en dat uit zich in:
- Patiëntveiligheid is opgenomen als vast agendapunt in de volgende besprekingen/overleggen:
- Aan de volgende aspecten van VMS heeft mijn afdeling extra aandacht gegeven:
- De volgende aspecten van VMS behoeven op mijn afdeling de komende periode meer aandacht:
- Incidentmeldingen worden op de afdeling *wel/niet* besproken , want
- Er zijn op mijn afdeling aantoonbare verbeteringen aangebracht om patiëntveiligheid te vergroten
- Ik kan de verbeteringen wel/niet benoemen. Waarom wel/niet?
- Patiënten worden wel/niet actief betrokken bij veiligheid. Waarom wel/niet?
- Ik heb van de organisatie het volgende nodig om het veiligheidsmanagement meer op de kaart te zetten:

## **Periodieke rapportage veiligheidscommissie bestemd voor WPM-team**

Eén van de taken van de veiligheidscommissie is terugkoppeling aan WPM-team of afdelingshoofd. Het WPMteam is eindverantwoordelijk voor een goed werkend VMS op zijn/haar afdeling en het creëren van de randvoorwaarden om de veiligheidscommissie goed te kunnen laten functioneren. De veiligheidscommissie rapporteert de resultaten van de commissie structureel zoals in het plan van aanpak van de afdeling aangegeven (maar minimaal eenmaal per kwartaal) aan het WPM-team of afdelingshoofd. Daarnaast maakt de veiligheidscommissie een jaarrapportage.

Bij elk rapport in de rapportagemodule van het IMS dient een tijdsperiode ingevoerd te worden waarover het rapport weergegeven wordt (filter). Op deze manier is het mogelijk om een periodieke rapportage te maken. De tijdsperiode die bij de rapportage vanuit het IMS wordt ingevoerd is afhankelijk van de periode waarover de terugkoppeling met het WPM/team of afdelingshoofd gaat.

Bij elk rapport in de rapportagemodule van het IMS is het mogelijk om een Word of Excel-bestand op te vragen. Daarnaast is van een groot aantal rapporten een grafiek op te vragen. Wanneer deze optie aanwezig is staat de optie (g) vermeld in het op te vragen rapport.

Onderstaand volgt een opsomming van de informatie die minimaal in de periodieke rapportage moet worden opgenomen. Om de rapportages te maken, kan gebruik gemaakt worden van de standaardrapporten die te vinden zijn in de rapportagemodule van het IMS.

- Aantal meldingen per maand ( IMS standaardrapport met grafiek: "aantal meldingen per maand")
- Aantal meldingen per type/soort melding (IMS standaardrapport met grafiek: 'aantal meldingen naar type')
- Aantal meldingen naar risico/ernst (IMS standaardrapport met grafiek: 'aantal incidenten per maand naar risico')
- Aantal nader onderzoek en uitgebreide analyses per maand (IMS te halen uit standaardrapport 'stappenplan in cijfers' gekozen opties 'nader onderzoek' en 'uitgebreide analyse' en (eventueel buiten IMS) gedocumenteerde onderzoeksrapporten)
- Welke verbeteracties zijn geadviseerd en/of geïnitieerd? (IMS input o.a. te vinden in de dynamische werklijst korte termijn. De kolommen verbeteractie, genomen maatregel en afsluitende tekst. Deze kolommen zijn eventueel te transporteren naar excel)
	- Knelpunten bij het invoeren van VMS op de afdeling en gem. tijdsinvestering commissieleden  $\bullet$

#### **Op de volgende pagina's wordt een voorbeeld rapportage gegeven.**

# **Voorbeeld periodieke rapportage veiligheidscommissie bestemd voor WPM-team Afdeling: Periode rapport: juni – augustus 2010**

**Veiligheidscoördinator:** *( naam)*

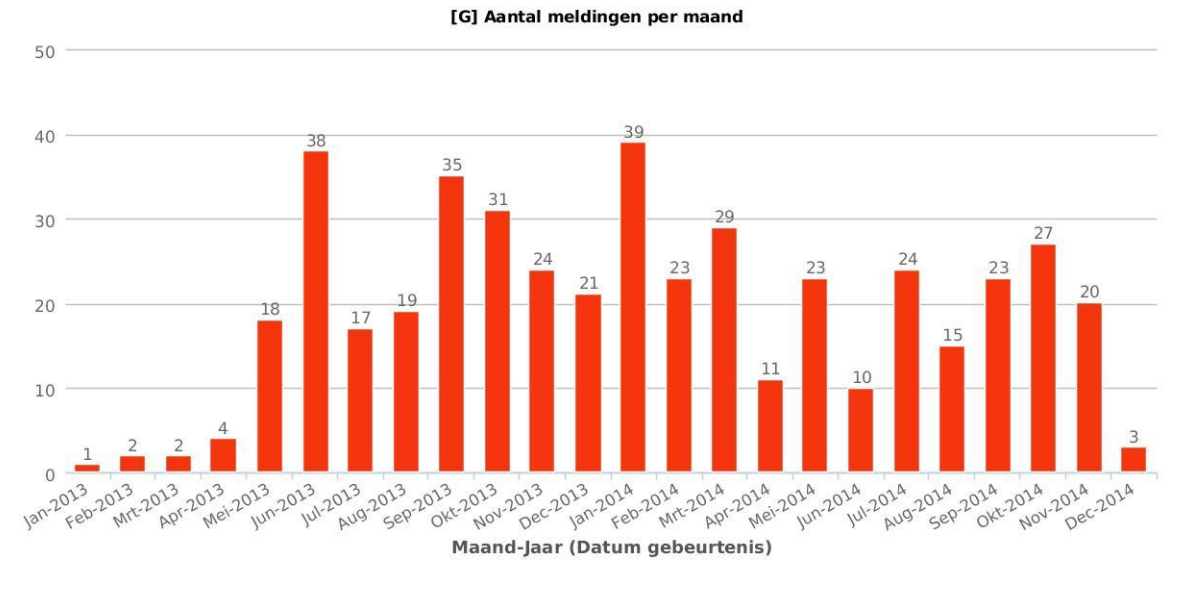

In oktober is een toename te zien in aantal meldingen. Dit kan te verklaren zijn door de multidisciplinaire incidentbespreking die begin oktober is gehouden.

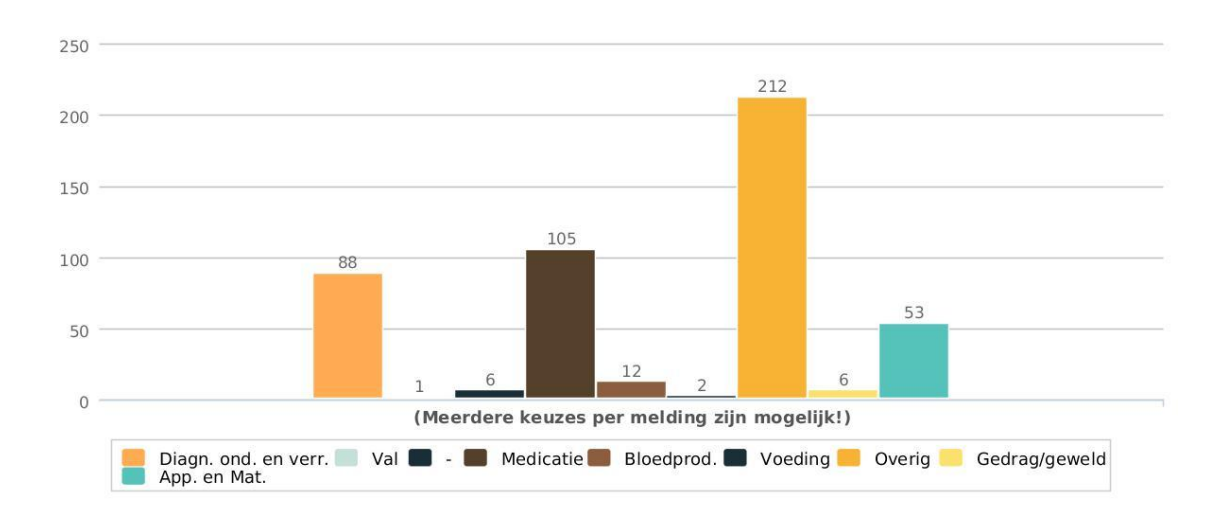

#### [G] Aantal meldingen per type incident (klinisch)

#### [G] Aantal incidenten per maand naar risico

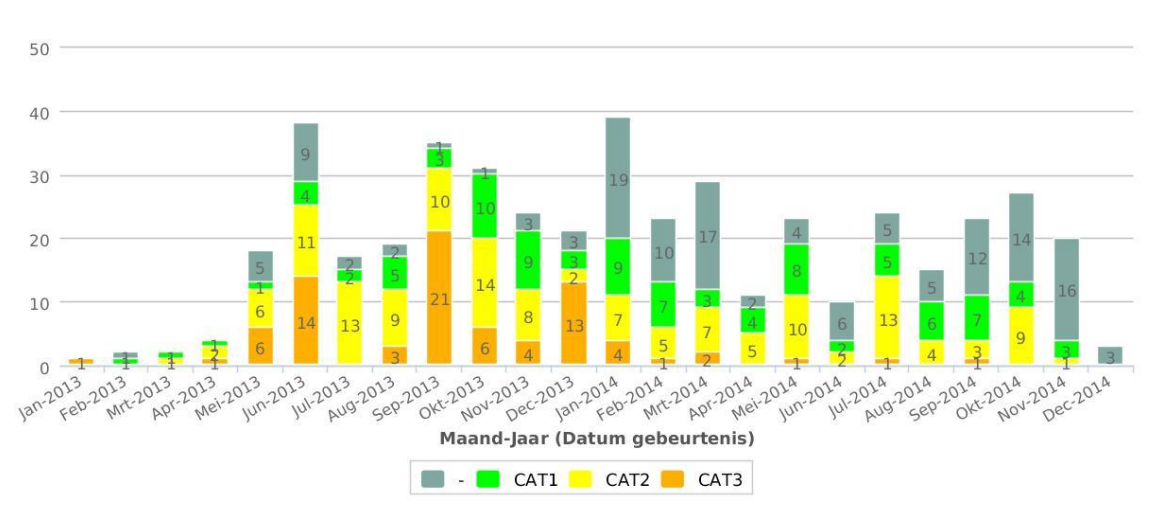

Er is dit kwartaal is één calamiteitmelding geweest. Deze melding is in behandeling bij de medische directie. Het AET voert op dit moment een diepgaand onderzoek uit.

#### **Nader onderzoek en analyse**

In het derde kwartaal van 2014 is er 4 maal nader onderzoek naar een incident verricht. Er is 1 maal besloten een uitgebreide analyse uit te voeren naar de omstandigheden waarin het incident is ontstaan. Het betrof een incident waarbij na interne overplaatsing een aanpassing van medicatiedosering niet is doorgekomen. Verbeteradviezen liggen in het correct administratief afhandelen van een overplaatsing alvorens wijzigingen in te voeren en structurele controle van het actuele medicatieoverzicht in de visite.

#### **Verbeteringen**

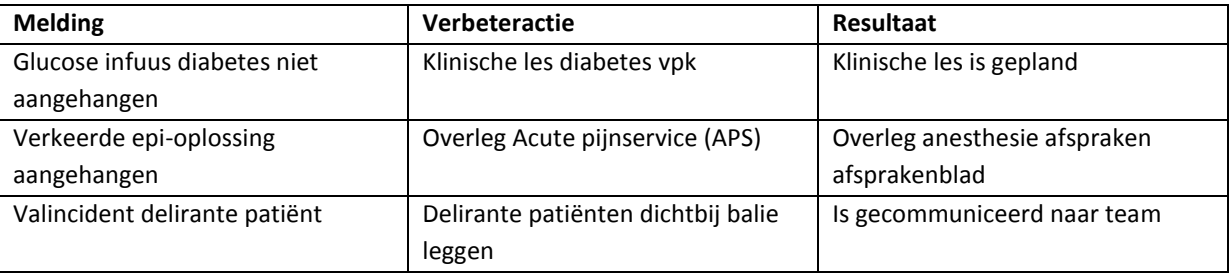

#### **Knelpunten**

- Meldingsbereidheid liep wat terug door drukte op de afdeling. Actie: Nieuwsbrief en  $\bullet$ incidentbespreking
- Het is lastig tussentijds een incidentanalyse uit te voeren. Actie: eerste onderzoek binnen 48 uur  $\bullet$ vastleggen, analyse op een uitgeplande dag uitvoeren door coördinator.

#### **Tijdsinvestering:**

- IMS afhandeling incidenten gem. 6 uur per week
- Uitgebreid onderzoek ( 4x) per incident gem. 3 uur  $\bullet$
- Klinische lessen, incidentbesprekingen, rapportage opstellen ( coördinator) gem. 2 uur per week. $\bullet$